# **EPODD**

# **Elektronisk PODD for Rolltalk Designer**

**Brukerveiledning** 

Art. nr: 46XXXX

Elektronisk PODD versjon 1.4 eller nyere Rolltalk Designer versjon 10 eller nyere © 2021 Gayle Porter/Abilia

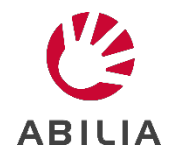

# Innhold

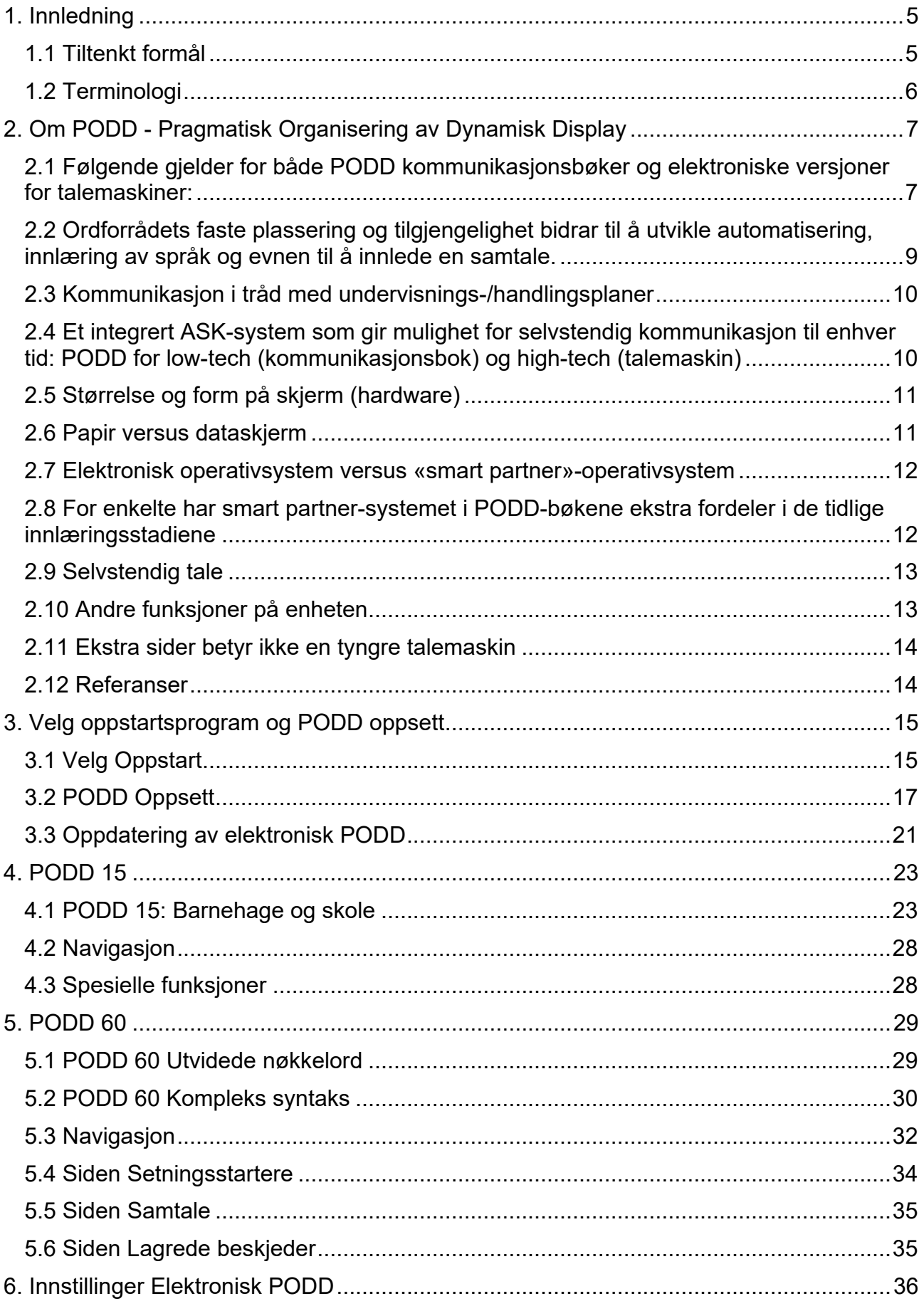

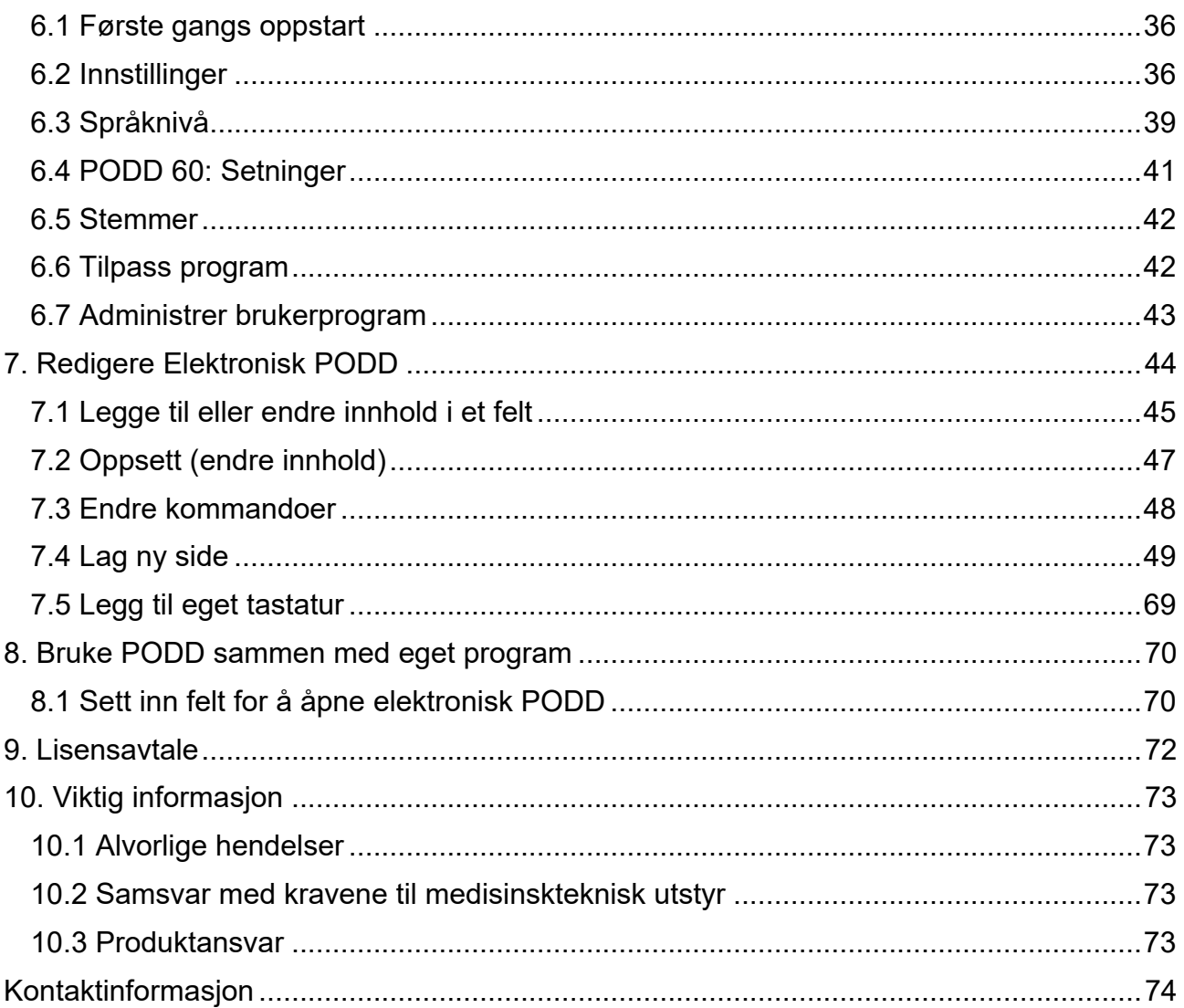

# <span id="page-4-0"></span>**1. Innledning**

PODD er et kommunikasjonshjelpemiddel og en metode, utviklet for barn. PODD-metoden går ut på å finne den beste måten for barn å kommunisere. PODD gjør det lettere for barnet og personer i deres omgivelse å kommunisere med hverandre.

PODD står for: Pragmatisk Organisering av Dynamisk Display.

- **Pragmatisk Organisering** betyr at vokabularet er organisert etter personens kommunikative funksjoner og samtalebehov.
- **Organisering**: PODD tar også utgangspunktet i de mest effektive måtene å organisere ordforrådet på, for å møte varierte krav i kommunikasjonen.
- **Dynamisk Display** betyr kommunikasjonshjelpemidler med symboler der et sideskift skjer på bakgrunn av det foregående valg.

PODD er utviklet av Gayle Porter, logoped, med mer enn 20 års praktisk erfaring med utarbeidelse og bruk av kommunikasjonssystemer for barn ved Cerebral Palsy Education Centre (CPEC), Melbourne, Australia.

PODD tar utgangspunkt i normal språkutvikling, og det faktum at språk utvikles gjennom bruk.

PODD tar utgangspunkt i språkets funksjon - hensikten med å kommunisere: F eks. «Jeg vil fortelle noe» «Jeg Liker» «Jeg stiller et spørsmål». Dette er setninger som letter tolkningen av budskapet. Pragmatisk organisering kan føre barnet til riktig side før de forstår kategorisering.

PODD fra Abilia er utviklet sammen med Gayle Porter, grunnleggeren av PODD-metodikk. De ferdige sidene gir en god start å begynne med, og det er enkelt å gjøre tilpasninger og legge til ord i ordforrådet etter hvert som språket utvikles uten å gå fra PODD-strukturen.

#### <span id="page-4-1"></span>**1.1 Tiltenkt formål**

Elektronisk PODD er ment for personer som har vansker med å kommunisere ved å kun bruke tale, og som enda ikke har utviklet eller har vansker med å tilegne seg skriftspråklige ferdigheter. De gir muligheter til autonom kommunikasjon ansikt-til-ansikt og fjernkommunikasjon via telefon, sosiale media eller meldinger.

Produktene kan benyttes til enhver tid, i ethvert miljø – innendørs og utendørs, hjemme, på skolen, på jobb eller på farten.

# <span id="page-5-0"></span>**1.2 Terminologi**

I denne håndbok brukes følgende begreper

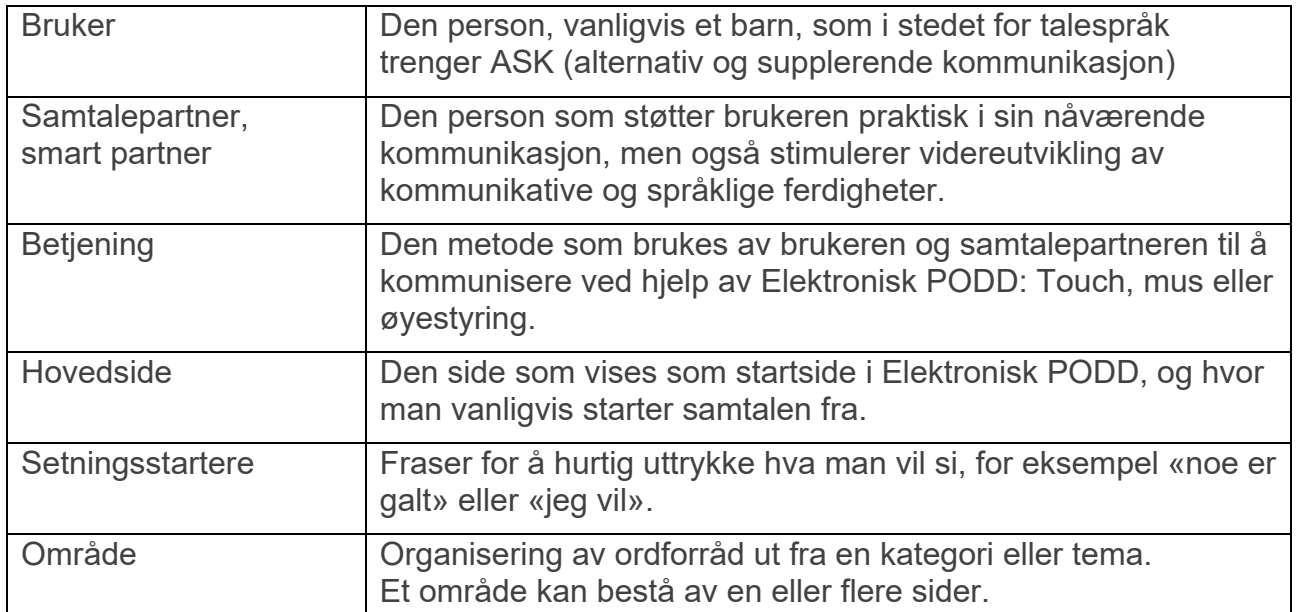

# <span id="page-6-0"></span>**2. Om PODD - Pragmatisk Organisering av Dynamisk Display**

Elektroniske versjoner av PODD (for talemaskiner) er utviklet etter de samme prinsippene som ligger til grunn for utviklingen av PODD-bøkene (se Porter, 2007; Porter & Cafiero, 2009).

#### <span id="page-6-1"></span>**2.1 Følgende gjelder for både PODD kommunikasjonsbøker og elektroniske versjoner for talemaskiner:**

#### **Selvstendig kommunikasjon tilrettelegges for ved hjelp av:**

- Et stort ordforråd som gir brukeren mulighet til å velge de ordene han/hun ønsker å benytte (fra det ordforrådet som benyttes av andre i brukerens sosiale nettverk).
	- o Tilgjengelig ordforråd som uttrykker ulike pragmatiske funksjoner.
	- o Mer effektiv tilgang til et kjerneordforråd.
	- o Markant utvidet ordforråd (både innhold og variasjon) er inkludert for å introdusere nye emner, formidle spesielle beskjeder og uttrykke en personlig stil.
- Metoder for innsamling og lagring av ekstra ord «på stedet».
	- o Mulighet for tilpasning av ordforrådet slik at det gjenspeiler personlig stil og livserfaring.
	- o Tilgang til ordforråd via navigasjonslinker, styrt av personen som bruker PODD.
	- o Kompatibilitet mellom high-tech- (elektroniske) og low-tech- (papir) versjoner gir mulighet for selvstendig kommunikasjon når brukeren ønsker å si noe, uansett situasjon og omgivelser.

#### **Ordforrådet er organisert slik at det passer til kommunikasjonsfunksjonen og de kravene som stilles til uttrykksformen i en samtale.**

#### **Et PODD-oppsett kan bruke en rekke strategier for å oppfylle forskjellige kommunikative intensjoner. Flere måter å organisere ordforråd på:**

- Pragmatisk
- Kjerneordforråd
- Kategori (taksonomisk)
- Aktivitetsspesifikk (skjematisk)
- Tema
- Sosial og anekdotisk (historier som har rot i virkeligheten)

En rekke strategier brukes for å tilrettelegge for **mer effektiv kommunikasjon**, blant annet:

- Organisering av ordforråd basert på praktisk bruk av språket i en samtale.
- Bruk av forskjellige former for organisering av ordforråd (f.eks. pragmatisk, kjerneord, kategori, aktivitet, emnerelatert, sosial, anekdotisk) for å understøtte forskjellige kommunikasjonsmønstre.
- Kjerneordforrådet er tilgjengelig fra hovedsiden og kan i PODD 60 nås direkte fra såkalte «popups» (sider som vises og lukkes automatisk etter at et ord er valgt) i andre områder. I PODD 15 og 15+ er kjerneord tilgjengelig via en SAMTALEORD-

popup fra hovedsiden og fra andre områder. Ekstra kjerneordforråd er tilgjengelig via popups i alle områder i 15+.

- Pragmatiske linker og popups som vises og lukkes automatisk er tilpasset hyppig brukte ord og sammensetninger av ord.
- Forutsigbart assosiert (kjerne-) ordforråd er tilgjengelig fra flere områder for å redusere antall sideskift som er nødvendig for å bygge setninger.
- Gjentakelse av ord i forskjellige områder og på flere sider tilpasset bruksmønstre for det forutsigbare ordforrådet.
- Forutsigbart assosiert ordforråd og linker mellom sider for å gi mer effektiv kommunikasjon på tvers av sider. Dette er til hjelp for brukeren og deres kommunikasjonspartnere når de samtaler via PODD.
- Bruk av underkategorier og forutsigbart assosiert ordforråd for å redusere antall sideskift.
- PODD 60 kompleks inneholder popups med bøyning av verb.
- Sidelayout med fast plassering av ordforråd reduserer visuelt søk og bidrar til utvikling av automatiserte bevegelser.
- Plassering av ordforråd i popups med forutsigbart assosiert ordforråd og bøyning av ord nær plasseringen på den opprinnelige siden for å redusere visuell søking og omfanget av håndbevegelser som kreves for å finne ordforråd i popups.
- En rekke strategier for organisering av ordforråd tilpasset pragmatisk funksjon og bruken av språk i samtale.
- Tilgang til ofte brukte setningsstartere og hele setninger som øker muligheten for å raskt kunne formidle mye brukte beskjeder.
- Strategier for lagring av forberedte meldinger for å kunne fortelle historier/anekdoter, formidle vanlige beskjeder, fortelle vitser, lagre skriftlig arbeid osv.
- Tilgang til de viktigste navigasjonsmulighetene fra alle områder.

#### **Mulighet for å oppfylle forskjellige samtalebehov på en effektiv måte er den overordnede faktoren i organiseringen og plasseringen av ordforrådet i PODD.**

Det finnes en rekke strategier for å **håndtere begrensningene i alternative kommunikasjonsformer**, bygge opp strategisk kompetanse og **hjelpe den enkelte til å ta med nok informasjon til at partneren forstår**, blant annet:

- Pragmatiske alternativer for å tydeliggjøre hensikten med kommunikasjon via 1–3 nøkkelordsetninger i PODD 15 og 15+. (Dette kompenserer for mangelen på informasjon fra multimodal kommunikasjon, gester og tonefall som vanligvis presiserer den spesifikke betydningen av beskjeder på 1–3 ord fra barn i en tidlig fase av språkutviklingen.)
- Prediktive linker som hjelper barn i de tidlige kommunikasjonsfasene med å inkludere nok informasjon i beskjedene sine til at samtalepartnere forstår hva de vil si.
- Hint om tidsform. Gir mulighet for å bruke en tidsform og tilpasse bøying av verb. Hensikten er å støtte partnerens forståelse av den aktuelle beskjeden fra barn i en tidlig språkutviklingsfase, når de enda ikke mestrer bruk av verbbøying for å endre tidsform.
- Markør for ja/nei-spørsmål for å kompensere for manglende intonasjon i ASK. Setningen DU MÅ SVARE JA ELLER NEI presiserer for samtalepartneren at en nøkkelordsetning er et spørsmål (i motsetning til et utsagn) for barn i tidlige stadier i

språkutviklingen. I den typiske utviklingen av talespråk er JA/NEI-spørsmål kun markert ved intonasjon helt til treårs-alderen når barna begynner å flytte på hjelpeverbet, f.eks.: *Kan jeg gå hjem?* i stedet for *Jeg kan gå hjem*.

- Samle «biter» av informasjon for å støtte barn i tidlig språkutviklingsfase med å formidle en muntlig fortelling på en effektiv og forståelig måte ved å bygge opp og lagre deler av fortellingen på de forskjellige feltene.
- Ordforråd for å mestre samhandling, f.eks. gi tilbakemelding til samtalepartner, håndtere den kommunikative samhandlingen, reparere kommunikasjon som har brutt sammen.
- Hint for å utvide ordforrådet.
- LISTER og tomme felt for å støtte utvidelse av ordforrådet.

#### <span id="page-8-0"></span>**2.2 Ordforrådets faste plassering og tilgjengelighet bidrar til å utvikle automatisering, innlæring av språk og evnen til å innlede en samtale.**

**Forskjellige PODD-versjoner legger til rette for bruk av hjulpet språkutvikling for den enkelte** – fra personer i tidlig språkutviklingsfase, som lærer å uttrykke en rekke kommunikasjonsfunksjoner ved bruk av ett ord, til personer som bruker setninger med kompleks oppbygning.

- Ferdigheter utvikles via likheten mellom prinsipper for den språklige organiseringen mellom forskjellige språklige nivåer.
- Man velger PODD-versjon som gjør barnet i stand til å bruke hjulpet språkstimulering, og som bidrar til dets utvikling.

Utvalget av PODD-versjoner gjenspeiler en utviklingsprosess, slik det er beskrevet i litteraturen med hensyn til både hjulpet og ikke-hjulpet språkutvikling.

- Vanlig (ikke-hjulpet) utvikling av talespråk (pragmatikk, semantikk, syntaks, morfologi) brukes som en guide til den pragmatikken, semantikken, syntaksen og morfologien som kreves på forskjellige utviklingstrinn.
- Utvikling og bruk av hjulpet språkutvikling. Bruk av en annen, hjulpet form for kommunikasjon fører til en viss variasjon i språkproduksjon og -tilpasning i forhold til talespråk. Per i dag har vi ikke belegg for å kunne utarbeide den type «diagrammer over hjulpet språkutvikling», som vi har for talespråk. Forskning på «typisk» hjulpet språkutvikling er også påvirket av det paradokset som kjennetegner hjulpet språktilegnelse, nemlig at hjulpet kommunikasjon ikke eksisterer naturlig i omgivelsene, det vil si at barna kun kan lære å bruke det de får presentert. Dermed er kunnskapsbasen vi har påvirket av det vi har forsøkt tidligere. Imidlertid kjenner vi til to viktige forskjeller ved bruk av hjulpet kommunikasjon, som har innvirkning på ordbruk ved hjelp av grafiske symboler:
	- o Økt bruk av multimodal kommunikasjon. For eksempel bruk av hodebevegelser for å uttrykke enkeltstående ord som JA og NEI, og peking for å indikere DER, DET.
	- o Hastigheten på kommunikasjonen reduseres, og anstrengelsene med å produsere hvert ord er større. Det kan være strategisk for brukere av hjulpet kommunikasjon å prioritere ord som er nødvendig for å få frem betydningen, spesielt i de tidlige fasene av språkinnlæringen, eller hvis man fremdeles strever med å bruke kommunikasjonshjelpemiddelet effektivt. Det er for eksempel relativt lett for

talende barn å ta med ord som EN, ET og DEN, mens det krever ekstra tid og anstrengelser å finne frem til disse ordene på et kommunikasjonshjelpemiddel. Siden disse ordene ikke har noe å si for lytterens forståelse av beskjeden, utelates disse ofte i hjulpet kommunikasjon i tidlig fase (dvs. at de innarbeides senere enn i utviklingen av talespråk).

• Disse to faktorene vil sannsynligvis påvirke kjerneordforrådet til barn som lærer å bruke hjulpet kommunikasjon. Disse faktorene ble tatt hensyn til i PODD 15, som bruker opplysninger om kjerneordforråd innsamlet fra talende barn. (Merk at PODD 15+ bruker popups, slik at partneren kan forme mer korrekt oppbygde setninger.)

Valg av ordforråd i PODD er også **påvirket av at det har vært brukt i mer enn 20 år av hundrevis av barn og deres kommunikasjonspartnere**. Ordforrådet som legges til underveis eller «på stedet» i listene i kommunikasjonsbøkene og i de TOMME FELTENE i elektroniske versjoner, har vært svært viktig for å prege kjerneord og det ordforrådet som brukes generelt på forskjellige utviklingsstadier.

Organisering av ordforrådet etter forutsigbare samtalemønstre hjelper **partnere med å gi input ved hjelp av PODD** for å støtte personens forståelse, og/eller bruke intervensjonsstrategier for å støtte språkstimulering.

#### **Støtte for lese-/skriveopplæring og utvikling**

- Alfabetsider for skribling og skriving med ordprediksjon.
- Stort ordforråd for å produsere språk.
- Spesifikt ordforråd er inkludert med tanke på lese- og skriveopplæring, deltakelse og diskusjon.

#### <span id="page-9-0"></span>**2.3 Kommunikasjon i tråd med undervisnings-/handlingsplaner**

- Spesifikke avsnitt og sider med ord er inkludert for å legge til rette for deltakelse og læring i samsvar med undervisnings- og handlingsplaner i skole og barnehage.
- Strategier for å legge til ordforråd knyttet til spesielle emner eller fag bidrar til mer effektiv samhandling under læringsaktiviteter.
- Stort ordforråd som støtter barns produksjon av tale- og skriftspråk.

**Konsistens mellom PODD for talemaskin og PODD kommunikasjonsbøker** på samme språklige stadium reduserer innlæringstiden og gjør det lettere å skifte mellom systemene og støtte selvstendig kommunikasjon til enhver tid.

#### <span id="page-9-1"></span>**2.4 Et integrert ASK-system som gir mulighet for selvstendig kommunikasjon til enhver tid: PODD for low-tech (kommunikasjonsbok) og high-tech (talemaskin)**

Bruk av PODD-prinsippene i utviklingen av sider til bruk på talemaskiner medfører tilpasninger for å utnytte og håndtere de naturlige forskjellene mellom papirbøker og elektroniske enheter. Forskjeller i «hardware» (størrelse og form på enhetene), funksjonalitet, system med «smart partner» kontra datasystem med tale gjør at det er behov for varianter av de spesifikke layoutene som brukes i PODD-bøkene. **PODDversjoner for talemaskiner er IKKE identiske med de tilsvarende kommunikasjonsbøkene.** Det vil ikke være hensiktsmessig å kopiere en PODD-bok som er laget for papir direkte over til en elektronisk versjon (talemaskin). Resultatet ville ikke være i tråd med det overordnede prinsippet for PODD-design – det vil si å **alltid velge det alternativet som oppfyller den enkeltes kommunikasjonsbehov på den mest effektive måten**.

#### <span id="page-10-0"></span>**2.5 Størrelse og form på skjerm (hardware)**

Skjermen på en talemaskin har sin faste rektangulære form og kan ikke åpnes som en bok med sidepaneler. I PODD 60 betyr forskjeller i «maskinvaren» at det er færre symboler per side sammenlignet med den tilsvarende to-siders boken 70 eller 100+ og den to-siders 48 og 90+ med sidepanel. Dette er ikke et problem med PODD 15 /15+, siden den tilsvarende kommunikasjonsboken er en-sidet og har en form som tilsvarer skjermen på det elektroniske utstyret.

#### <span id="page-10-1"></span>**2.6 Papir versus dataskjerm**

Det å kunne forutsi forventede mønstre for bruk av ordforråd som støtte for en mer effektiv kommunikasjon er en sentral funksjon i PODD. Forutsigbart assosiert (kjerne)ordforråd er inkludert i hvert område for å gjøre det enklere å produsere flerords-setninger, slik at partnere kan utvide setninger og samtale.

- Sideskift i en kommunikasjonsbok av papir innebærer å bla fysisk bort fra og kanskje tilbake til den aktuelle siden. Det tar tid for kommunikasjonspartnerne å finne frem og bla til en side som ligger langt borte fra den aktuelle siden. I PODD kommunikasjonsbøker gjentas (forutsigbart assosiert) kjerne-ordforråd på sidene i hvert område for å unngå tidkrevende sideskift.
- I en elektronisk PODD-versjon er sideskiftene raskere, og bruk av popups i programvaren gjør at sider vises og lukkes automatisk etter at et ord er valgt. Det er ikke nødvendig å bevege seg bort fra den aktuelle siden for å få tilgang til et ordforråd på en annen side, og det er mer effektivt å organisere sider med forutsigbart assosiert ordforråd i popups koblet til flere områder, i stedet for å gjenta disse ordene på separate felt i hvert område. Bruk av automatiske popups for forutsigbart assosiert ordforråd kan også:
	- o gjøre det mulig å inkludere et større forutsigbart assosiert ordforråd i et avsnitt med færre sideskift. For eksempel bruker PODD 15+ popups til å utvide det ordforrådet kommunikasjonspartnerne har tilgjengelig. Barnets meddelelser kan dermed formes og utvides ved bruk av mer grammatisk komplette setninger.
	- o Kompensere for færre felt per side i high-tech-utstyr (kompensere for størrelse, form og betjeningsforskjeller mellom papirbøker og elektroniske enheter).

PODD-bøkene bruker faner og GÅ TIL SIDE-numre på feltene for å gjøre det lettere for partneren å bla til ønsket side (etter barnets anvisning). Dette er ikke nødvendige i en elektronisk versjon, siden linker til sidene ligger i programmet – de trenger ikke å være synlige for barnet eller kommunikasjonspartneren. PODD-sidene på Rolltak Designer bruker et mappesymbol for å vise hvilke felt som linker til en annen side.

#### <span id="page-11-0"></span>**2.7 Elektronisk operativsystem versus «smart partner»-operativsystem**

Ved bruk av kommunikasjonsbok kan partneren tolke betydningen av nøkkelord-beskjeder ved hjelp av hint i konteksten. Hightech-systemer krever ofte ekstra programmering og/eller kompromisser for å kompensere for den manglende smart-partneren.

- Noen felt i PODD-bøker har flere ord med tilsvarende betydning, og smart-partneren bruker sammenhengen til å bestemme det spesifikke ordet som passer i meldingen (hvis f.eks. «HJELP» «JEG, MEG, MIN» er utpekt, vil partneren si «*Hjelp meg*»). Det er ikke mulig å ha flere ord på ett felt på en talemaskin, der alle ordene ville bli uttalt eller plassert i meldingsvinduet. (Dvs. at alle ordene «*hjelp, jeg, mitt, min*» vil bli uttalt eller plassert i meldingsvinduet.) Det er to muligheter for å håndtere dette:
	- 1. Bruke en popup (som lukkes automatisk ved valg av felt) til å presentere alle mulighetene på de enkelte feltene. Dette er den foretrukne løsningen for de fleste kommunikasjonspartnere, siden det gir mulighet for å bruke mer komplekse setninger når de bruker utstyret. Denne løsningen brukes i PODD 60 og 15+.
	- 2. Hvis et barn på et tidlig stadium i språkutviklingen ikke er i stand til å håndtere de ekstra sideskiftene eller skjelne mellom de gitte mulighetene for å velge det aktuelle ordet, så brukes ett enkeltord for alle betydninger, og barnet er avhengig av at partneren tolker og ev. utvider betydningen basert på sammenhengen. Dette svarer til hvordan et lite barn på «ett-ords»-nivå kan bruke «du» til å uttrykke «du skal gjøre det», «ditt», «din tur». I de fleste tilfeller med PODD for talemaskin brukes denne forenklingen ved tidlig språkutvikling. En ulempe ved denne løsningen er at partnere ikke vil ha mulighet til å velge passende form av ordet når de bruker enheten til å gi språklig input. Derfor vil meldingene som partneren gir ved hjelp av utstyret også være i forenklet form. Dette er løsningen som er brukt i PODD 15-versjonene.

I PODD-oppsett for tidlige stadier av språklig utvikling finnes det strategier for hvordan kommunikasjonspartnere kan bruke ledetråder i PODD til å uttale en mer spesifikk beskjed. I de en-sidete bøkene vil for eksempel hint om tid hjelpe partneren med å bøye verbene riktig. I PODD 15 og PODD 15+ er det lagt til ekstra sider slik at barnets melding kan bli uttalt med riktig bøyning av verbene.

#### <span id="page-11-1"></span>**2.8 For enkelte har smart partner-systemet i PODD-bøkene ekstra fordeler i de tidlige innlæringsstadiene**

- Smarte partnere kan observere og løse problemer på måter som et datasystem ikke kan. En partner kan for eksempel tolke hvilken av fingrene som berører siden som peker på et symbol, og hvilke fingre som bare ligger der. En touch-skjerm reagerer på all berøring enten den er tilsiktet eller ikke. Det kan dermed være behov for en fingerguide eller avstand til skjermen, og kanskje en begrensning i antall felter som kan være på en side. Smarte partnere kan også tolke kroppsspråk og ansiktsuttrykk som indikerer at man har valgt feil. Det er ikke nødvendig med ekstra felt for å slette ord – det gjør kommunikasjonspartneren helt automatisk.
- Smarte partnere kan gi ekstra tid til bearbeiding. Partneren kan holde fingeren på et felt før opplesing eller sideskift. Tilsvarende – når barnet har indikert et felt, kan partneren holde fingeren på feltet mens de bekrefter valget. Dette står i kontrast til hightech-systemer der et valg umiddelbart skifter side, og det opprinnelige feltet raskt «forsvinner». Disse raske sideskiftene kan gjøre det vanskelig for enkelte barn å lære navigasjonsprosessen. Raske sideskift kan være spesielt frustrerende for noen barn hvis de ved et uhell berører et felt som er linket til et annet.
- For noen barn er partnerens rolle i bruken av papirsystemet viktig når det gjelder å lære om menneskelig samhandling og formålet med kommunikasjonen. Fokuset flyttes fra å være i et samspill med et hjelpemiddel/enhet til å kommunisere med en partner.
- Personer som er i ferd med å lære å bruke et high-tech-system kan med støtte fra en smart partner få tilgang til og bruke et mer komplekst språk og mer kompleks organisering av ordforråd.

De barna som har hatt utbytte av smart partner-systemet når det gjelder utvikling av tidlig kommunikasjon og språkferdigheter, har glede av likheten i den språklige oppbygningen i PODD low-tech og hightech. Det gjør det lettere for dem å tilegne seg de små forskjellene mellom de to kommunikasjonssystemene.

#### <span id="page-12-0"></span>**2.9 Selvstendig tale**

Med en kommunikasjonsbok av papir må partneren være nær barnet for å kunne lese meldingen. Ord som HALLO, DET, DER er ofte utelatt i standardmalene for PODD-bøker. Dette fordi man antar barnet vil (lære å) bruke selvstendige bevegelser, f.eks. vinke, peke nikke osv. for å formidle disse meldingene når det bruker en kommunikasjonsbok av papir.

En elektronisk PODD-versjon har funksjon for opplesing av tale og gir derved mulighet til å snakke med folk på avstand. PODD 15, 15+ og 60 har ekstra områder med ordforråd som utnytter muligheten for opplesning av tale (f.eks. rope, hilse, forhåndslagrede meldinger og fraser, vitser osv.).

#### <span id="page-12-1"></span>**2.10 Andre funksjoner på enheten**

Sideoppbygningen for elektroniske PODD-versjoner skal omfatte funksjoner som meldingsfelt, SLETT, SLETT ORD. Disse funksjonene er ikke nødvendige i en PODD-bok, siden partneren fungerer som meldingsfelt og samler ordene og uttaler automatisk hele meldingen (med utvidelser) ut fra barnets nøkkelord. Deretter «SLETTER» partneren automatisk meldingen. Barnet kan bruke OI eller et forvirret ansiktsuttrykk, og partneren bruker konteksten for å løse problemet, enten det vil si å slette det siste ordet eller gå tilbake en side.

Programmer for talemaskiner trenger også ekstra felt til kontrollfunksjoner som *volumkontroll, slå av, rediger* eller andre enhetsspesifikke funksjoner (omgivelseskontroll, tilgang til telefon, utskrift).

Disse elektroniske PODD-versjonene har et felt på hver side til **SMÅPRAT-funksjonen**. SMÅPRAT-funksjonen gir mulighet for et ekstra, midlertidig meldingsfelt. Dette midlertidige meldingsfeltet kan brukes til:

- Forberedelse av meldinger med flere setninger. For eksempel hvis personen ønsker å få partnerens oppmerksomhet før han eller hun formidler en forberedt melding, kan meldingen klargjøres i hovedvinduet (SMÅPRAT AV) og deretter bytte til SMÅPRAT PÅ for å fange oppmerksomheten til partneren («partnerens navn» / «UNNSKYLD»). Denne meldingen kan lett gjentas, helt til man har fått partnernes oppmerksomhet, deretter skifter man til SMÅPRAT AV og kan med ett valg gi den forberedte meldingen.
- Håndtere avbrytelser. Det midlertidige meldingsfeltet gjør det mulig å lage en rask melding uten å måtte slette en annen melding eller andre ting personen var i ferd med å forberede. For eksempel kan et barn holde på å skrive en historie og bli avbrutt av en venn som spør om hva de skal leke i lunsjpausen. Barnet kan da skifte til SMÅPRAT

PÅ, svare på spørsmålet og kanskje ha en lengre samtale med vennen sin. Etterpå kan barnet skifte til SMÅPRAT AV og fortsette å skrive i det primære meldingsfeltet.

• Oppklaring, redigering og annen samhandling med hjelpere / pedagoger / lærere. Under utarbeiding av en melding kan personen be om hjelp, eller partneren kan be om en ytterligere forklaring og forsøke å utvide barnets budskap. Ved hjelp av SMÅPRAT kan dette gjøres uten å miste den opprinnelige meldingen.

#### <span id="page-13-0"></span>**2.11 Ekstra sider betyr ikke en tyngre talemaskin**

Hver side som legges til i en papirbok betyr ekstra vekt. Av den grunn brukes noen aktivitets- og temasider ofte adskilt fra PODD-boken. Dette er ikke et problem med talemaskiner med dynamisk display. Her er linker til ekstra situasjons-, skole og emnespesifikke sider innebygget i PODD-sidene. I en papirbok brukes LISTER for å ta med utvidet/tilgrensende ordforråd og legge til nytt ordforråd uten å måtte legge til mange ekstra sider som kan øke bokens vekt og omfang betraktelig. I en elektronisk PODDversjon kan utvidet/tilgrensende ordforråd legges til på separate felt. **Ekstra sider med tomme felt finnes i alle områder i stedet for LISTER for å gjøre det mulig å legge til nye ord «på stedet.»**

Generelt har **organiseringen av ordforråd i PODD low-tech-bøker og high-tech-utstyr vist seg å ha nok likheter til å redusere innlæringstiden og lette overgangen mellom de to systemene.**

Husk at **det ikke er mulig å stole på elektroniske enheter som den eneste kommunikasjonsformen når det gjelder å støtte personers selvstendige kommunikasjon.** Elektronisk utstyr har TIL ENHVER TID noen viktige begrensninger med hensyn til kommunikasjonsstøtte: De virker kun når de er ladet, og de må være koblet til et strømuttak for å lade i en viss periode i løpet av dagen eller natten. De kan ikke brukes ved ekstreme temperaturer, i nærheten av vann eller fuktighet, og det kan være vanskelig å se skjermen i direkte sollys. Noen ganger slutter de å virke. Noen barn kan kun bruke high-tech-utstyret i en helt spesiell stilling eller må ha satt opp utstyret på en spesiell måte. **Alle ASK-brukere skal ha tilgang til et low-tech-alternativ (papir) for å sikre at de har mulighet til å kommunisere til enhver tid i alle situasjoner.** Bruk av flere systemer gir et barn mulighet til å velge den mest effektive/foretrukne kommunikasjonsmetoden i enhver situasjon.

#### <span id="page-13-1"></span>**2.12 Referanser**

Porter, G. (2007) *Pragmatic Organisation Dynamic Display (PODD) communication books: Direct access templates* Melbourne: Cerebral Palsy Education Centre.

Porter, G & Cafiero, J. (2009) Pragmatic Organisation Dynamic Display (PODD) Communication Books: A Promising Practice for Individuals with Autism Spectrum Disorders. *Perspectives on Augmentative and Alternative Communication Vol 18, No. 4, pp 121-129.*

# <span id="page-14-0"></span>**3. Velg oppstartsprogram og PODD oppsett**

## <span id="page-14-1"></span>**3.1 Velg Oppstart**

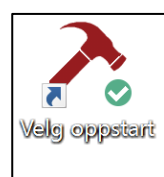

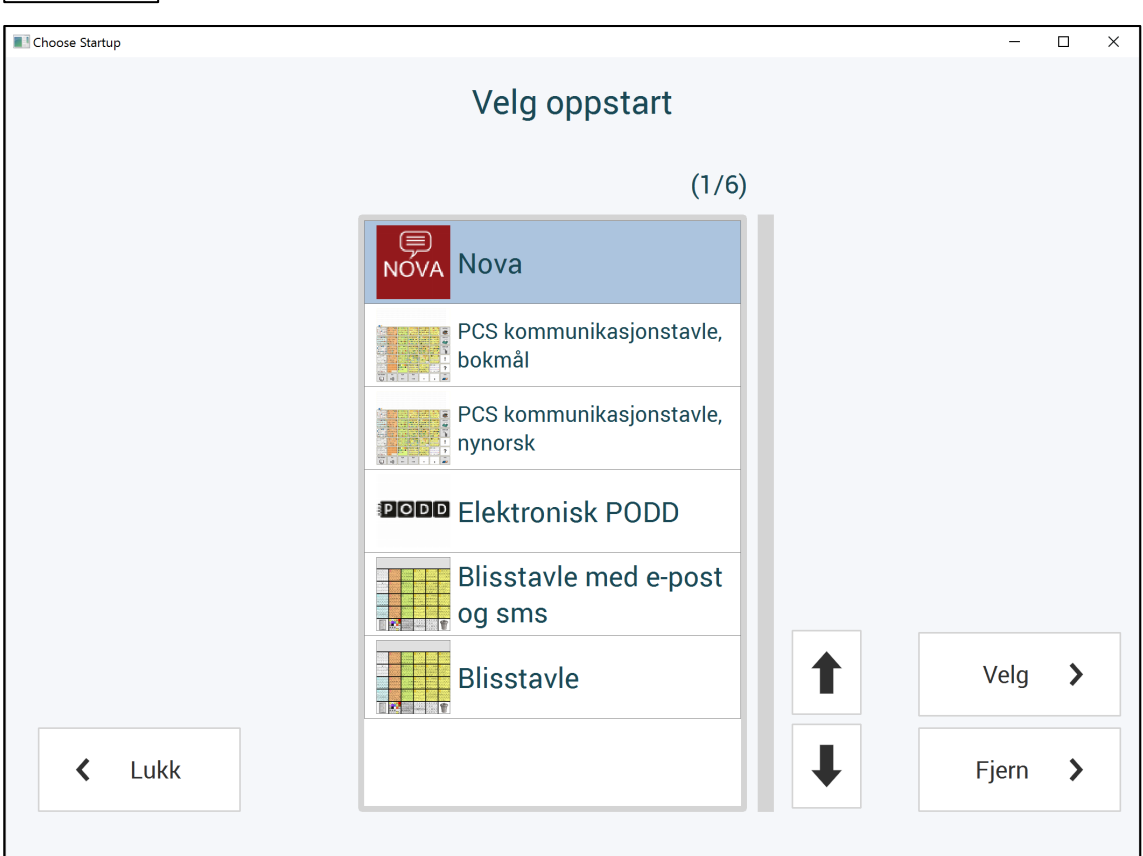

Velg oppstart gir deg muligheten til å velge hvilket kommunikasjonsoppsett som skal starte opp når maskinen startes. Dersom man har valgt å installere alle programmene i Communication Pack, vil listen inneholde:

- Nova
- PCS Kommunikasjonstavle, bokmål
- PCS Kommunikasjonstavle, nynorsk
- Elektronisk PODD
- Blisstavle med e-post og sms
- Blisstavle

Velg det kommunikasjonsoppsettet som brukeren skal ha fra listen, og trykk *Velg*. Følgende informasjon vil da vises:

> Det valgte programmet har blitt lagt til oppstart, og vil åpnes automatisk når maskinen slås på.

I tillegg vises Windows oppstartmappen, slik at man også der ser hvilke programmer som maskinen vil starte automatisk ved neste oppstart.

I dette eksempelet vises at Elektronisk PODD er valgt, sammen med et annet standard Windows program:

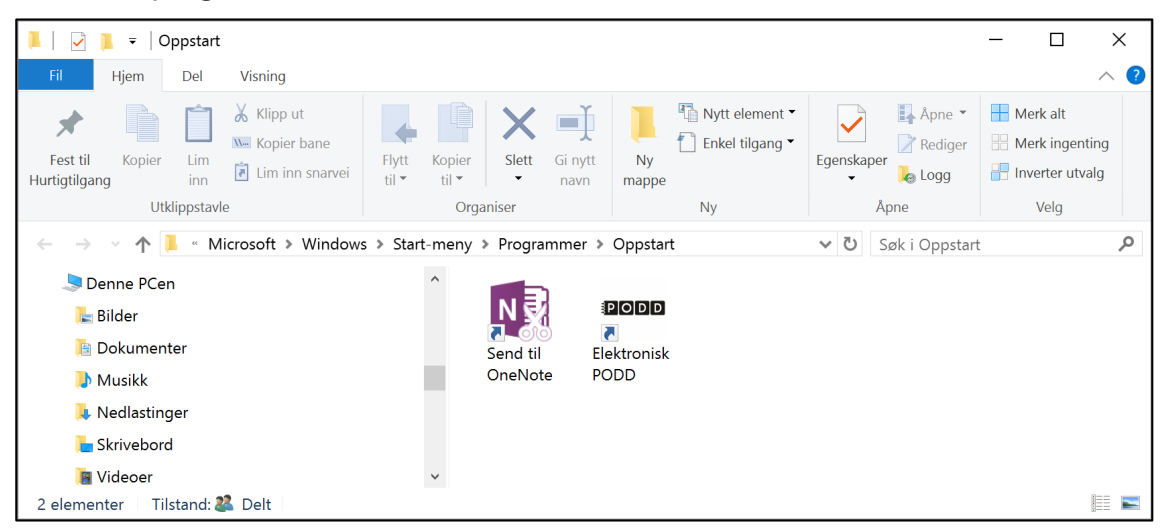

Dersom man ikke ønsker at maskinen skal starte et kommunikasjonsoppsett ved oppstart, kan man velge *Fjern*. Programmet fjerner da alle Rolltalk Designer brukerprogrammer fra automatisk oppstart og viser meldingen:

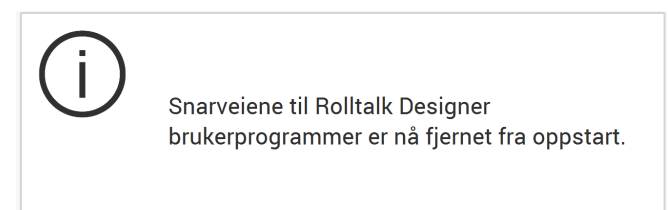

I tillegg åpnes Windows-mappen for kontroll. Denne gangen uten Elektronisk PODD.

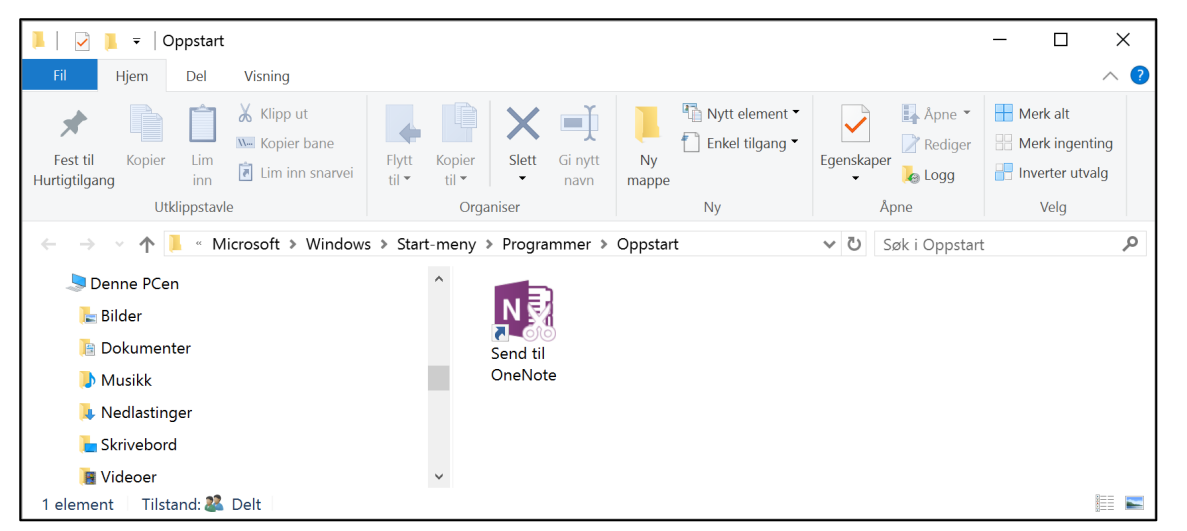

Når du er ferdig å sette opp kommunikasjonsoppsettet avslutter du programmet ved å velge *Lukk*.

#### <span id="page-16-0"></span>**3.2 PODD Oppsett**

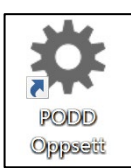

PODD Oppsett gir deg bl.a mulighet til å velge hvilket elektronisk PODD program som skal starte opp fra snarveien Elektronisk PODD på skrivebordet, lagre en kopi med eget filnavn, gjenopprette originalversjoner etc.

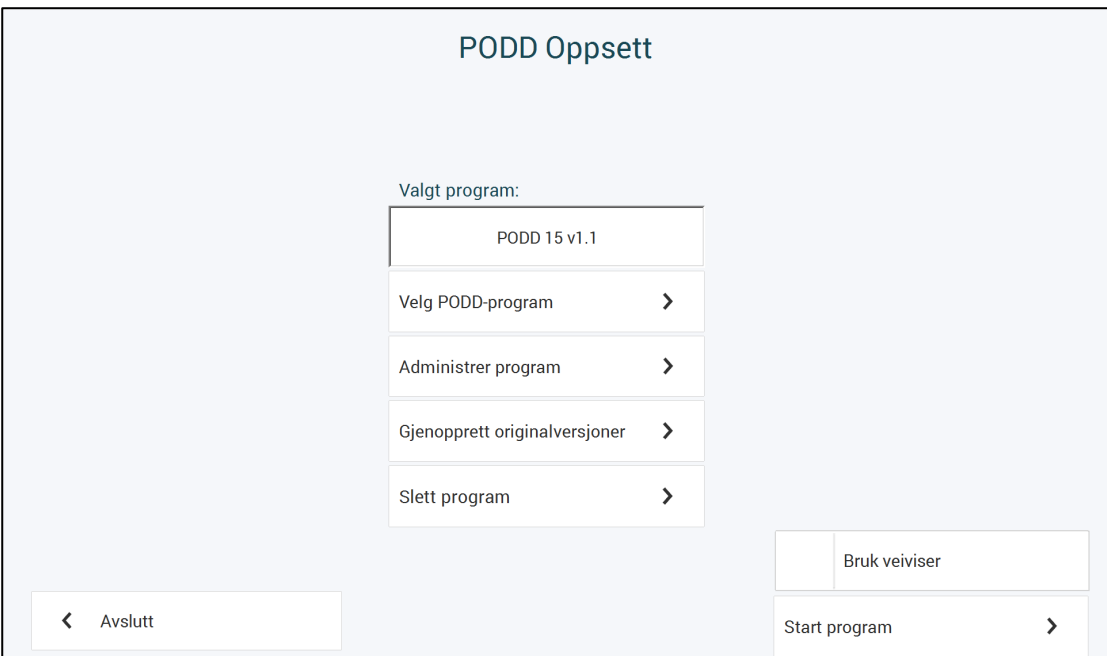

Øverst vil du til enhver tid se hvilket PODD-program som er i bruk. I dette tilfellet er PODD 15 versjon 1.1 valgt.

#### <span id="page-16-1"></span>**3.2.1 Velg PODD Oppstart**

Marker det programmet som skal benyttes som elektronisk PODD-program, og velg OK. Etter at et nytt program er valgt, vil dette vises som valgt program øverst i menylisten.

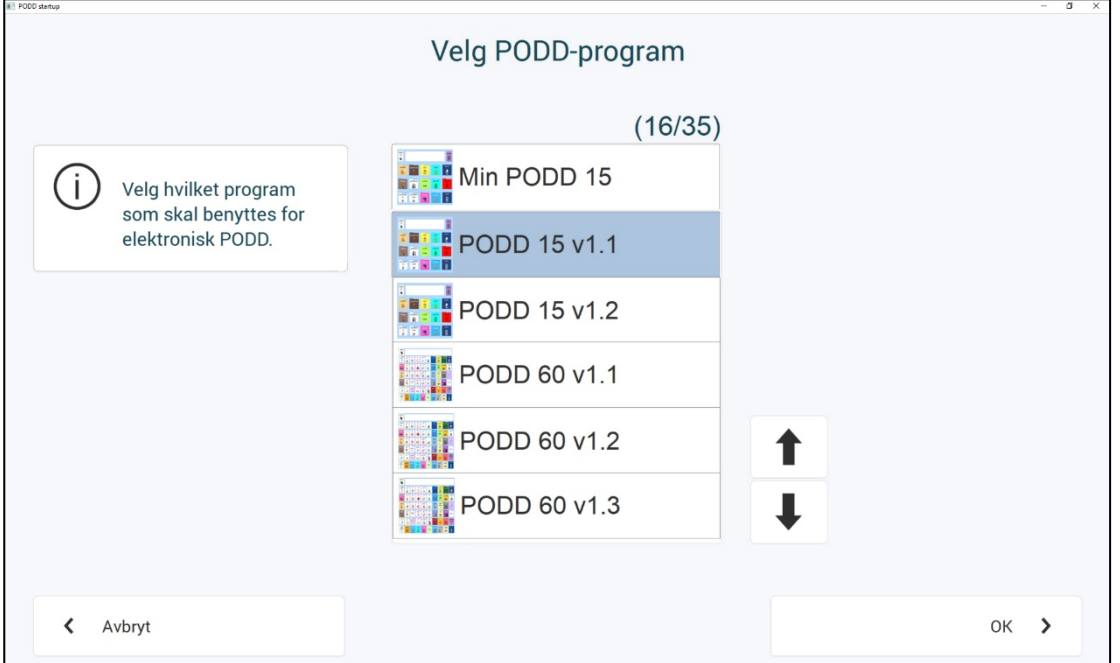

#### **3.2.2 Administrer program**

Under Administrer brukerprogram kan man:

- Lagre en kopi av det åpne programmet under et annet navn
- Lage filer for distribusjon
- Flytte program
- Importere endringer som er gjort i en annen/tidligere versjon av elektronisk PODD

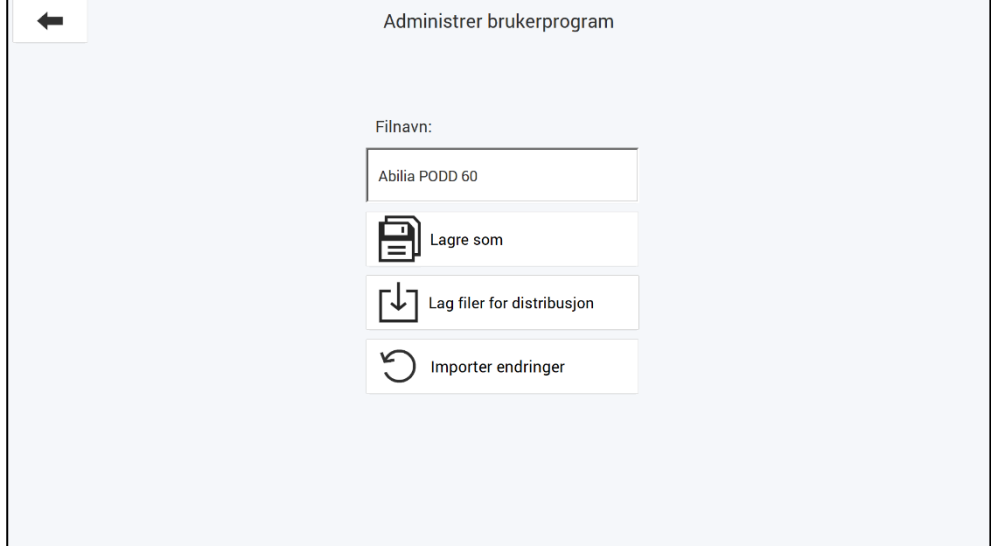

**Lagre som**: Her kan det lagres en kopi av brukerprogrammet under et annet filnavn.

Trykk på feltet *Lagre som* for å komme til tastatursiden. Trykk *OK* når filnavnet er skrevet inn. Trykk *Lagre som*. Det nye programmet blir deretter åpnet. Dersom haken *Bruk veiviser* er på når *Lagre som* velges, vil oppstartsveiviseren presenteres den første gangen.

**Lag filer for distribusjon**: Trykk på *Lag filer for distribusjon* for å lagre en fil under *Mine dokumenter\Rolltalk Files for distribution*. Filen får navnet <filnavn>.exe, f. eks. *Oles PODD 15.exe*. Denne kan kopieres til en minnepinne og installeres på en annen PC for å fortsette redigeringen der.

Når programmet er ferdig kopiert kommer denne meldingen:

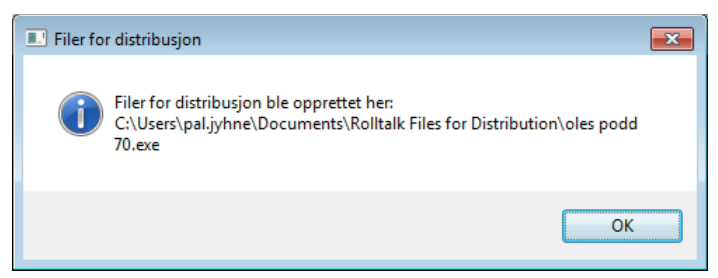

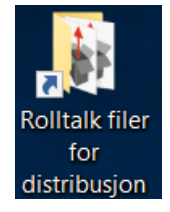

Det ligger en snarvei til «Rolltalk filer for distribusjon» på Skrivebordet i Windows.

Alle programmer du lagrer for distribusjon blir plassert i denne mappen.

**Flytte program:** For å flytte et program til en annen maskin må programmet først lagres for distribusjon se beskrivelsen ovenfor. Filen kan kopieres over på et eksternt lagringsmedium eller til en lagringstjeneste som eksempelvis DropBox.

**OBS!** Det er viktig at maskinen programmet flyttes til har samme eller nyere version av Elektronisk PODD som maskinen programmet flyttes fra.

Når filen er blitt gjort tilgjengelig på maskinen programmet skal flyttes til kjører man filen for å installere programmet.

Etter at programmet er pakket ut blir det tilgjengelig under «PODD Oppsett» og «Velg PODD-program» se avsnitt *[3.2.1 Velg PODD Oppstart.](#page-16-1)*

<span id="page-18-0"></span>**Importer endringer**: De individuelle endringene som er gjort i en versjon av PODD 15 eller PODD 60, kan importeres til en annen fil med samme oppsett. Dette kan være relevant når det kommer oppdateringer av programvaren, hvor individuelle endringer kan importeres fra en eldre versjon til den nyeste versjonen.

Gjør følgende:

- Ta utgangspunkt i originalfilen som skal benyttes, f.eks. *PODD 15 v1.1*. Det er anbefalt å først gi denne et nytt navn, via *Lagre som.*
- Sørg for at den filen som fremover skal benyttes som elektronisk PODD-progam er valgt (filnavnet må være synlig øverst i menyraden).
- Gå til Administrer program, og deretter *Importer endringer.* Her vises hvilket program det skal importeres *til* (altså det valgte programmet), og du må angi fra listen hvilket program det skal importeres *fra.* Altså det (gamle) programmet som det er gjort individuelle endringer i.
- Når riktig program er valgt, bekrefter du ved å trykke *Importer.*

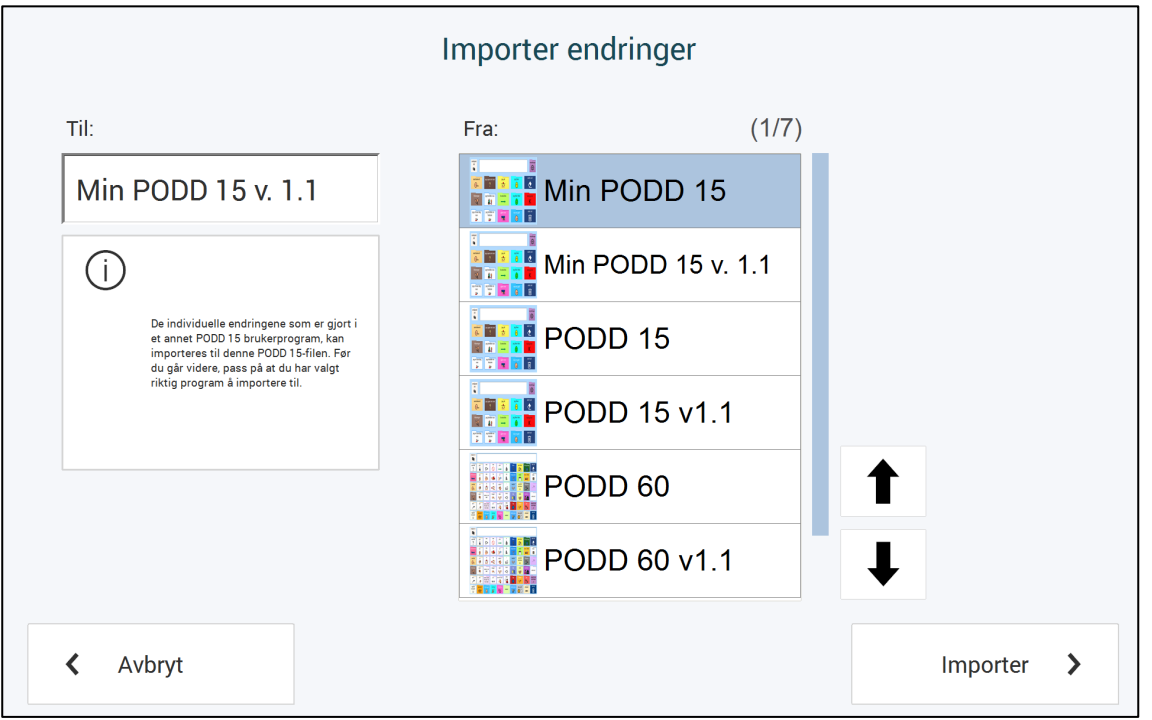

*I dette tilfellet ønsker jeg å kopiere det jeg har lagt av individuelle endringer inn i* Min PODD 15 *til en oppdatert versjon av elektronisk PODD. Jeg har tatt utgangspunkt i originalfilen PODD 15 v1.1, og først lagret den som* Min PODD 15 v. 1.1. *På denne måten tar jeg med meg mine endringer fra* Min PODD 15 *til* Min PODD 15 v. 1.1.

#### **3.2.2 Gjenopprett originalversjoner**

Her kan den originale PODD-versjonen gjenopprettes. Velg hvilken PODD-versjon som skal gjenopprettes, og trykk på G*jenopprett* for å gjenopprette originalversjonen.

Trykk på *Avbryt* for å avbryte.

#### **3.2.3 Slett program**

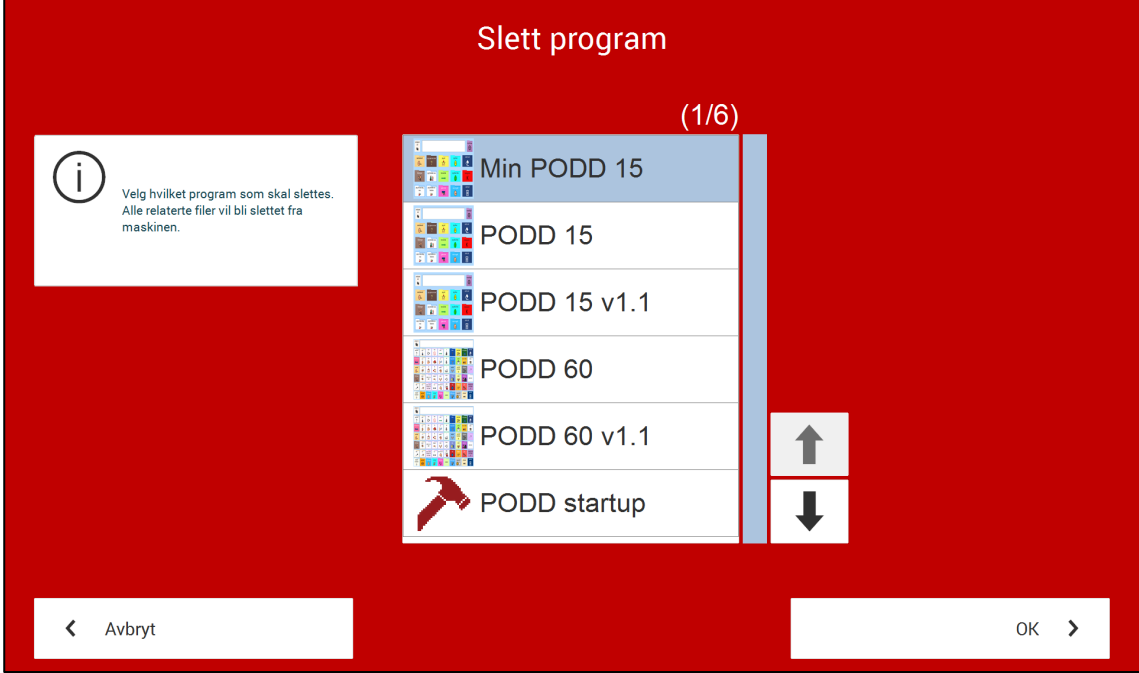

Dersom et elektronisk PODD-program ikke skal benyttes noe mer, kan det slettes ved å velge det aktuelle programmet i listen, og velge OK. Deretter må valget bekreftes én gang til før programmet blir slettet. Alle relaterte filer blir slettet fra maskinen.

#### **3.2.4 Start program**

Dette vil åpne det valgte programmet (som angitt i øverste rad). Dersom *Bruk veiviser* ikke er valgt, åpnes programmet direkte.

Dersom veiviseren er valgt, vises denne teksten:

*Denne veiviseren vil hjelpe deg med de grunnleggende innstillingene av PODD. Trinn for trinn kan du utføre valg relatert til:*

- *Stemme*
- *PODD versjon og –innstillinger*
- *Tastaturoppsett*
- *Betjening*

Andre preferanser kan angis når som helst fra innstillingsmenyen i programmet.

Se kapittel *6*[. Innstillinger](#page-35-0) på side [36](#page-35-0) for nærmere beskrivelse av hvert punkt.

Valget *Avslutt* lukker programmet.

#### <span id="page-20-0"></span>**3.3 Oppdatering av elektronisk PODD**

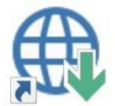

*Søk etter oppdateringer* ligger som en snarvei på skrivebordet. Start dette programmet å trykk på *Søk etter oppdateringer*.

Dersom du ikke har siste versjon av Elektronisk PODD, vil innslaget for Elektronisk PODD være krysset av. Velg innslaget og se i listen nedenfor hvilken versjon du kan oppgradere til. Ønsker du å oppgradere til denne versjonen trykker du på knappen *Last ned*.

Når programinstallasjonen er lastet ned, starter installasjonen og du kan følge instruksjonene på skjermen.

Neste gang du starter Elektronisk PODD eller Nova 2 vil du bli spurt om å oppgradere programmet ditt:

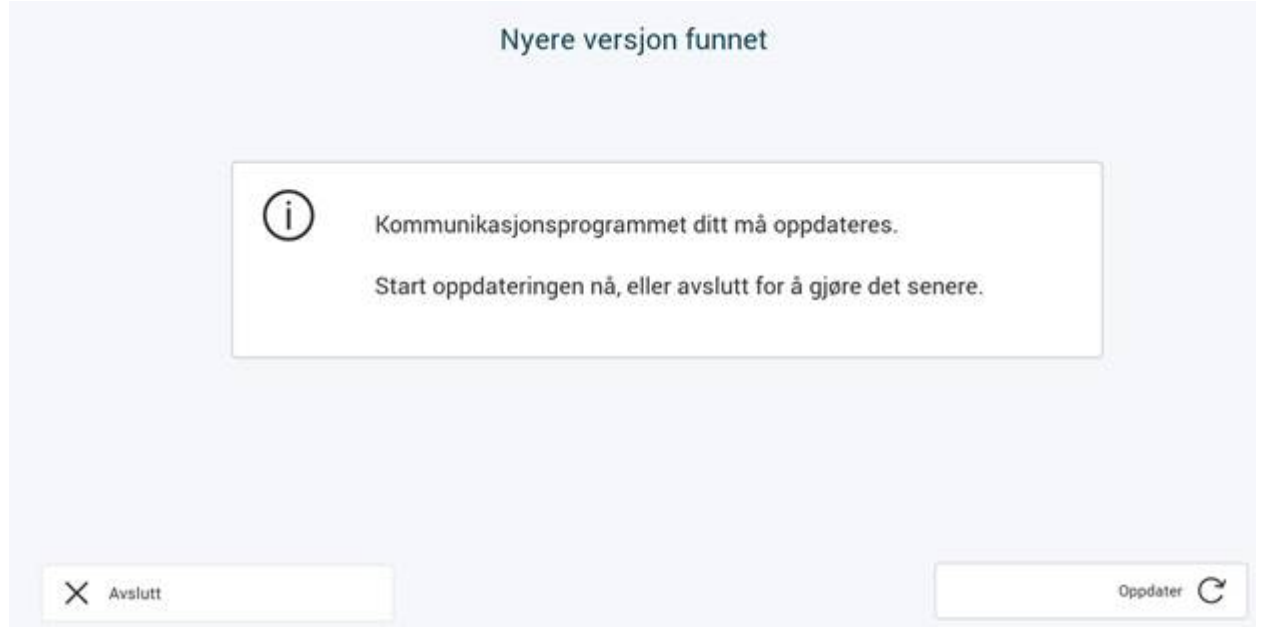

Hvis du har flere programmer som må oppdateres følg instruksjonene:

Når Elektronisk PODD er oppdatert, er det nødvendig å ta i bruk de nye PODD 15/ PODD 60-filene for at alle funksjoner for redigering og innstillinger skal fungere. Følgende fremgangsmåte er anbefalt ved oppdatering:

- 1. Åpne *PODD Oppsett* fra skrivebordet.
- 2. Angi ny versjon av PODD 15 eller PODD 60 som valgt program. I dette tilfellet er PODD 60 v1.1 valgt:

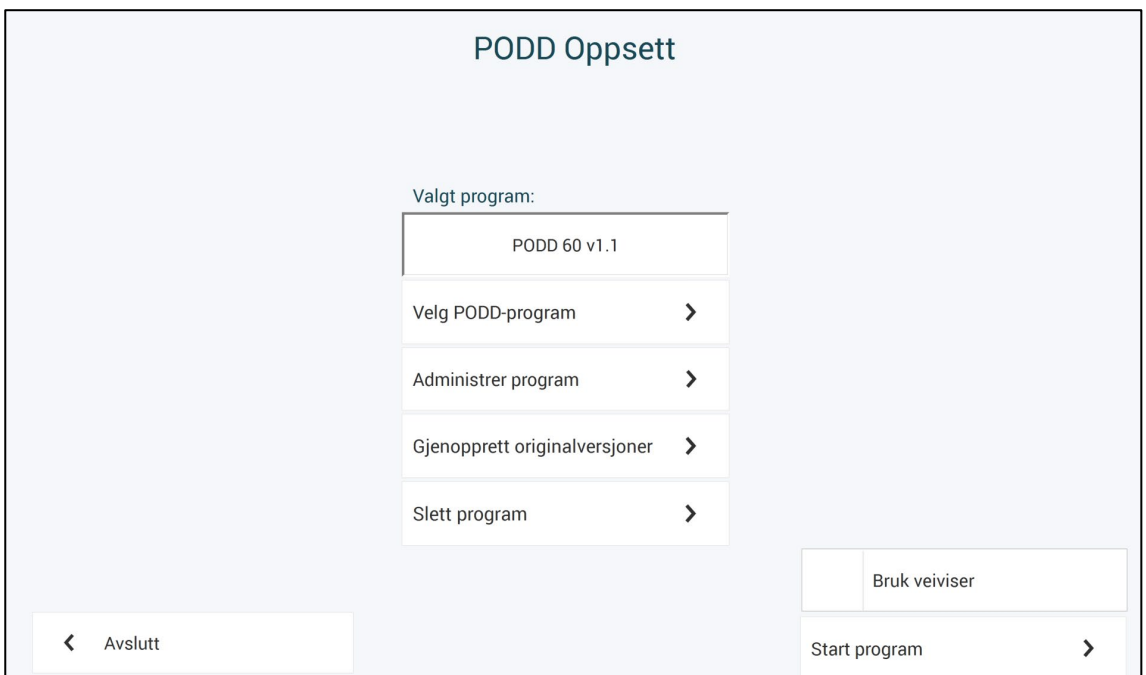

- 3. Lagre den nye PODD-versjonen med ønsket navn ved å gå på **Administrer program|Lagre som***.* Det nye filnavnet er nå synlig som *Valgt program*. Det nye programmet starter, med veiviser dersom denne er valgt.
- 4. Gå tilbake til PODD Oppsett, åpne **Administrer program** og trykk på *Importer endringer*. Følg instruksjonene for å importere de individuelle tilpasningene gjort i forrige versjon. Følg beskrivelse for *Importer endringer* på side [19.](#page-18-0)

# <span id="page-22-0"></span>**4. PODD 15**

PODD 15 finnes i fire ulike versjoner;

- PODD 15 barnehage
- PODD 15 skole
- PODD 15+ barnehage
- PODD 15+ skole

#### <span id="page-22-1"></span>**4.1 PODD 15: Barnehage og skole**

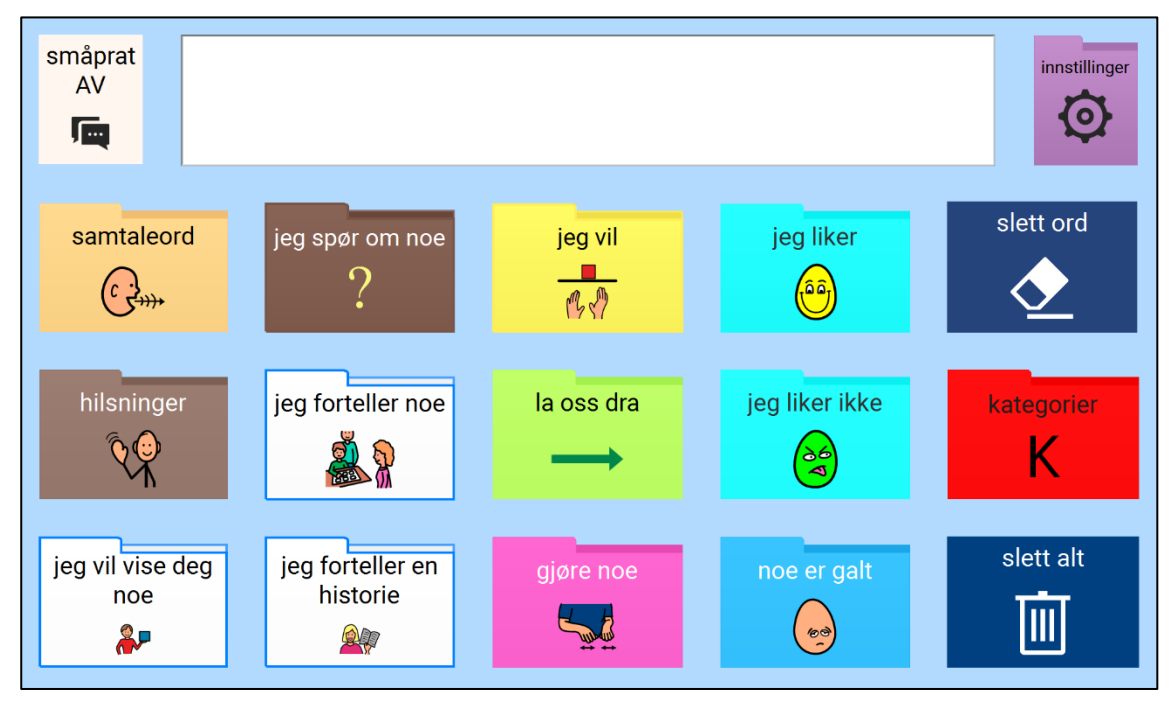

PODD 15 er utviklet for barn i tidlig språkutviklingsfase i barnehage og skole.

Her er ordforrådet organisert på samme måte som i en ensidig, utvidet PODD-bok. Sideoppbygningen minner mest om boken PODD 12 utvidede funksjoner.

PODD 15 er utformet for å hjelpe barn med å uttrykke seg ved hjelp av setninger på 1–4 ord. Denne PODD-versjonen har innebygd struktur med pragmatiske startere og prediktive lenker som muliggjør mer forståelig kommunikasjon på dette stadiet av språkutviklingen.

#### **4.1.1 PODD 15 kommer i to versjoner:**

PODD 15 finnes i én versjon for barnehage og én for skole.

Både barnehage og skole inneholder to språklige nivåer, PODD 15 og PODD 15+, hvor + versjonene har utvidede språklige funksjoner. Forskjellene på de to ulike nivåene er beskrevet i *[4.1.3 Funksjoner i PODD 15+ sammenlignet](#page-24-0)* med PODD 15 på side [25.](#page-24-0)

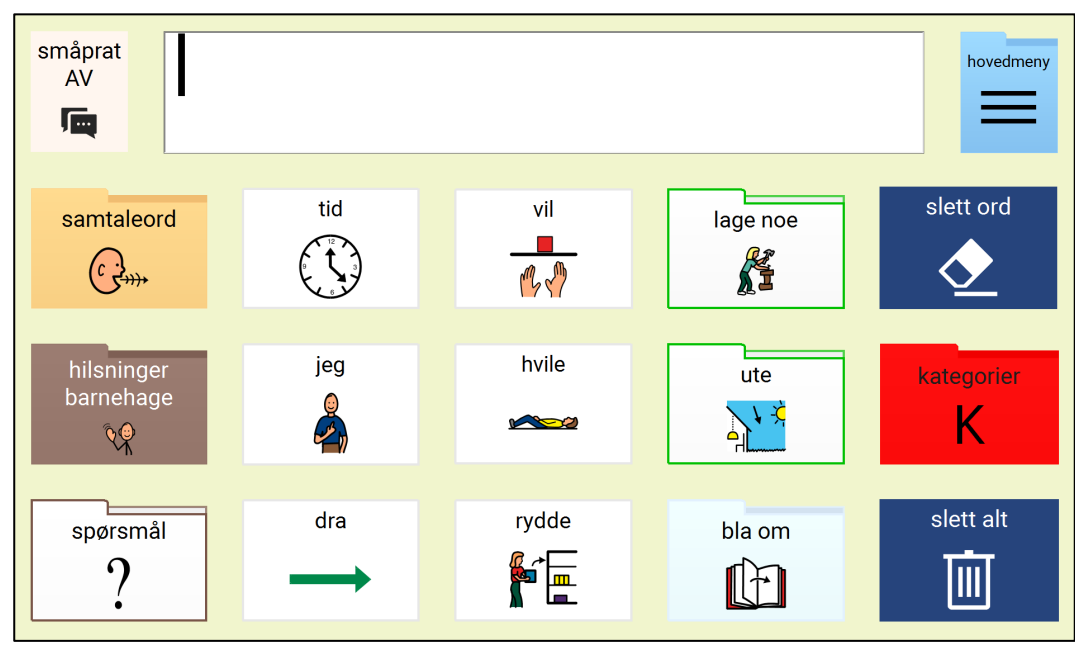

**Barnehageversjonen** inneholder sider som er spesielt utformet med tanke på kommunikasjon hos barn i førskolealder i barnehagemiljøer. Her finnes aktivitetsspesifikke sider til bruk i aktiviteter som inngår i programmer for lekbasert læring tilpasset denne aldersgruppen.

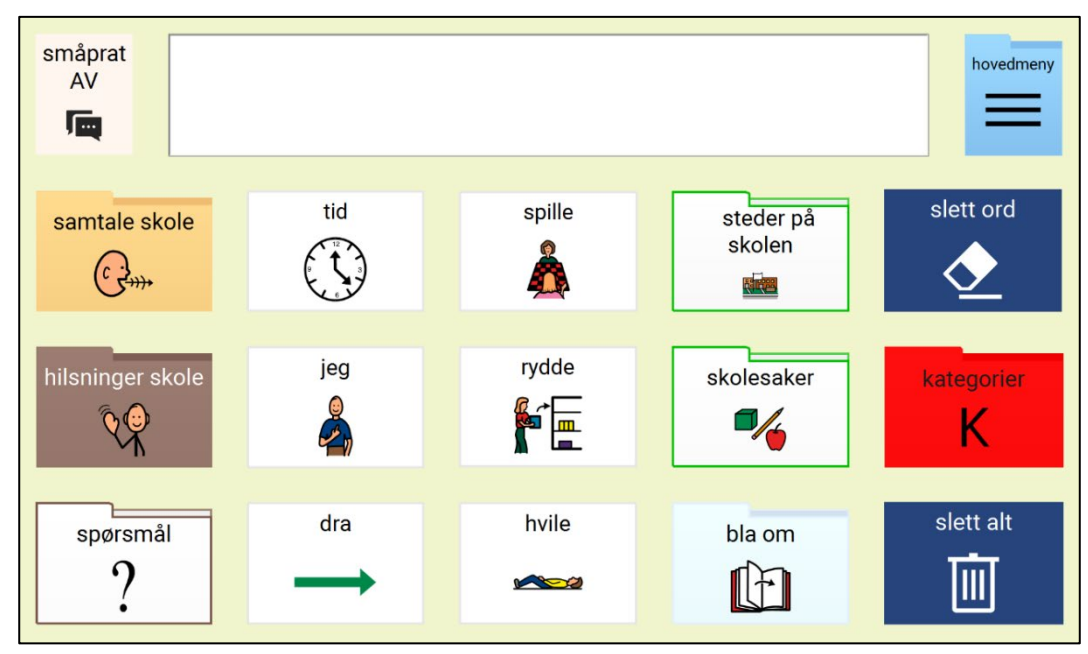

**Skoleversjonen** inneholder sider som er spesielt rettet mot kommunikasjon i skolen og økt deltakelse i undervisningsopplegget. Fagspesifikke sider er også tatt med for å bidra til mest mulig effektiv kommunikasjon. Emnespesifikke sider støtter mer effektiv kommunikasjon om spesifikke temaer i undervisningsplanen. Når et emne er avsluttet, overføres ordforrådet man nettopp har lært til de relevante områdene i de generelle sidene til fremtidig bruk.

#### **4.1.2 PODD 15+: Barnehage og skole**

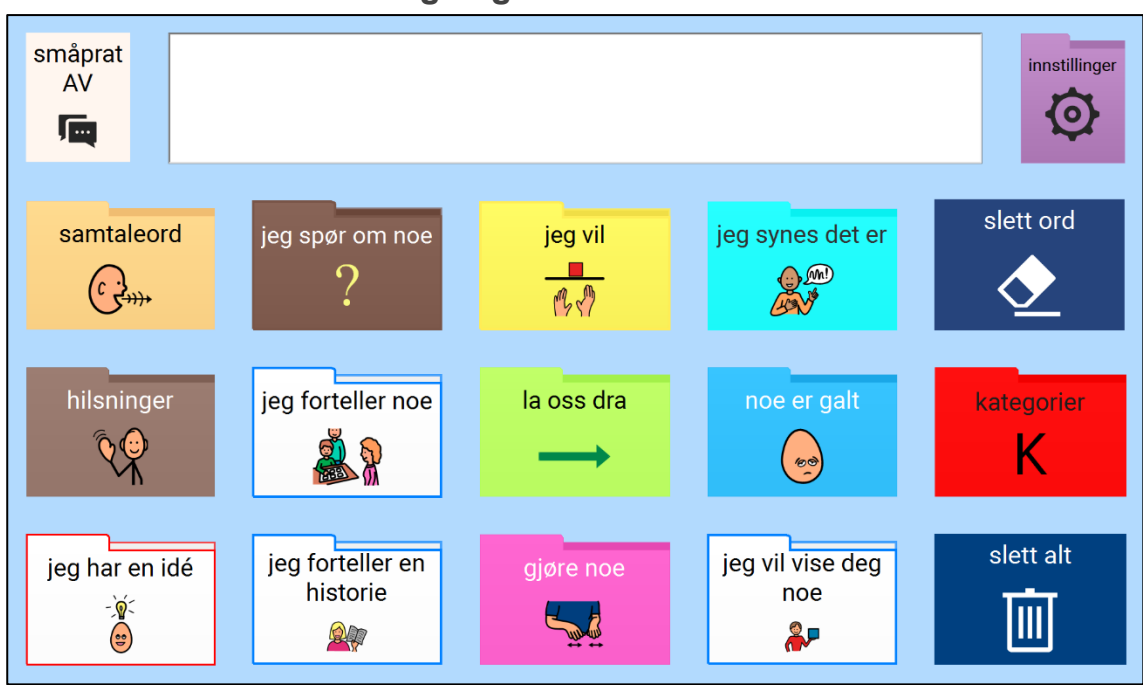

PODD 15+ er utviklet for barn i førskole- og skolealder som har begynt å sette sammen nøkkelordsetninger på 1–2 ord og/eller trenger symboler for å støtte forståelsen av beskjeder fra andre.

PODD 15+ er utformet for å hjelpe barn med å uttrykke seg ved hjelp av setninger på 1–4 ord. Denne PODD-versjonen har innebygd struktur med pragmatiske startere og prediktive lenker som muliggjør mer forståelig kommunikasjon på dette stadiet av språkutviklingen.

Her er ordforrådet organisert på samme måte som i de ensidige, utvidede PODD-bøkene med ekstra kjerneordforråd, som er tilgjengelig via popups fra hvert område. Ved hjelp av dette ekstra kjerneordforrådet kan kommunikasjonspartnere sette sammen mer komplekse setninger.

#### <span id="page-24-0"></span>**4.1.3 Funksjoner i PODD 15+ sammenlignet med PODD 15**

- Bruker setningsstarteren JEG SYNES DET ER til å uttrykke meninger i stedet for de to starterne JEG LIKER og JEG LIKER IKKE.
- Gir rom for mer spesifikk ordbruk og mulighet for å uttrykke mening ved hjelp av popups med forutsigbart assosiert ordforråd.
- Krever at barnet kan håndtere ekstra sideskift via popups for å få tilgang til en del av ordforrådet.
- Krever ekstra valg for å få tilgang til enkelte ord.
- **Ekstra popups med forutsigbart assosiert ordforråd** i PODD 15+ legger til rette for at **partneren kan forme** setninger med utvidede nøkkelord og komplekse setningsstrukturer (med visse unntak).
	- o Krever flere valg/sideskift for at samtalepartnere kan sette sammen mer komplette setninger.
	- o Til personer som bruker ASK og utformer setninger med utvidede nøkkelord og mer komplekse setninger, bør man velge en annen PODD-versjon.

**Forutsigbart assosiert (kjerne)ordforråd er inkludert i hvert område via popups til forutsigbart assosiert ordforråd.**

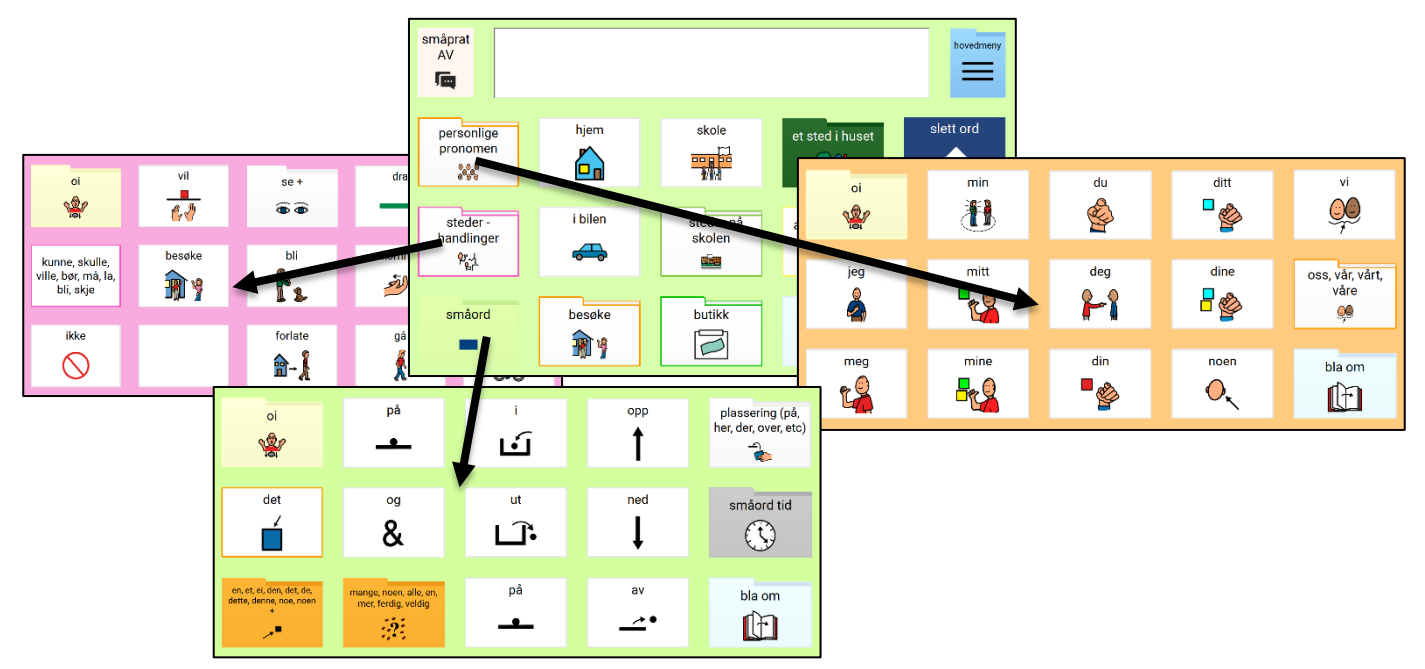

**Forutsigbart assosiert (kjerne)ordforråd** som er inkludert i alle områder omfatter:

- **Personlige pronomen:** JEG/MEG/MIN/MITT/MINE; DU/DEG/DIN/DITT/DINE; HAN/HAM/HANS; HUN/HENNE/HENNES; VI/OSS/VÅR/VÅRT/VÅRE; DERE/DERES; DE/DEM/DERES; NOEN, ALLE.
- **Hjelpeverb:** VÆRE, HA, KUNNE, SKULLE, VILLE, MÅTTE.
- **Verb** (kjerneord- og områdespesifikke).
- **Markører for bøying av verb (morfem):** FORTID, NÅTID.
- Merk at kommandoer for bøying av verb er tatt med for bruk av partner. Barn på dette stadiet i språkutviklingen skal oppfordres til å bruke hint om tid ved å velge den pragmatiske setningsstarteren JEG VIL FORTELLE NOE.
- **Nektingsord**: IKKE, KAN IKKE, VIL IKKE.
- **Artikler**: EN, EI, ET.
- **Pronomen/determinativer** DEN, DET, DE, DENNE, DETTE, DISSE.
- En rekke viktige preposisjoner, adjektiv og adverb.
- **Områdespesifikke substantiv, adjektiv og adverb**.

#### **4.1.4 PODD 15+ kommer i to versjoner:**

Én for barnehage og én for skole.

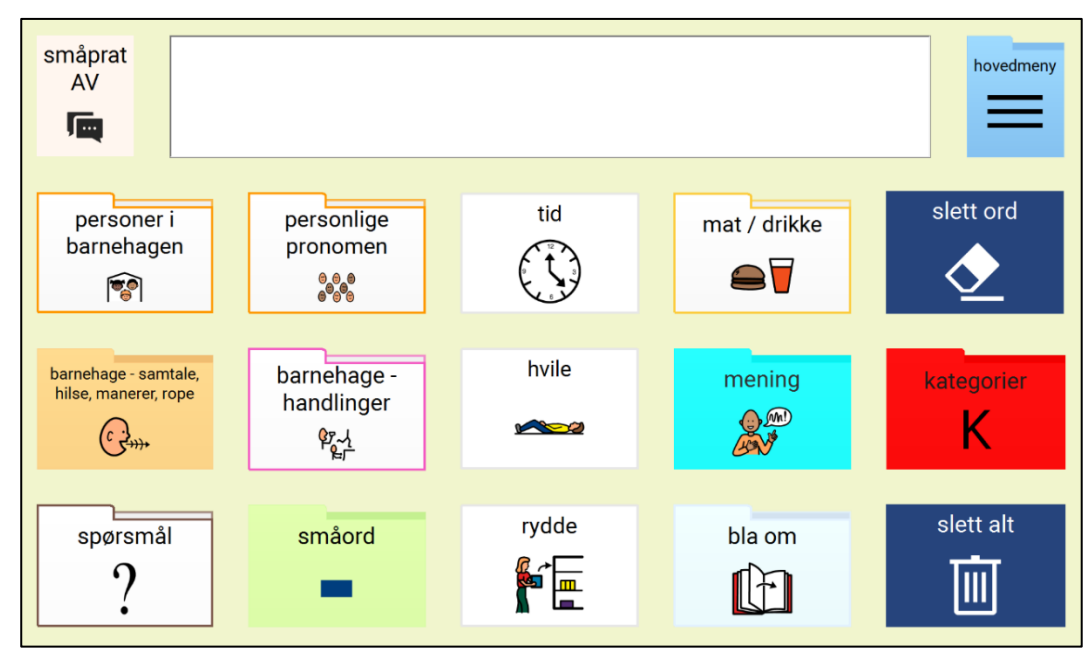

**Barnehageversjonen** inneholder sider som er spesielt utformet med tanke på kommunikasjon hos barn i førskolealder i barnehagemiljøer. Her finnes aktivitetsspesifikke sider til bruk i aktiviteter som inngår i programmer for lekbasert læring tilpasset denne aldersgruppen.

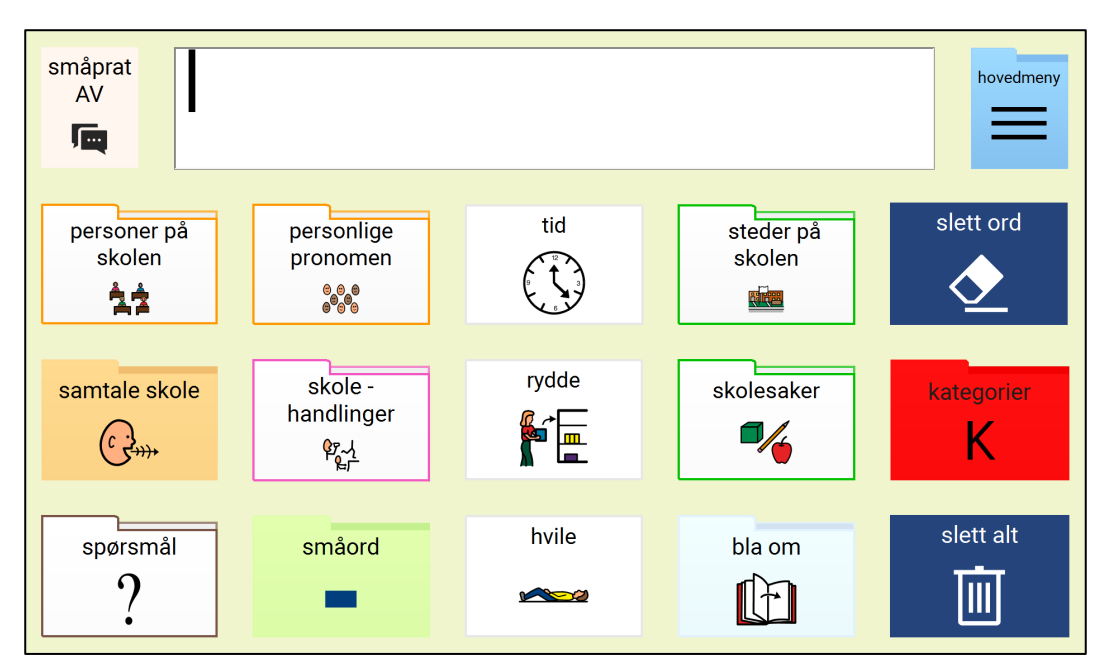

**Skoleversjonen** inneholder sider som er spesielt rettet mot kommunikasjon i skolen og økt deltakelse i undervisningsopplegget. Fagspesifikke sider er også tatt med for å bidra til mest mulig effektiv kommunikasjon. Emnespesifikke sider støtter mer effektiv kommunikasjon om spesifikke temaer i undervisningsplanen. Når et emne er avsluttet, overføres ordforrådet man nettopp har lært til de relevante områdene i de generelle sidene til fremtidig bruk.

#### <span id="page-27-0"></span>**4.2 Navigasjon**

Ordforrådet i PODD 15 er organisert slik at man kan bruke både pragmatiske startere og en kategoriindeks, avhengig av hvilken kommunikativ hensikt som skal uttrykkes.

- **Pragmatiske startere** finnes på hovedsiden (merk at området SAMTALEORD lenker fra hovedsiden til popups som lukkes automatisk etter valg).
- Fra hovedsiden er det en lenke med mulighet for å relatere informasjon (jeg vil fortelle noe) til siden *fortelle*, og herfra er det tilgang til ordforråd med verb i forskjellige tider. I tillegg finnes det flere pragmatiske startere her som ikke fikk plass på hovedsiden.
- Lenker til **Hovedsiden** og **Kategoriindeksen** er tilgjengelig fra alle områder og aktivitetssider, som regel på første side av hvert område.
- Prediktive lenker brukes for å hjelpe barnet med å ta med nok informasjon til at partneren kan forstå budskapet, (f.eks. har VONDT, ØM, SMERTER har en direkte lenke til *kroppsdeler*).
- Kommandoen *BLA OM* for å skifte mellom sidene i et område. Automatisk lukking av popups begrenser behovet for kommandoen TILBAKE for å komme tilbake til den første siden i et område.
	- $\circ$  Oi er inkludert i popups for å gå tilbake til den første siden av et område.
	- o Noen sider som kan nås fra flere områder har med kommandoen TILBAKE.
- Omfatter **aktivitetssider, skolefag og emnesider, historiesider, vitsesider** og **om meg-sider** for mer effektiv interaksjon. Inneholder alfabetsider til arbeid med lesing og skriving (skribling).

#### <span id="page-27-1"></span>**4.3 Spesielle funksjoner**

På fortelle-siden *(Hovedmeny – jeg forteller noe)* finnes et *beskjed*-felt. Dette er et felt som er klargjort for å raskt kunne legge inn en enkelt beskjed. Det egner seg godt til en melding som gjelder akkurat nå, og ikke nødvendigvis er relevant over lengre tid. Det er anbefalt å kun redigere det som skrives, og ikke hvordan feltet ser ut. Rediger tekst som skrives ved å aktivere redigering, og velg feltet. Velg deretter *felt,* og deretter *Opplest tekst.*

# <span id="page-28-0"></span>**5. PODD 60**

PODD 60 finnes med innstillingsvalg for to språknivåer;

- Utvidede nøkkelord
- Kompleks syntaks

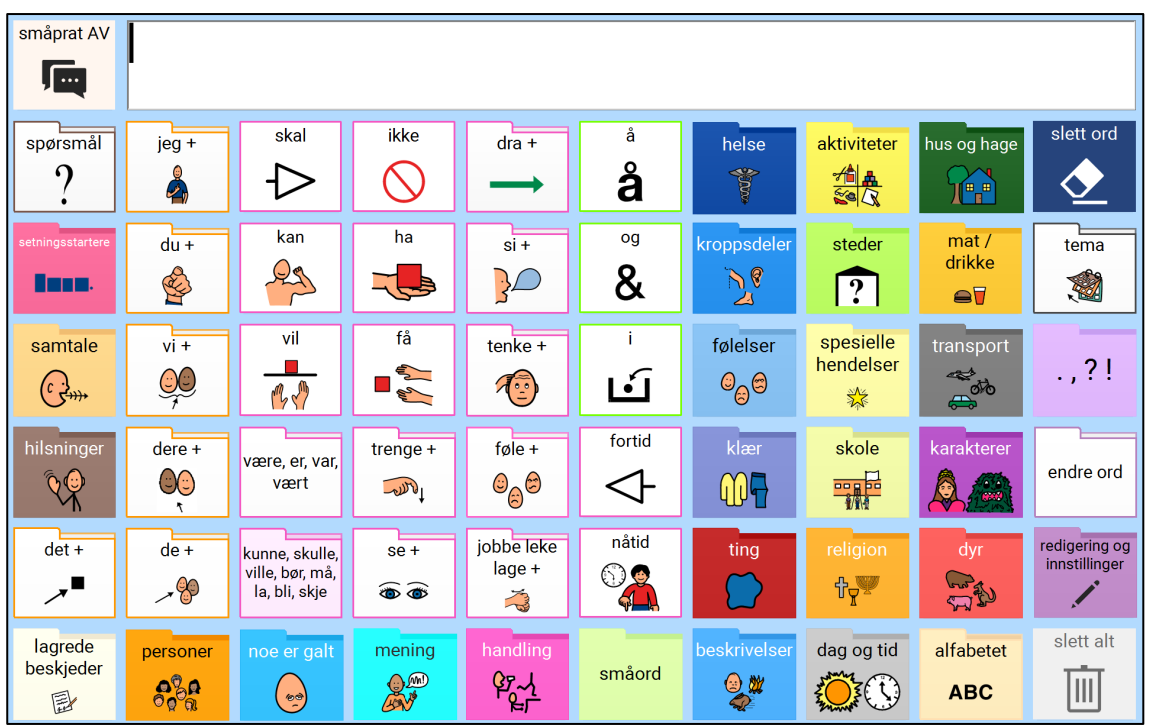

### <span id="page-28-1"></span>**5.1 PODD 60 Utvidede nøkkelord**

*PODD 60 utvidede nøkkelord* er utviklet for barn og ungdom som kan danne setninger av nøkkelord, og som lærer å bruke symboler og hele ord, staving med bruk av meningsbærende deler av ord og ordprediksjon for å kommunisere et bredt spekter av intensjoner.

Denne versjonen har en språklig kompleksitet og en organisering av ordforråd som svarer til PODD-bøkene «tosidet med 70 felt» og «tosidet med 48 felt og sidepanel».

*PODD 60 utvidede nøkkelord* inneholder setningsstartere, kjerneordforråd og forutsigbart assosiert ordforråd for å øke kommunikasjonseffektiviteten.

Hovedsiden i denne versjonen inneholder generelt ordforråd som kan brukes til å snakke raskt i en kontekst om kjente emner, i tillegg til hovednavigasjonssystemet som gir tilgang til ordforråd i andre områder. Navigeringsfelt til bøying av verb i FORTID og NÅTID finnes også på denne siden.

**Popups** brukes for å utvide mengden og variasjonen av det ordforrådet man har til rådighet. For eksempel er variasjoner av JEG, MIN, MIN, MITT, MINE (finnes på ett felt i en papirbok med smart partner-system) tilgjengelig via popup med lenke fra «JEG»-feltet.

• Merk at ordet «JEG» har samme sideplassering som det har på feltet som lenker til «JEG-popupen». Denne fysiske likheten øker kommunikasjonseffektiviteten, siden det ikke er nødvendig å se eller flytte hånden for å komme til ordet «JEG» etter å ha valgt lenkefeltet «JEG».

- «JEG-popupen» omfatter også generelle setningsstartere som begynner med «JEG» for å øke kommunikasjonseffektiviteten. Merk at automatiseringen forsterkes av at verbene er plassert på samme sted som de tilsvarende verbene på hovedsiden.
- Samme mønster gjentas på alle popups med pronomen.

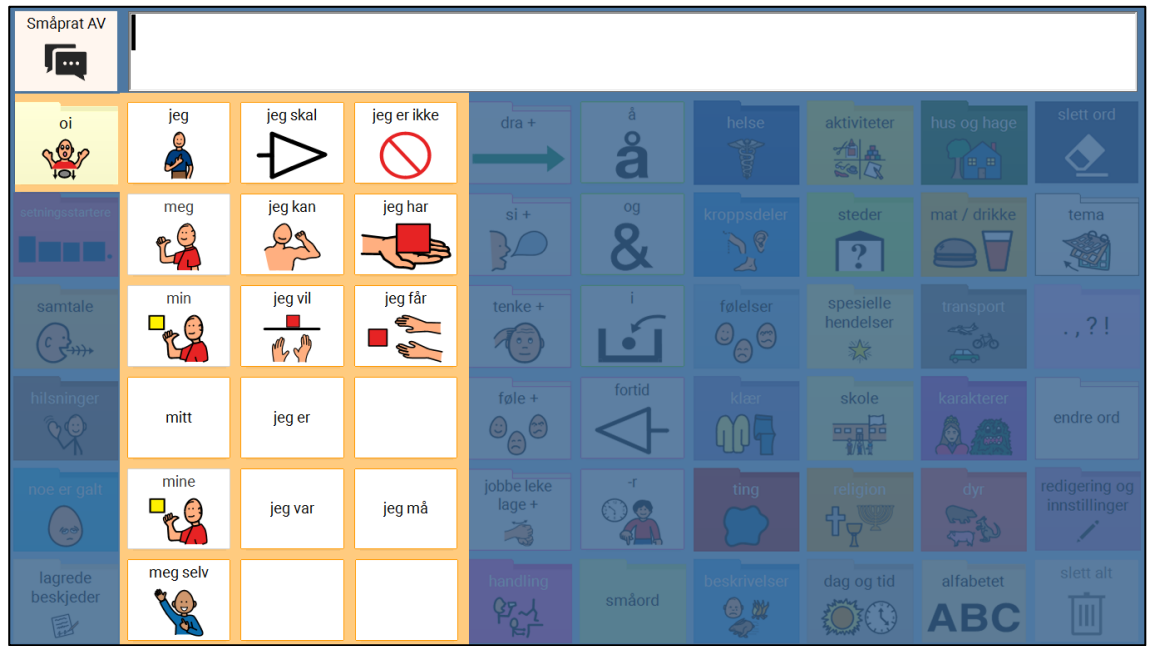

# <span id="page-29-0"></span>**5.2 PODD 60 Kompleks syntaks**

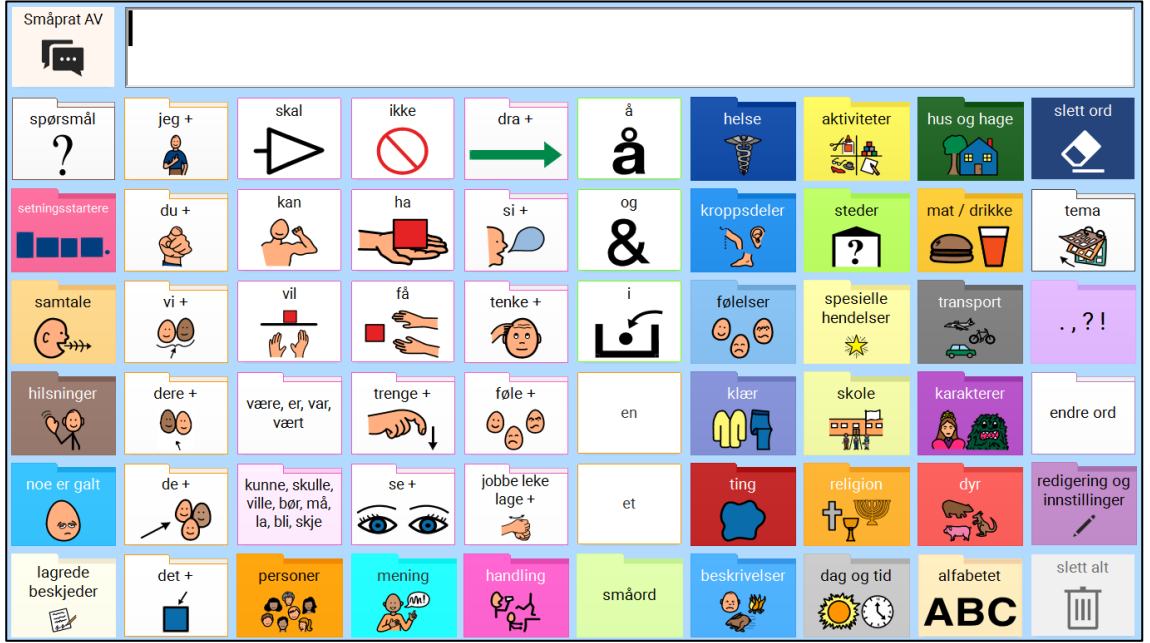

*PODD 60 kompleks syntaks* er utviklet for barn og ungdom som kan bruke hele ord, symboler og ordbøyninger for å danne komplekse setninger og kommunisere et stort utvalg intensjoner. Det er mulig å stave med ordprediksjon, men for dem som ikke har lært å stave, og for å øke effektiviteten hos dem som kan stave, finnes det et stort ordforråd.

Denne PODD-versjonen har en språklig kompleksitet og en organisering av ordforråd som svarer til PODD-bøkene «tosidet 90+ og sidepanel» og «tosidet 100+».

*PODD 60 kompleks syntaks* inneholder setningsstartere, kjerneordforråd og forutsigbart assosiert ordforråd som øker kommunikasjonseffektiviteten.

Denne versjonen bruker også **forutsigbart assosierte popups med bøyning av verb** for å øke effektiviteten. Når man velger et verb i *PODD 60 kompleks syntaks,* vises automatisk en liten popup ved siden av verbets opprinnelige plass på siden, slik at brukeren kan velge ønsket verbform. **Dette er den viktigste forskjellen mellom** *PODD 60 utvidede nøkkelord* **og** *PODD 60 kompleks syntaks***.**

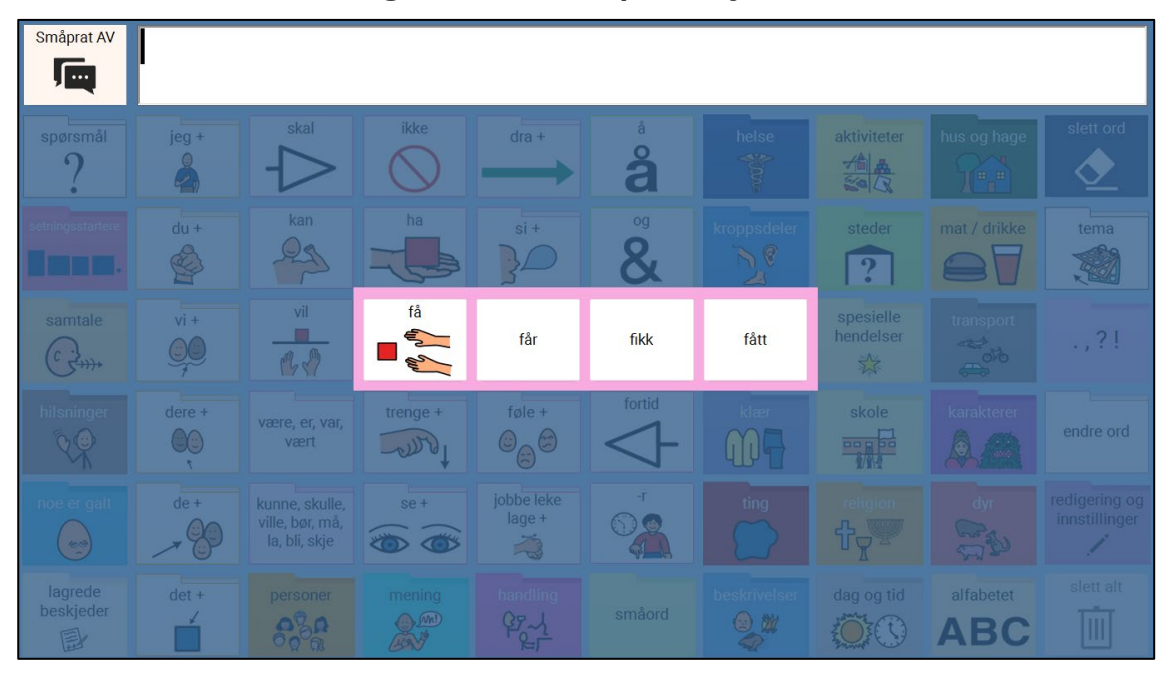

**Denne komplekse versjon av PODD 60 bør bare brukes av personer som er vant til å bruke ordbøyninger**. Personer som fremdeles ikke har lært å bøye verb vil ha bedre utbytte av PODD 60 med utvidede nøkkelord.

#### **Andre forskjeller mellom** *PODD 60 kompleks syntaks* **og** *PODD 60 utvidede nøkkelord* **innbefatter:**

- Artiklene EN, EI og ET er tilgjengelige via en popup, som også finnes på alle andre sider (disse ordene finnes i SMÅORD-området i versjonen med utvidede nøkkelord).
- Økt bruk av skrevne ord, uten symboler ved visse ord og fraser.

Startsiden i *PODD 60 kompleks syntaks* inneholder generelt ordforråd som kan brukes til å snakke raskt i en kontekst om kjente emner, i tillegg til hovednavigasjonssystemet som gir tilgang til ordforråd i andre områder.

**Popups** brukes for å utvide mengden og variasjonen av det ordforrådet man har til rådighet. For eksempel er variasjoner av JEG, MIN, MIN, MITT, MINE (finnes på ett felt i en papirbok med smart partner-system) tilgjengelig via popup med lenke fra «JEG»-feltet.

#### <span id="page-31-0"></span>**5.3 Navigasjon**

Alle områder i PODD 60 kan nås fra hovedsiden.

#### **5.3.1 POPUP eller SIDEBASERT område?**

Noen områder i *PODD 60 utvidede nøkkelord* bruker popups som lukkes automatisk på første side i området. Første side i andre områder er en side som krever at man navigerer tilbake til hovedsiden via en link til HOVEDSIDE. Valget av en side eller popup-område som førsteside er basert på mønstre for språkbruk i det aktuelle området og behovet for forutsigbart assosiert ordforråd som ikke er inkludert i kjerneordforrådet på startsiden.

For eksempel går man ofte til området STEDER kun for å velge ett ord fra dette området. Setninger som skal bruke ordforråd fra STEDER kan startes ved hjelp av kjerneordforrådet på startsiden og deretter navigasjon til området STEDER for å få tilgang til et bestemt ord.

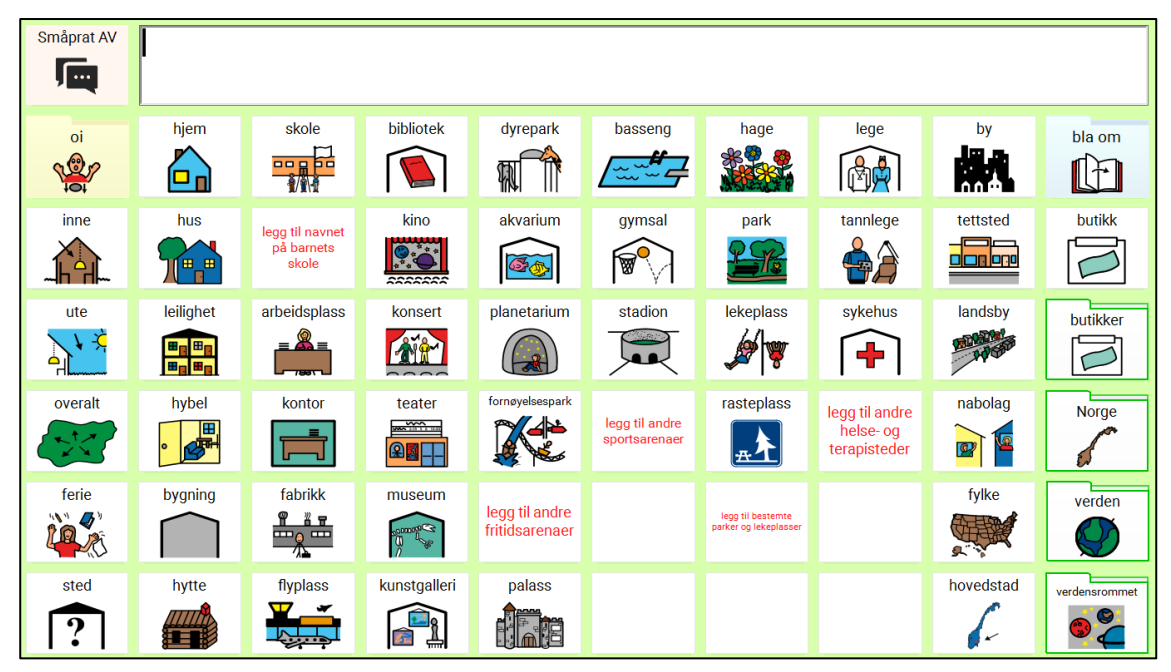

*PODD 60 Popup – steder*

Fra området SPESIELLE HENDELSER vil det ofte velges flere ord, og man kan fortsette samtaler om spesielle begivenheter som krever ordforråd fra dette området i flere omganger. Det er derfor mer effektivt å bli værende i dette området for å velge mer enn ett ord herfra, uten å måtte gå tilbake til HOVEDSIDEN mellom hvert ord.

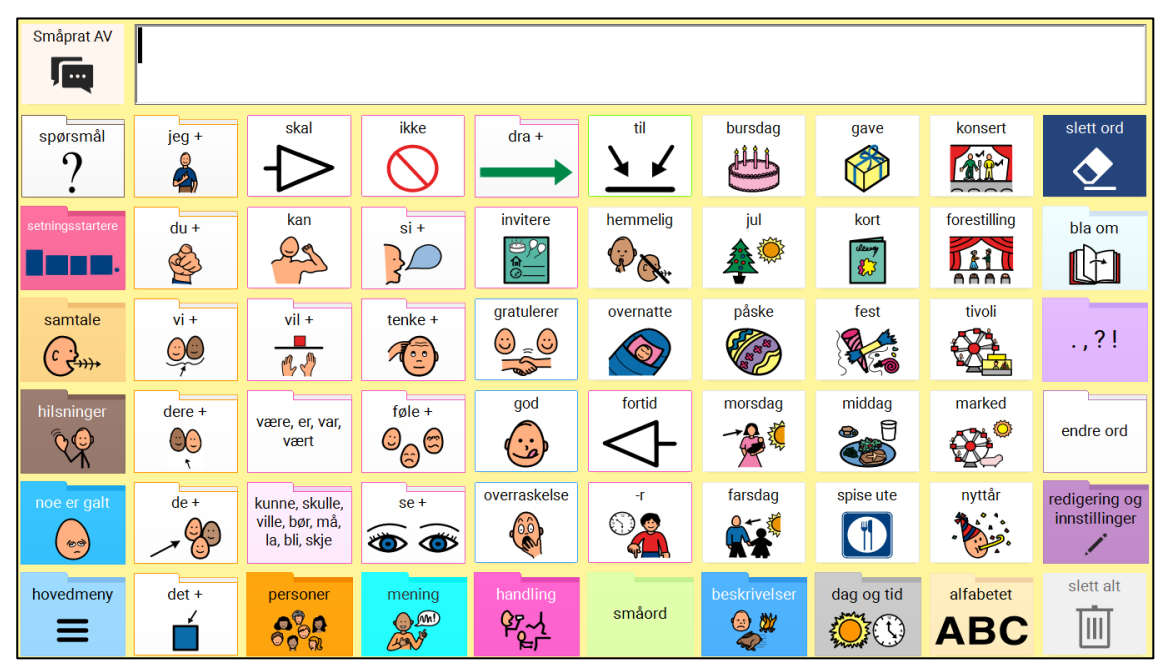

*PODD 60 Siden «spesielle hendelser»*

**Et sidebasert område er også mer effektiv til sider med aktiviteter, tema og skolefag der det er behov for mange ord fra ordforrådet i det aktuelle området under pågående samhandling.**

For å oppnå mer effektiv kommunikasjon repeteres linker til de mest brukte områdene på hver **SIDE**:

- SPØRSMÅL
- SETNINGSSTARTERE
- SAMTAIF
- HILSNINGER
- NOE ER GALT
- PERSONER
- MENING
- HANDLING (linker til forskjellig side i hvert område for å inkludere områdespesifikke verb i tillegg til linker til hovedsiden for handlinger der verbene er organisert alfabetisk)
- SMÅORD
- BESKRIVELSER
- DAG OG TID
- ALFABETET
- POPUP MED TEGNSETTING
- POPUP MED ORDBØYNING
- REDIGERING OG INNSTILLINGER

Linker til popups med forutsigbart assosierte (kjerne) pronomen og de vanligste verbene gjentas på hver side i PODD 60. Navigeringsfelt til bøying av verb i FORTID og NÅTID er også gjentatt på hver side på språknivået *utvidede nøkkelord*.

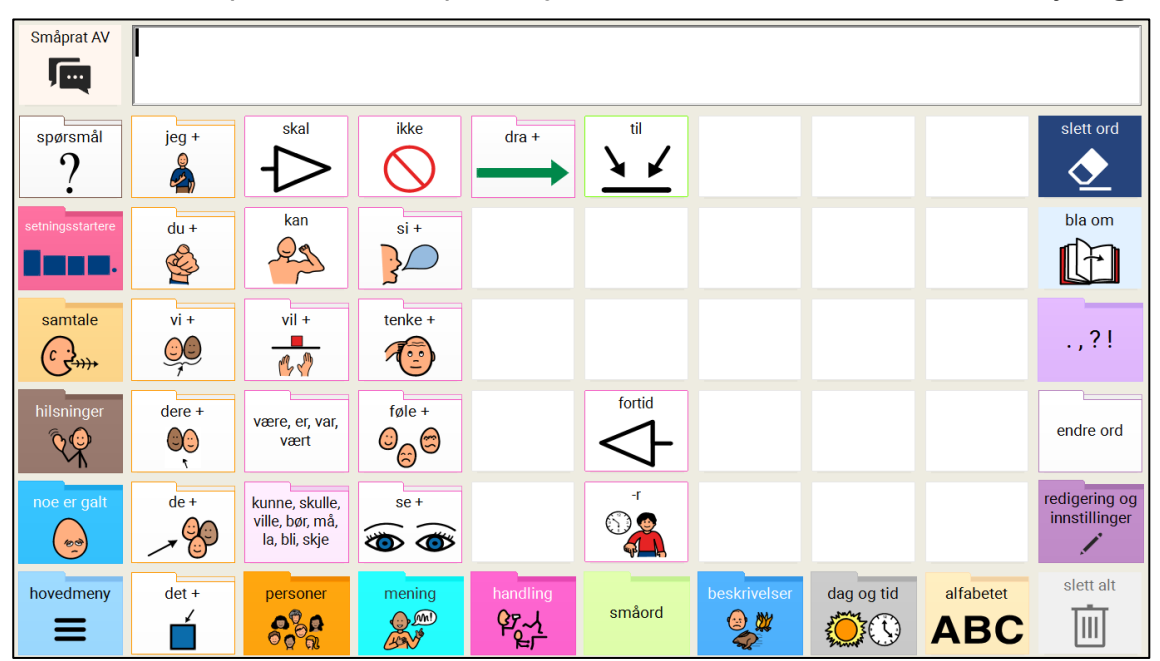

Fra alle verb i språknivået *kompleks syntaks* er det lenket til tilhørende bøyningsformer.

#### <span id="page-33-0"></span>**5.4 Siden Setningsstartere**

Setningsstartersiden inneholder vanlige setningsstartere og innledninger til tema for å støtte mer effektiv kommunikasjon.

Noen av feltene på denne siden linker til andre sider med ordforråd og bidrar til enda mer forutsigbar start på setninger, som deretter fullføres ved hjelp av ord fra andre områder. Innhold fra denne siden settes inn i meldingsfeltet.

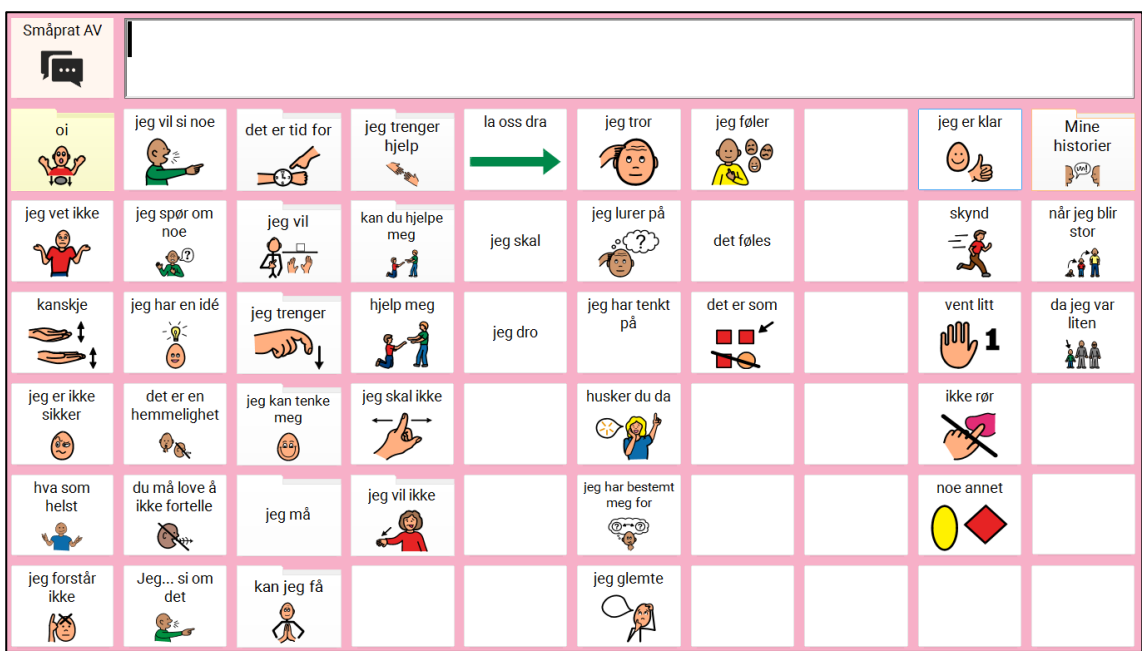

#### <span id="page-34-0"></span>**5.5 Siden Samtale**

Siden med samtale-ord i PODD 60 omfatter sosial og kommunikativ håndtering og «reparasjonsfraser» som ofte skal kunne komme raskt og sies høyt. Felt på denne siden er programmert til å uttale teksten i feltet for å få kommunikasjonen raskere i gang (dvs. at feltene ikke settes inn i meldingsfeltet). Felt med ord som det noen ganger er behov for å legge til i meldingsfeltet er gjentatt på siden med SETNINGSSTARTERE. På denne siden er det en link til GÅTER.

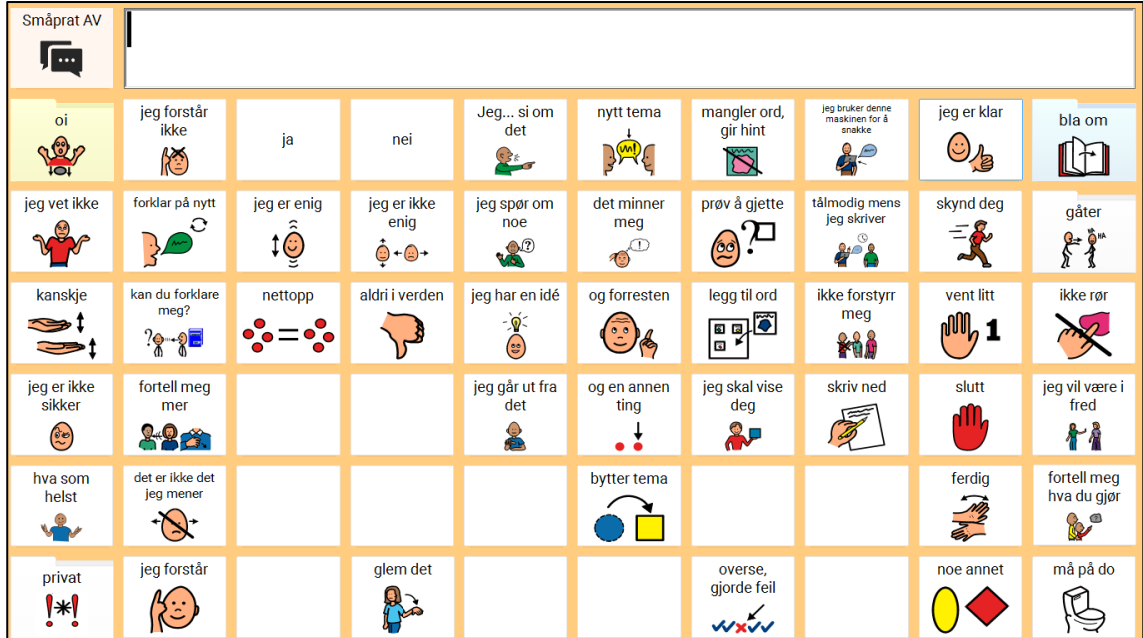

#### <span id="page-34-1"></span>**5.6 Siden Lagrede beskjeder**

Denne siden gir mulighet til å lagre personlige beskjeder og historier.

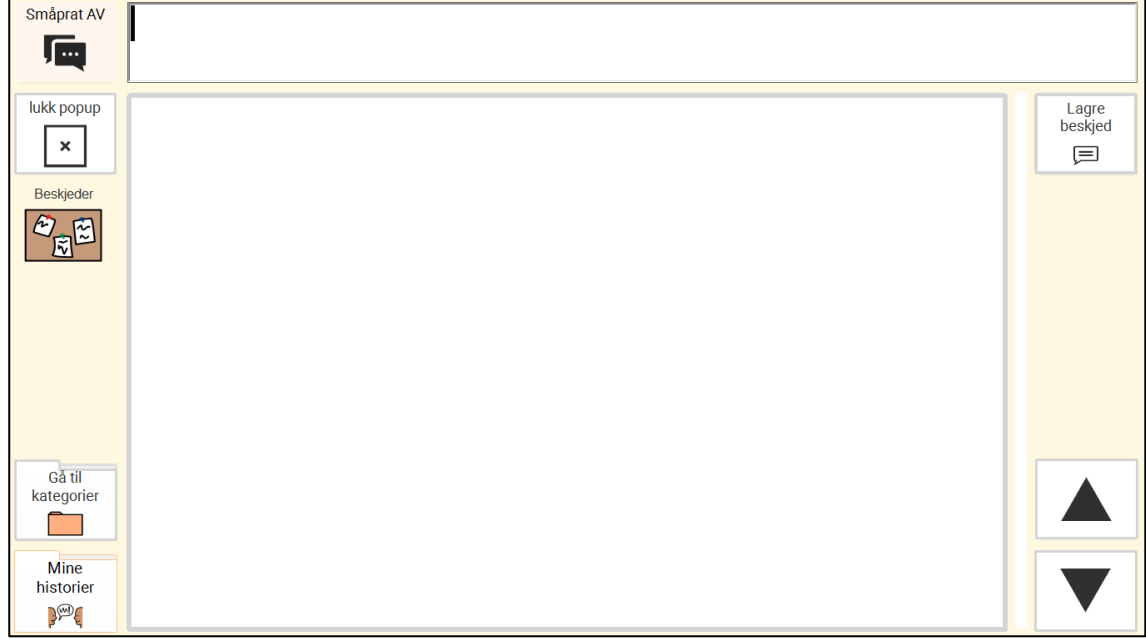

# <span id="page-35-0"></span>**6. Innstillinger Elektronisk PODD**

#### <span id="page-35-1"></span>**6.1 Første gangs oppstart**

Den første gangen du slår på enheten hjelper en oppstartsveiviser deg med å sette opp enheten. Følg meldingene på skjermen for å velge innstillinger for stemme, PODD-versjon og –innstillinger, tastaturoppsett og betjening angis. Alle innstillinger kan også senere gjøres fra innstillingsmenyen i programmet.

#### <span id="page-35-2"></span>**6.2 Innstillinger**

Innstillingsmenyen i programmet finnes under **Oppsett***.* Innstillingssidene er definert som *hjelperstyrte* funksjoner. Det vil si at det er mer bruk av tekst enn i resten av programmet, og at ikke alle feltene er tilpasset til alle betjeningsformer (f.eks. fingerguide).

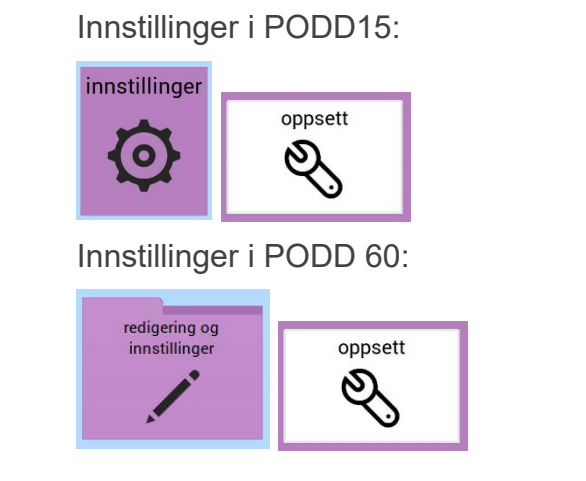

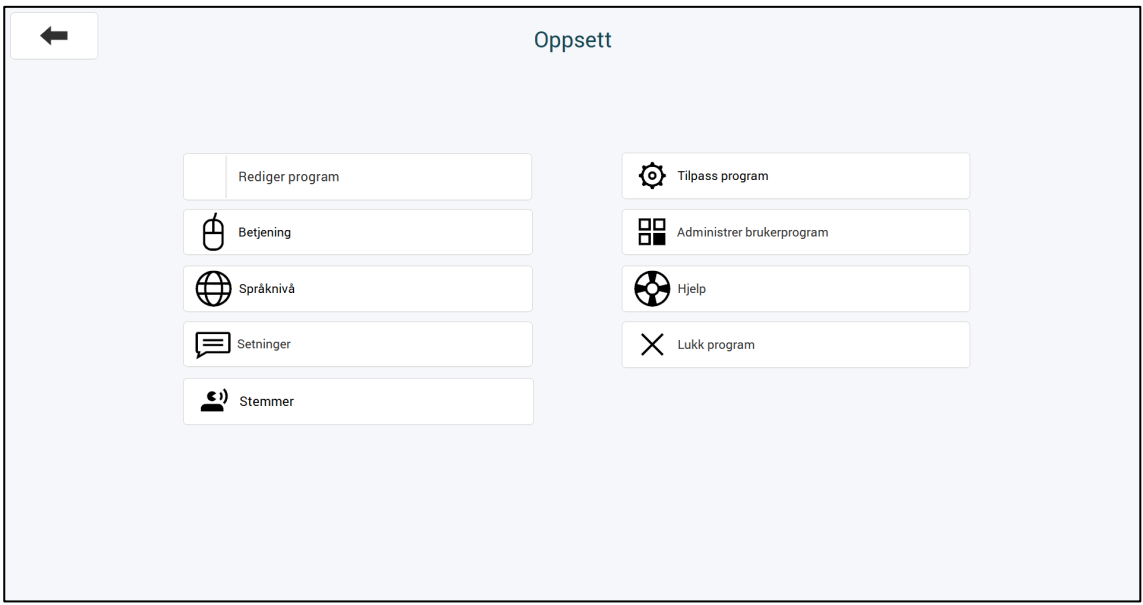

**Redigering**: Gir tilgang til redigering av innholdet i PODD. Se egen beskrivelse for redigeringsfunksjonene i avsnittet *Redigering i PODD for Rolltalk Designer.*
## **6.2.1 Betjening**

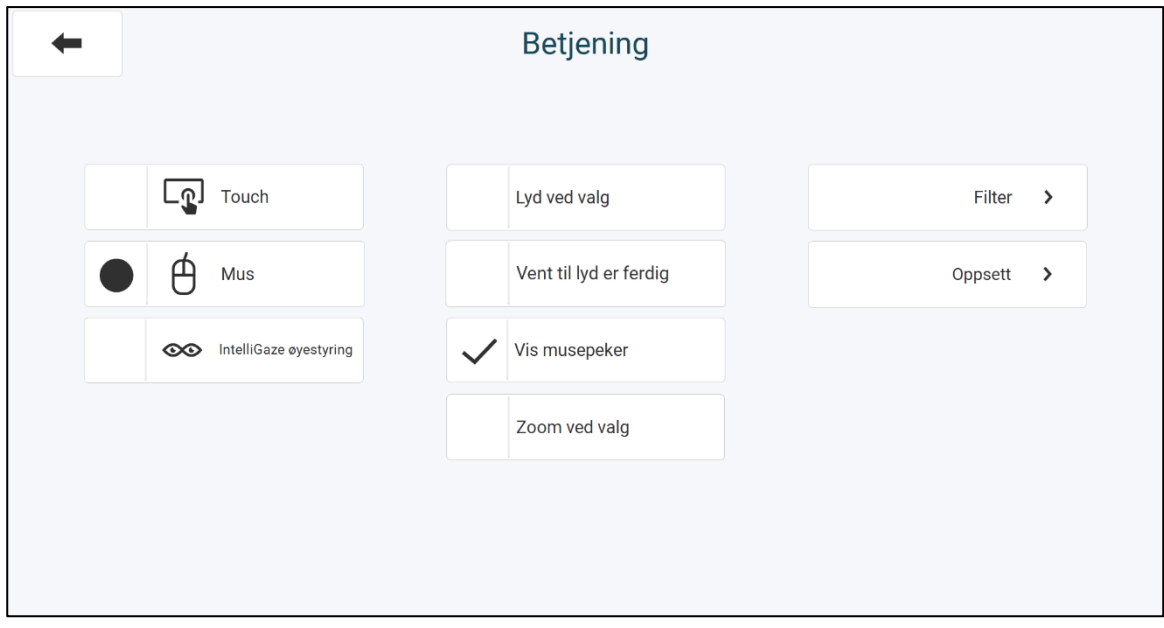

For hver betjeningsform finnes detaljerte innstillinger under relevante menyer i høyre kolonne (Filter og Oppsett). I tillegg vil følgende innstillinger styre programmets oppførsel:

**Lyd ved valg:** En klikkelyd høres hver gang et valg blir utført.

**Vis musepeker:** Viser/skjuler musepekeren.

**Vent til lyd er ferdig:** Nytt valg registreres først når lydavspillingen er utført.

**Zoom ved valg:** Det første valget forstørrer området som ble valgt. Neste klikk utfører valg presist der hvor man trykker. Dette minsker kravet på presisjon, og gjør det mulig for flere å bruke programmer med mange eller små felter.

### **6.2.2 Filter**

**Filter mot dobbeltrykk**: forhindrer utilsiktede dobbeltklikk.

**Filter for tydelige trykk***:* angir hvor lenge man må holde inne før et valg blir registrert. Kan være nyttig for brukere som utilsiktet kan komme borti skjermen eller bryteren.

## **6.2.3 Oppsett (betjening)**

**Bruk dwell**: angir at PODD skal styres med dwell (automatisk valg etter angitt tid). Felt for å slå dwell av/på blir synlig på alle sider i programmet. Funksjonen for å lese opp det som er skrevet i editoren blir flyttet fra selve editoren til et eget felt, for å unngå utilsiktet opplesing når man ser/leser det som er skrevet.

**Dwell av/på***:* Når dwell er i bruk, kan man velge å utføre funksjonen dwell av/på umiddelbart når dwell-feltet velges, eller å gå via en bekreftelsesside. Dette angis under **Innstillinger|Tilpass program|Bekreftelse ved dwell.** Når bekreftelse er i bruk, vil dwellfeltet åpne en ny side med to store felter; oi for å returnere til forrige side uten å gjøre noen endringer, og dwell for å slå dwell av/på.

**Dødsone***:* forhindrer at markøren viser små, vibrerende bevegelser. Kan være nyttig i kombinasjon med museforsterker for å stabilisere pekeren.

**Forsterker**: (gjelder mus) gjør det mulig å forsterke følsomheten opptil 20 ganger. Dette kan f.eks. være nyttig ved bruk av små hodebevegelser for å kontrollere hodemusen, eller for å flytte musepekeren raskere med en joystick.

**Magnetisk feltsenter**: (gjelder mus) trekker musepekeren inn i midten av feltet for å gjøre det enklere å velge ønsket felt.

**Husk dwell pr felt**: forhindrer at nedtellingstiden starter på nytt dersom man flytter fokus bort fra feltet før klikket er gjort.

**Dwell-animasjon**: velg mellom fire ulike visuelle utforminger for visning av dwell og nedtellingstid.

**Statusvindu**: (gjelder øyestyring) velg at visualiseringen av statusvinduet skal være **Vis**, **Vis og skjul automatisk** eller **Skjul**.

**Posisjon for statusvindu**: (gjelder øyestyring) velg mellom fem forskjellige plasseringen av Statusvinduet på skjermen.

### **6.2.4 Kalibrering (ved øyestyring)**

**Øyne**: Velg hvilke **Øyne som skal brukes** for kalibrering.

**Antall punkter**: Velg antall kalibreringspunkter.

**Modus**: Velg **Sakte modus** når det er behov for sakte kalibrering eller forstørrede punkter.

**Punkt**: Velg mellom seks ulike symboler for hvordan kalibreringspunktet skal vises under kalibrering.

**Lær opp**: **Start kalibrering** starter kalibreringen. **Forbedre kalibrering** forbedrer de bestemte punktene som feilet under den siste kalibreringen.

**Resultat**: Viser resultatet av kalibreringen.

## **6.3 Språknivå**

## **6.3.1 PODD 15**

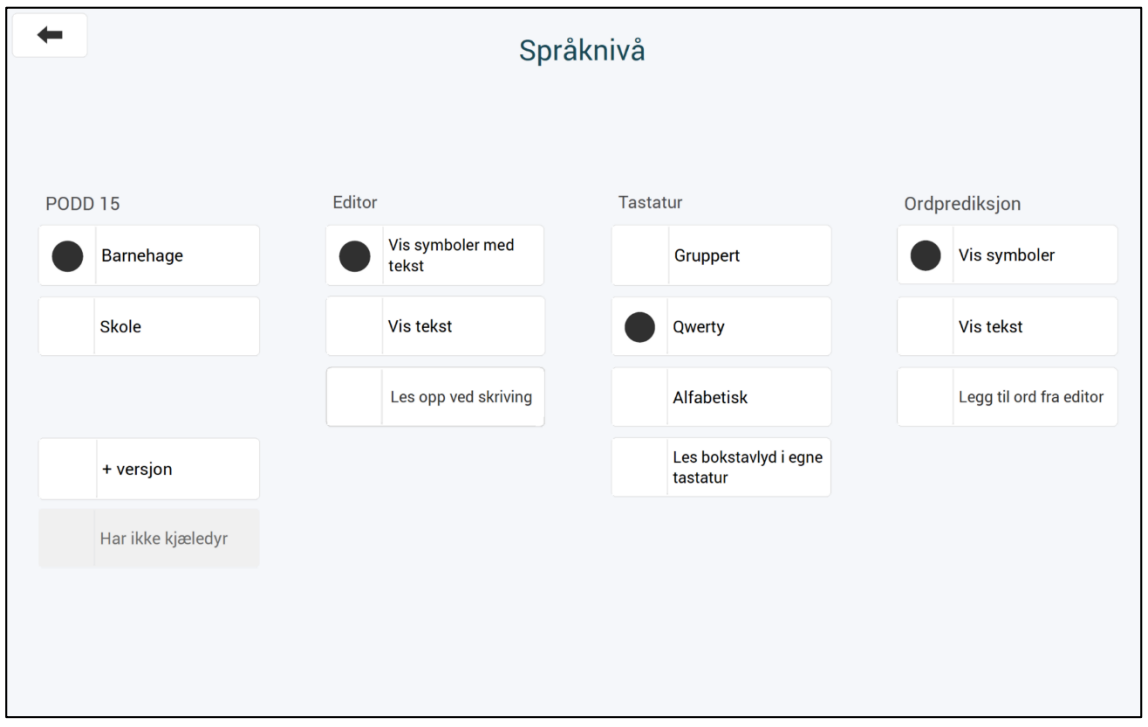

Velg mellom **barnehage** og **skole**, samt angi om det er nivået PODD 15 eller PODD 15+ skal benyttes. De innledende kapitlene i dette dokumentet beskriver kjennetegn, målgrupper og forskjeller mellom de to nivåene.

**Tastatur**: Velg mellom **gruppert**, **qwerty** og **alfabetisk** tastatur. Ved bruk av fingerguide, må *Gruppert* benyttes.

### **6.3.2 PODD 60**

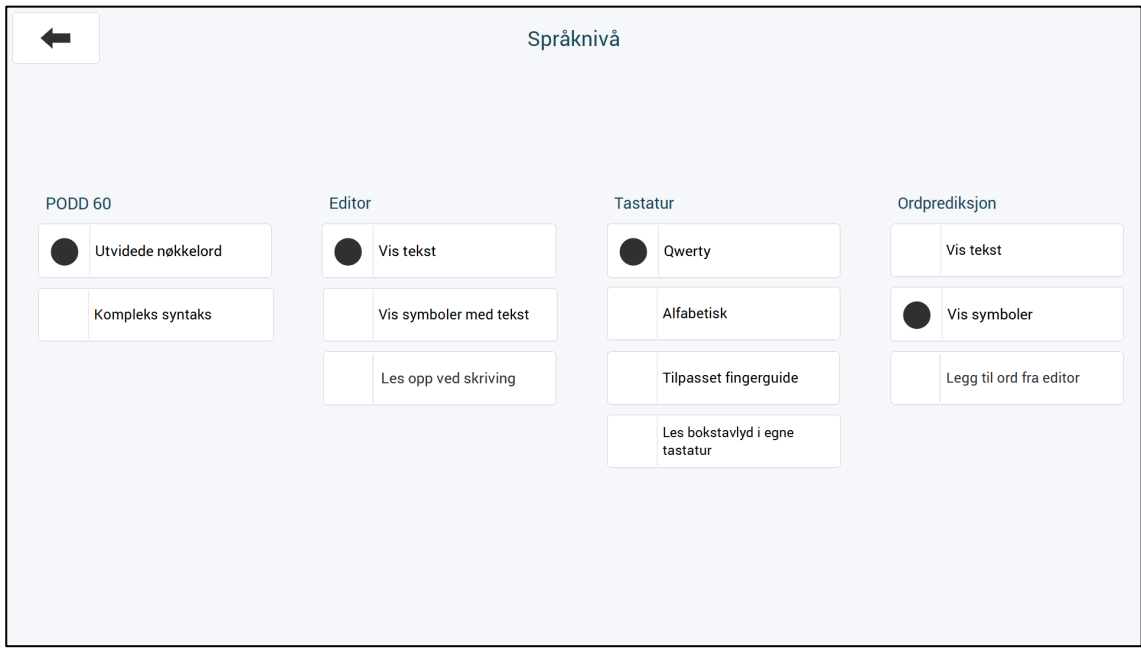

Velg mellom de to språklige nivåene **Utvidede nøkkelord** og **Kompleks syntaks**. De innledende kapitlene i dette dokumentet beskriver kjennetegn, målgrupper og forskjeller mellom de to nivåene.

**Tastatur**: Velg mellom qwerty og alfabetisk tastatur. Ved bruk av fingerguide, må *Tilpasset fingerguide* benyttes.

## **6.3.3 I både PODD 15 og PODD 60**

**Ordprediksjon**: Velg om ordprediksjonsfeltene skal vise symboler eller kun tekst. Ved visning av symboler prioriteres symboler som er i bruk i PODD 60 (både standardinnholdet og egne ord som har blitt lagt inn som individuell tilpasning). Deretter hentes symboler fra valgte bildebank(er). Bildebanker og prioritering av disse defineres i Rolltalk Designers redigeringsmodus. Åpne Rolltalk Designer, velg **Verktøy|Tilpass|Bildebanker**, og gjør ønskede valg i listen Bildeprediksjon. Pass på at «Eget program» er valgt og ligger øverst. Velg deretter ønskede bildebanker og angi rekkefølge.

**Legg til ord fra editor**: Velg om ord som ikke finnes i ordlisten skal lagres når de blir skrevet. Ord som blir lagt til ordlisten fra editor, vil deretter vises i prediksjonsfeltene.

**Editor**: Angi om innholdet i editoren skal skrives med symboler (der det finnes) eller kun tekst.

**Les opp ved skriving:** Det er mulig å angi at hvert ord/felt i programmet skal leses opp idet det skrives til editoren. Dette er en funksjon som er anbefalt å kun bruke når barn befinner seg på bable-stadiet, og som deretter bør slås av. Bruk av opplesing av hvert ord/felt ved valg kan bl.a være til hinder for utvikling av bruk av setninger. For mer viderekommen bruk kan det være aktuelt å ha mulighet til å slå funksjonen av/på selv, ut fra hva som egner seg i ulike situasjoner man befinner seg i.

I PODD 15 kan denne funksjonen kun slås av/på fra innstillingssidene (hjelperstyrt). I PODD 60 kan man også velge å la brukeren slå funksjonen av/på selv. Se avsnitt *Tilpass program.*

**Les bokstavlyd i egne tastatur:** I egne tastatur som opprettes ved redigering av programmet, kan man herfra velge om bokstavlyden skal leses opp ved skriving. Denne innstillingen berører ikke hovedtastaturet i PODD-programmet.

## **6.4 PODD 60: Setninger**

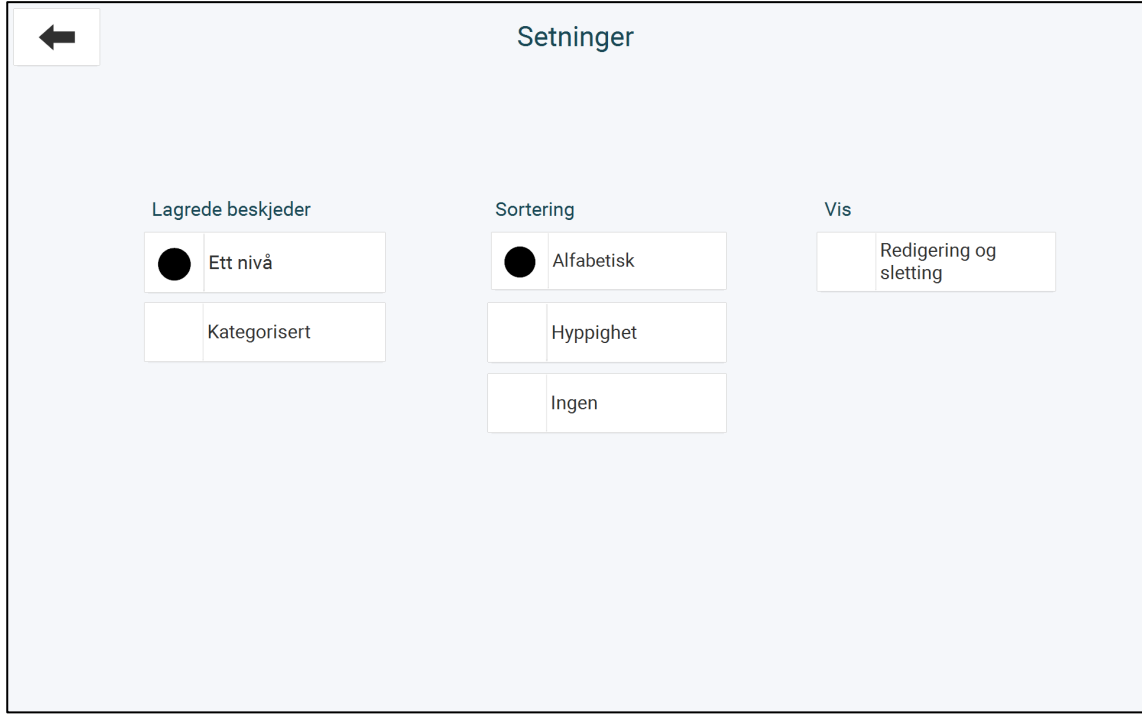

Disse innstillingene gjelder for programområdene *Lagrede beskjeder*, *Mine historier* og *Lagret arbeid (skole)* i PODD 60.

**Lagrede beskjeder** (gjelder ikke for *Mine historier* og *Lagret arbeid*): velg om alle lagrede beskjeder skal samles i én gruppe (ett nivå) eller grupperes i kategorier.

**Sortering**: Velg om setningene skal sorteres alfabetisk, etter hyppighet eller om de ikke skal sorteres (blir i så fall presentert i den rekkefølgen de ble opprettet i).

**Vis**: Angi om funksjoner for å redigere og slette kategorier og setninger skal være tilgjengelig for brukeren.

## **6.5 Stemmer**

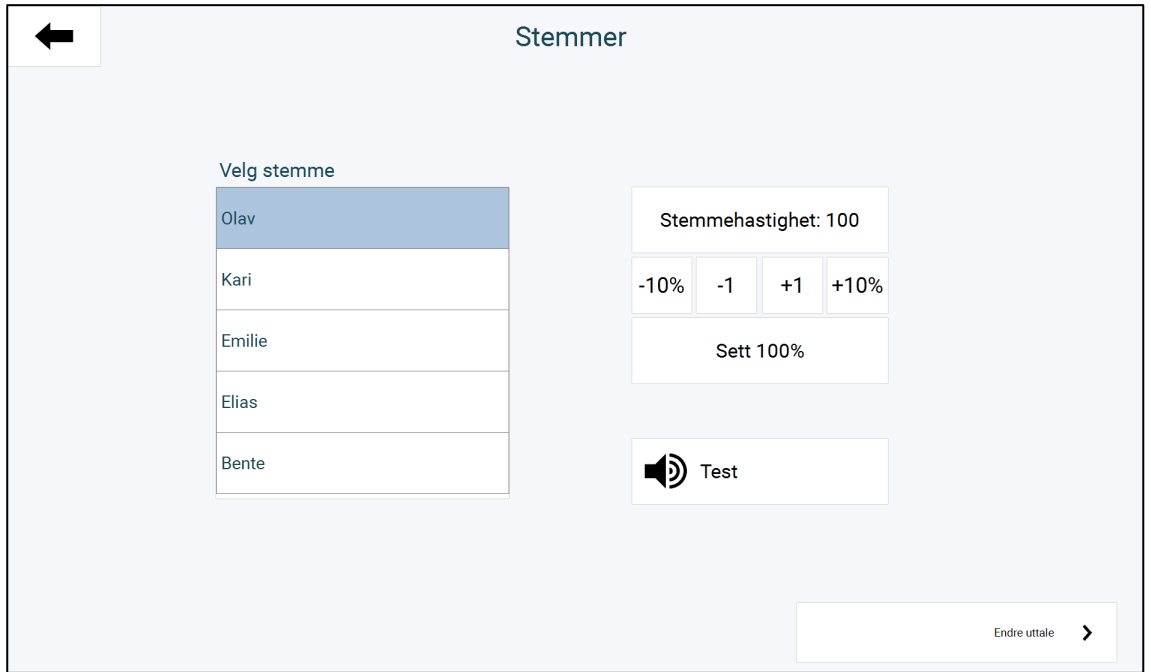

**Velg stemme**: velg først hvilken talesyntese som skal benyttes. Juster deretter til ønsket hastighet. Bruk*Test-*knappen for å sjekke hvordan opplesing med valgt talesyntese og hastighet høres ut.

**Endre uttale**: Dersom enkelte ord uttales annerledes enn ønsket, kan uttalen endres. Merk at dette er knyttet til hver talesyntese. Velg derfor hvilken talesyntese som skal benyttes først. **Skriv ord** fylles ut med det ordet som skal endres (skrevet korrekt). Under **Endre uttale** skrives ordet med korrigeringer (f.eks. mellomrom, utropstegn, spørsmålstegn, andre bokstaver) for å få opplesingen til å høres korrekt ut. Fonetisk skrivemåte kan også skrives direkte i dette feltet. Velg *Legg til* for å lagre den nye uttalen. Fra listen over lagrede uttaleendringer kan ord hentes fram, redigeres og slettes.

## **6.6 Tilpass program**

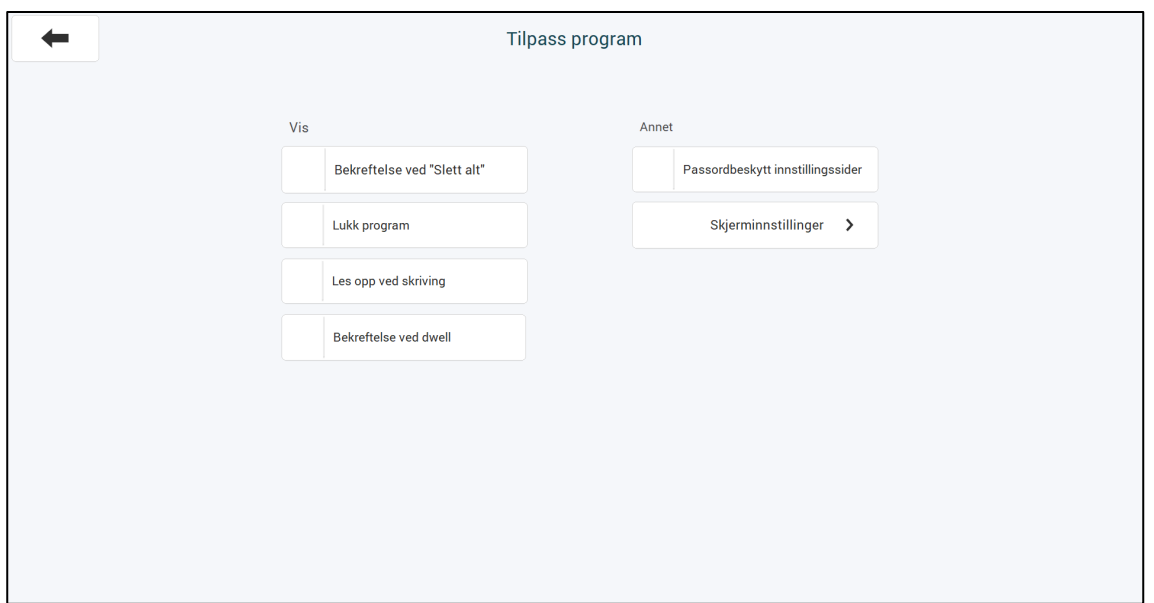

**Bekreftelse ved «Slett alt»***:* Velg om innholdet i editoren skal slettes umiddelbart når feltet *slett alt* velges, eller om en bekreftelsesside med angremulighet skal vises først.

**Lukk program**: Et felt som avslutter PODD-programmet blir lagt til på *Innstillinger*-siden.

**Les opp ved skriving:** Se beskrivelse av funksjonen under avsnittet *Språknivå.* Herfra velger man om brukeren selv skal ha tilgang til å slå funksjonen/av på. Når dette er valgt, blir Les opp ved skriving tilgjengelig på siden *Redigering og innstillinger* i programmet.

**Passordbeskytt innstillinger**: Det er mulig å passordbeskytte alle innstillings- og redigeringsfunksjoner. Når passordbeskyttelse tas i bruk første gang, må man angi ønsket passord. Deretter må det egenopprettede passordet skrives inn for å få tilgang til innstillingssidene.

**På batteridrift**: Når maskinen går på batteridrift, kan man velge om skjermen alltid skal være på, eller om den skal slås av etter 10 minutters inaktivitet. Skjermen slås i det tilfellet på igjen ved å berøre skjermen. For de brukerne som mestrer at skjermen slås av automatisk, kan man få en vesentlig forlenget batterilevetid. Dette er en funksjon som fungerer i Windows 7 og nyere.

**Visuell tilpasning** *(kun PODD 15)*: I PODD 15 finnes mulighet for å bruke en forenklet visuell layout. Dette anbefales *kun* brukt når det er vesentlige faktorer som taler for å bruke en forenklet visuell layout. Den visuelle forenklingen består i at alle sider får samme farge (hvit eller to grånyanser), og de fargede feltrammene blir erstattet av en lys grå feltramme. De fargede feltene beholder sine farger, siden de er vesentlige for å indikere navigasjon og innhold i PODD-systemet. Det er alltid mulig å gå tilbake til den originale PODDlayouten.

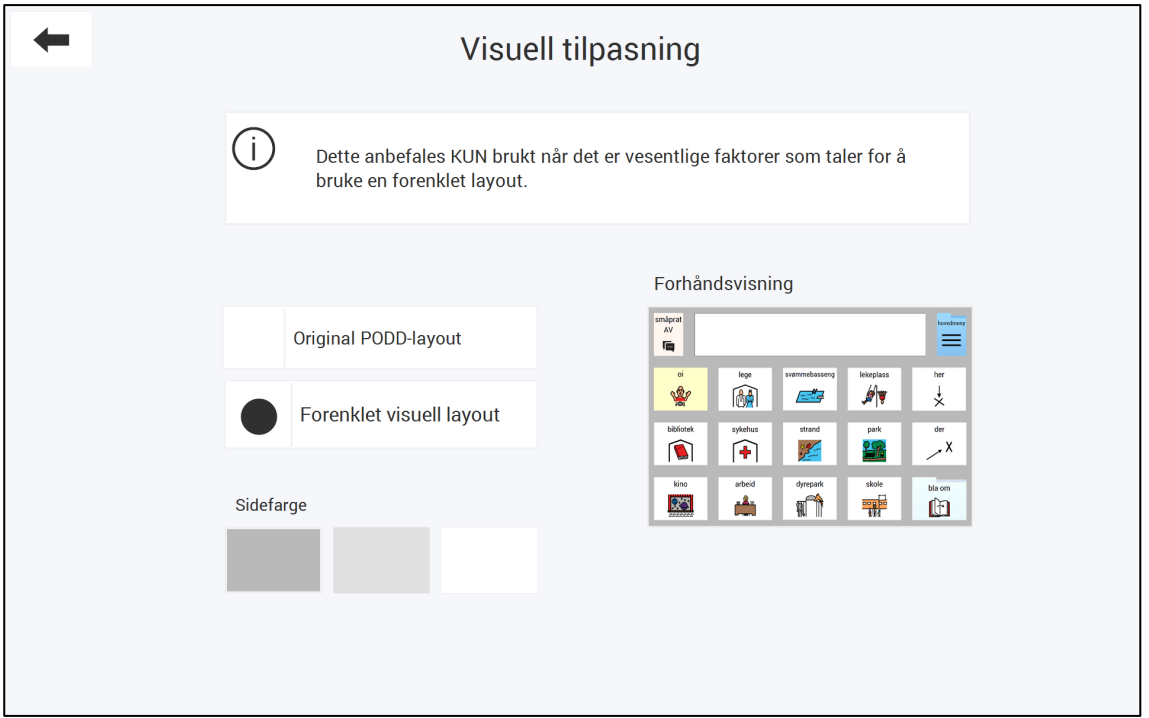

## **6.7 Administrer brukerprogram**

Administrer brukerprogram kan både gjøres fra denne menyen og fra PODD Oppsettsnarveien på skrivebordet. Se *3.2*[.2 Administrer program](#page-17-0) på side [18](#page-17-0) for beskrivelse av dette menypunktet.

# **7. Redigere Elektronisk PODD**

Mesteparten av innholdet i Elektronisk PODD er tilgjengelig for redigering. Symbol og tekst kan endres, tomme felter kan fylles med utvidet vokabular, og man kan utvide programmet med nye undersider.

For å gjøre det trygt å redigere, er noen felter unntatt fra redigeringstilgang. Dette gjelder felter som må beholdes urørt for å opprettholde funksjoner; felter som linker til undersider, noe av det faste kjerneordforrådet, samt programfunksjoner. Dette for å gjøre det trygt å redigere.

Ved redigering av vokabular, er det viktig å se innholdet i sammenheng med praktisk bruk. Både ordforråd innenfor det aktuelle tema/område, og også flyt ved navigering mellom sider.

Ved normal bruk, er redigeringsfunksjonene skjult. Dette for å forhindre utilsiktet tilgang til redigering. Redigeringsfunksjonene kan enten aktiveres via et menyvalg, eller ved å trykke F7 på tastaturet. Trykk F7 enda en gang for å avslutte redigeringsmodus og gå tilbake til normal bruk.

For å aktivere redigeringsfunksjonene via menyen, gå til **Tilpass program**.

Redigere i PODD15:

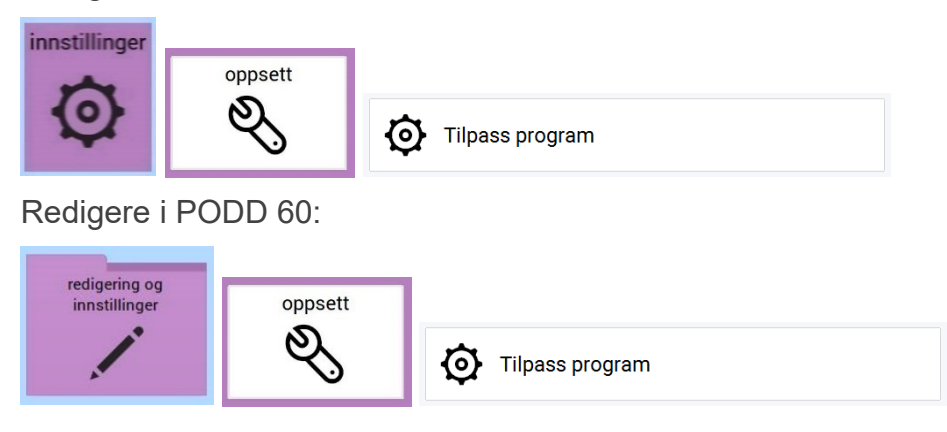

Sørg for at haken for *Vis redigering* er synlig;

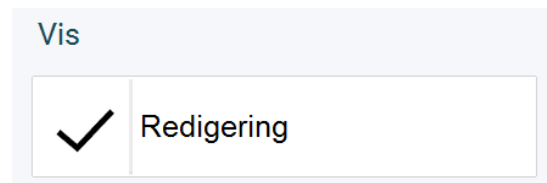

Gå deretter tilbake. Alle innholdssider har nå fått to felter like til høyre for editoren (**Rediger** samt **Avslutt redigering)**. Naviger til siden hvor du vil gjøre endringer. Når du er ferdig med å redigere og velger feltet **Avslutt redigering**, blir programmet satt tilbake til normal bruksmodus.

# <span id="page-44-0"></span>**7.1 Legge til eller endre innhold i et felt**

- Velg *Rediger*-feltet til høyre for editoren. Sidefargen endres til grønt, som indikerer at siden er satt i redigeringsmodus. Tre nye felter har blitt synlige i øverste høyre hjørne, *Felt, Kommando* og *Lag ny side.*
- Klikk på det feltet som du ønsker å redigere. Feltet får en rød stiplet markering, som viser at det er valgt;

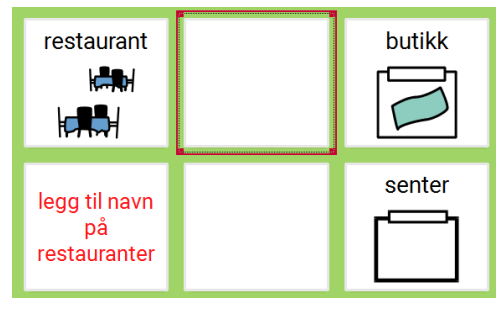

• Velg *Felt* i øverste høyre hjørne, for å angi at det er innholdet i feltet som skal endres. Følgende side for redigering åpnes:

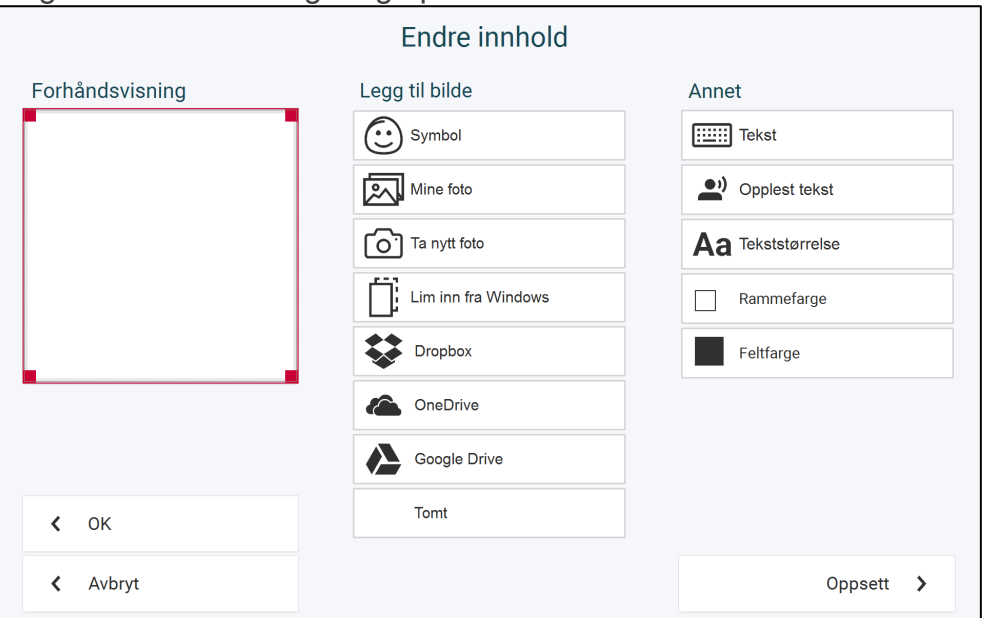

## **7.1.1 Legg til bilde – Symbol**

Her kan man søke etter symboler i de bildebankene som er installert (PCS er standard). Trykk på *Symbol* for å komme til søkesiden for bilder.

Skriv inn hele navnet på symbolet som ønskes og trykk på *Søk* for å komme til søkeresultatet. Hvis noen av symbolene allerede er i bruk, vises bildet med en stiplet ramme:

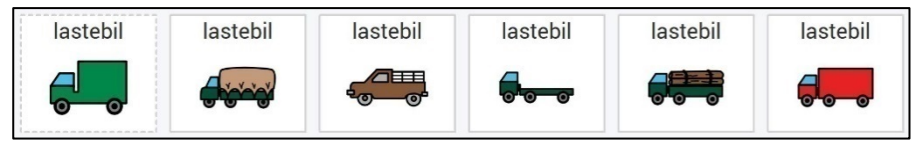

Trykk på ønsket bilde og trykk på *OK*, eller trykk på *Nytt symbolsøk* for å søke etter et annet symbol.

Innstillinger for bildebanker gjøres i Rolltalk Designer under **Verktøy|Tilpasning| Bildebanker|Bildeprediksjon**. Se *Brukerveiledning Rolltalk Designer*

## **7.1.2 Legg til bilde – Mine foto**

Her vises de bildene som ligger i mappen *Mine foto* på enheten.

Trykk på *Mine foto* for å komme til bildevisningssiden. Markere ønsket bilde og trykk på *OK*.

## **7.1.3 Legg til bilde – Ta nytt foto**

Trykk på *Ta nytt foto* for ta bilde med (et tilkoblet) kamera. Velg kamera under Kameraoppsett, se kapittel [0.](#page-46-0)

Trykk på *Ta foto* for å ta et bilde. Når bildet er tatt lagres det i *Mine foto* og man kommer til *Mine foto* siden. Trykk *OK* hvis bildet skal brukes eller *Nytt bilde* for å komme tilbake til *Ta nytt foto*.

Hvis bildet ikke skal brukes kan den slettes via *Slett* i *Mine foto*.

### **7.1.4 Legg til bilde – Lim inn fra Windows**

Kopier et bilde til klippebordet i Windows fra et annet Windows-program, og velg *Lim inn fra Windows* for å sette inn det kopierte bildet på feltet.

## **7.1.5 Legg til bilde – Dropbox**

For å få vist Dropbox bilder må Dropbox være installert på enheten og mappen «Rolltalk Sky Pictures» må opprettes i Dropbox-mappen. Se kapittel [0.](#page-46-1)

Trykk på *Dropbox* for å komme til Dropbox bildevisningen.

Trykk på *Vis stort* for å få bildene vist ett og ett i stor størrelse. Markere ønsket bilde og trykk på *OK*.

### **7.1.6 Legg til bilde – OneDrive**

For å få vist OneDrive bilder må OneDrive være installert på enheten og mappen «Rolltalk Sky Pictures» må opprettes i OneDrive-mappen. Se kapittel [0.](#page-46-1)

Trykk på *OneDrive* for å komme til OneDrive bildevisningen.

Trykk på *Vis stort* for å få bildene vist ett og ett i stor størrelse. Markere ønsket bilde og trykk på *OK*.

### **7.1.7 Legg til bilde – Google Drive**

For å få vist *Google Drive* bilder må Google Drive være installert på enheten og mappen «Rolltalk Sky Pictures» må opprettes i Google Drive-mappen. Se kapittel [0.](#page-46-1)

Trykk på *Google Drive* for å komme til bildevisningen.

Trykk på *Vis stort* for å få bildene vist ett og ett i stor størrelse. Markere ønsket bilde og trykk på *OK*.

### **7.1.8 Legg til bilde – Brukerdefinert mappe**

Det er mulig å angi en valgfri mappe for å hente bilder, se kapittel [0.](#page-46-2) Mappen kan være på enheten eller på et tilkoblet nettverk.

Trykk på *Brukerdefinert mappe* for å komme til mappens bildevisning.

Trykk på *Vis stort* for å få bildene vist ett og ett i stor størrelse. Markere ønsket bilde og trykk på *OK*.

## **7.1.9 Slett symbol og tekst**

Trykk på *Tomt* for å fjerne symbol og tekst fra feltet.

## **7.1.10Tekst**

Skriv inn teksten som skal vises på feltet og trykk på *OK*.

## **7.1.11 Opplest tekst**

Dersom teksten som skal skrives til editoren og/eller leses opp når feltet velges skal være annerledes enn teksten som står på feltet, angis det som skal skrives og/eller leses opp her.

Skriv inn ønsket tekst og trykk på *OK*.

## **7.1.12 Juster teksten**

Juster tekststørrelse, rammefarge og feltfarge og trykk på *OK*.

# **7.2 Oppsett (endre innhold)**

### <span id="page-46-0"></span>**7.2.1 Kameraoppsett**

Trykk på *Oppsett* og deretter *Kamera* for å komme til kameraoppsett.

Marker ønsket kamera under *Velg kameratype*.

Trykk på ønsket bildestørrelse under *Velg bildestørrelse*, vi anbefaler å bruke den største bildestørrelsen. Bruk knappene *Opp* og *Ned* for å bla i listene.

### <span id="page-46-1"></span>**7.2.2 Nettlagringstjenester**

Velg *Oppsett* og *Nettlagringstjenester* for å velge hvilke av nettlagringstjenestene som skal vises i *Endre innhold*.

For å bruke Dropbox, OneDrive eller Google Drive må hvert program installeres først. Enheten må også ha Internett-tilkobling.

- 1. Installer ønsket nettlagringstjeneste.
- 2. Logg inn med brukernavn og passord.
- 3. Åpne Windows Utforsker og gå til mappen for netttjenesten.
- 4. Lag mappen "Rolltalk Sky Pictures".
- 5. Legg inn bildene som skal brukes i mappen.

## <span id="page-46-2"></span>**7.2.3 Velg brukerdefinert mappe**

Det er mulig å angi en valgfri mappe for å hente bilder. Mappen kan være på enheten eller på et tilkoblet nettverk.

- 1. Åpne Windows Utforsker og gå til gjeldende mappe.
- 2. Marker og kopier mappe-stien og lim den inn i feltet for mappens plassering.
- 3. Gå til *Oppsett* og *Brukerdefinert mappe*. Lim den inn i feltet for mappens plassering.

## <span id="page-47-0"></span>**7.3 Endre kommandoer**

Når redigering er aktivert, vises feltet *Kommando* øverst på skjermen. Dette brukes for å endre et felts oppførsel. Alle felter er forhåndsdefinert til å ha kommandoer som utfører standard oppførsel for den aktuelle siden.

Dersom man ønsker å endre oppførselen til et felt, f.eks. hvis man på en side som automatisk lukkes, ønsker at et felt skal skrive til editoren og bli stående på siden, gjøres følgende:

- Aktiver redigering.
- Velg aktuelt felt ved å trykke på det.
- Velg feltet *Kommando* øverst på siden. Følgende side vises:

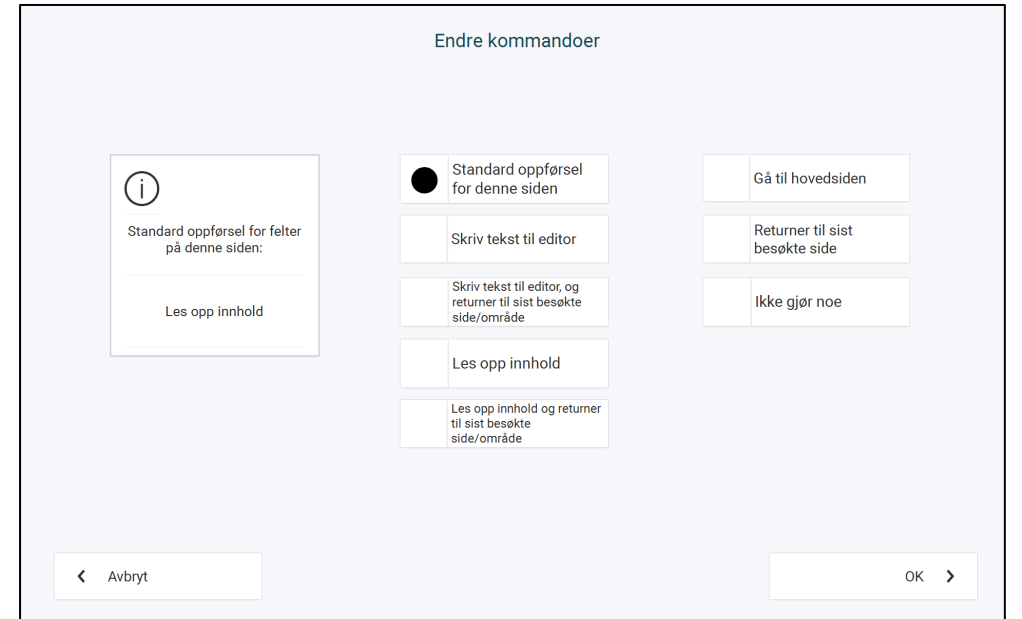

• Velg ønsket oppførsel, og trykk *OK.* 

I PODD 60 finnes i tillegg et eget valg for å legge til oppførsel for verb-felter når man redigerer en områdeside. Velg dette for å sikre at man får direkte tilgang til å bøye verbet i *PODD 60 kompleks syntaks.* Når verb-alternativet er valgt og man trykker *OK*, vises denne siden:

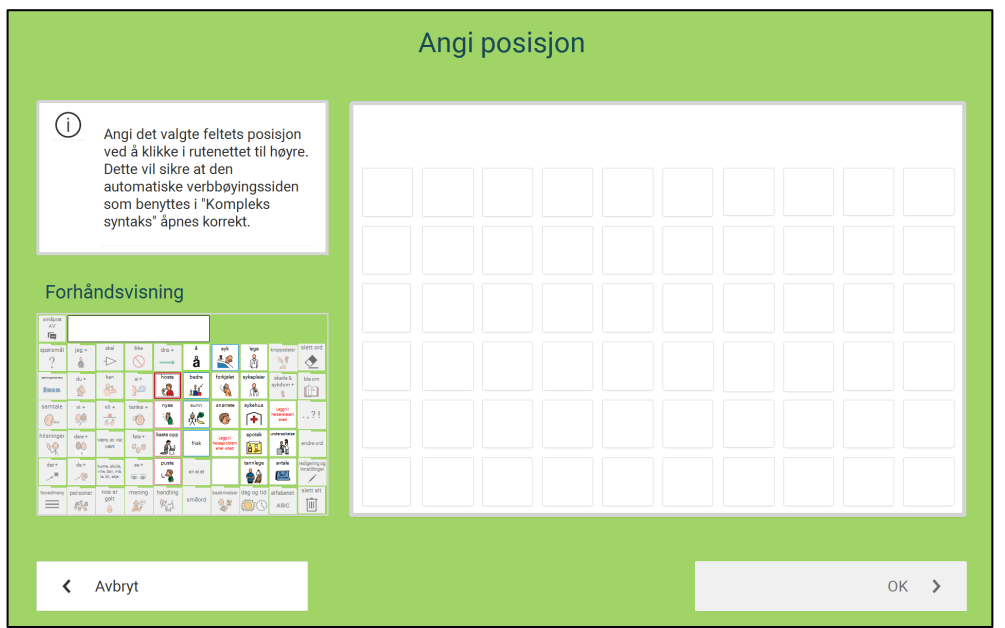

Angi det valgte feltets posisjon i rutenettet til høyre. Dette sikrer at den forutsigbare verbbøyningpopup'en åpnes på riktig sted.

# **7.4 Lag ny side**

## **7.4.1 Typer sider**

I PODD brukes en rekke forskjellige sidetyper som passer til forskjellige kommunikasjonsfunksjoner. For å gjøre det lettere å lage nye sider inneholder PODD maler til alle disse sidene.

Fra redigerbare felter i programmet, kan man opprette nye undersider.

- Velg Rediger-feltet til høyre for editoren. Sidefargen endres til grønt, som indikerer at siden er satt i redigeringsmodus. Nye felter har blitt synlige i øverste rad, *Felt, Kommando* og *Lag ny side.*
- Klikk på det feltet som du ønsker skal være inngang til en ny side. Feltet får en rød stiplet markering, som viser at det er valgt;

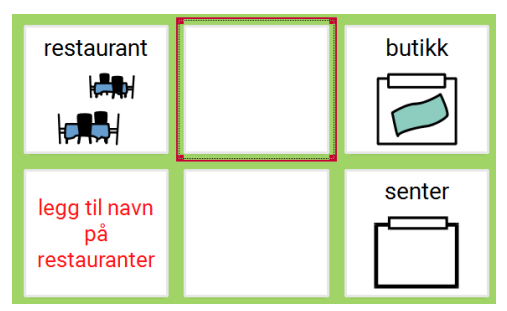

• Velg *Lag ny side* i øverste rad, for å angi at det skal opprettes en ny underside herfra. Første steg er å angi hvilket innhold dette *inngangsfeltet* skal ha.

Hvis feltet allerede har en kommando, vil følgende melding vises:

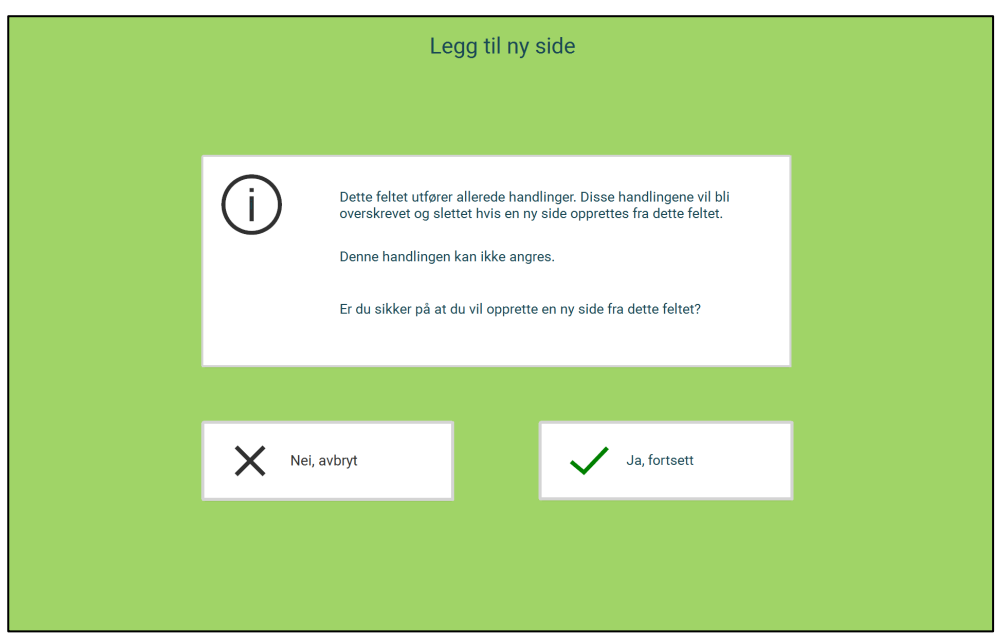

Hvis du ikke ønsker å overskrive handlingene som feltet ut fører (som f.eks. skrive feltets innhold til editoren eller åpne en underside som allerede er knyttet til feltet), må denne handlingen avbrytes nå.

Hvis du ønsker å overskrive nevnte handlinger, velger du å fortsette.

• Følgende side for redigering åpnes:

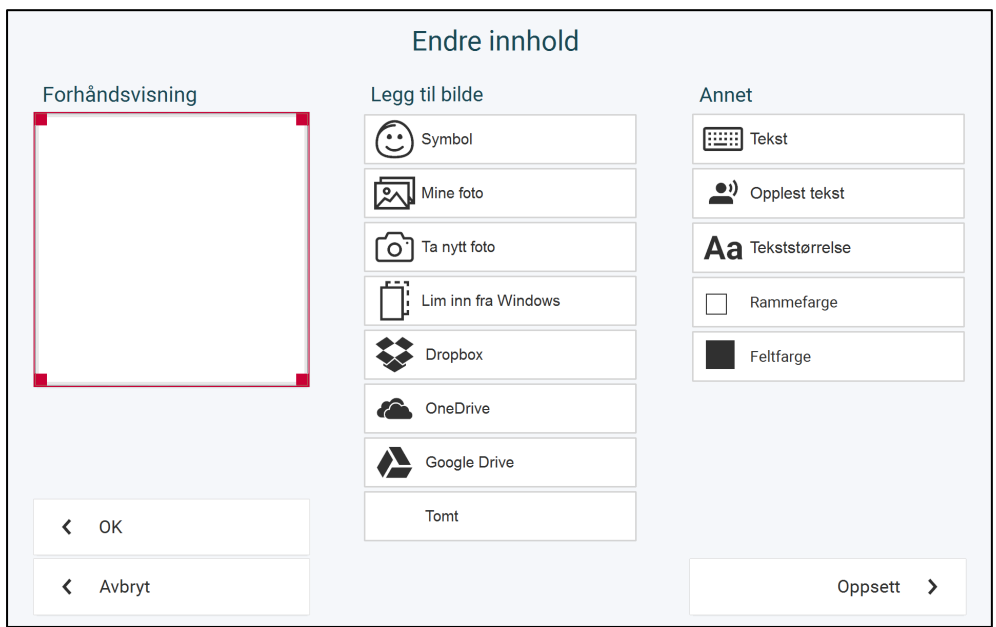

Følg stegene beskrevet under avsnittet *Legge til eller endre innhold i et felt* for å angi hvordan innholdsfeltet skal se ut. Dersom feltet hadde innhold (symbol/tekst) fra før, velger du *OK*.

Neste steg er å velge hvilken sidemal som skal benyttes ved opprettelse av den nye siden. Les beskrivelse av hver av sidemalene for PODD 15 og for PODD 60 nedenfor i kapittel *[7.4.2 Sidemaler](#page-51-0)* for PODD 15 og *[7.4.3 Sidemaler](#page-62-0)* for PODD 60.

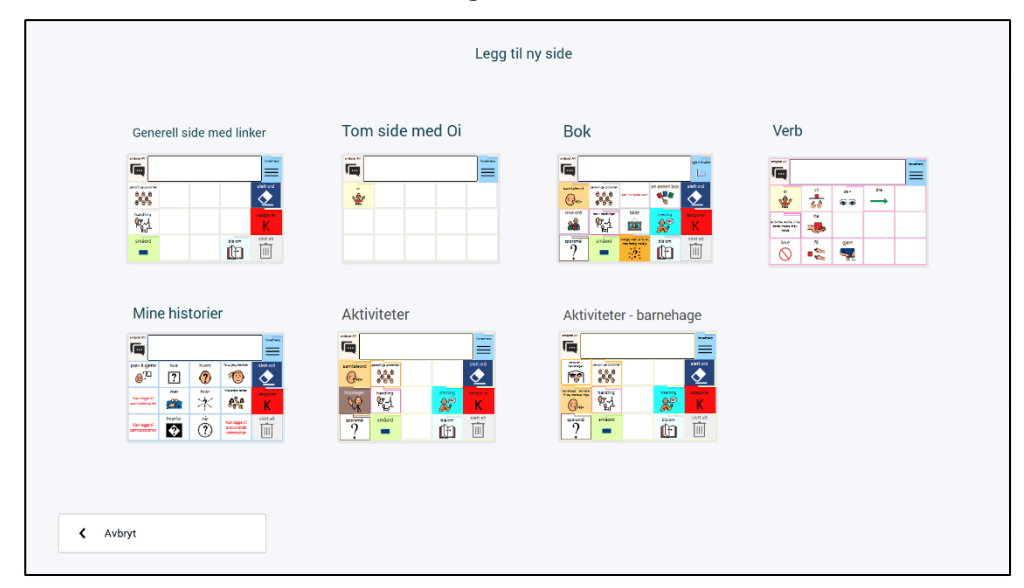

Klikk på hver sidemal for å se en større forhåndsvisning. Fra forhåndsvisningen kan du enten avbryte og gå tilbake til oversikten, eller opprette den nye siden basert på valgt sidemal.

## <span id="page-51-0"></span>**7.4.2 Sidemaler for PODD 15**

### *7.4.2.1 PODD 15 Generell side med linker*

- Brukes generelt som første side i et område.
- Fire navigeringsfelt er plassert på høyre side av denne siden: *HOVEDMENY, SLETT ORD, KATEGORIER* og *SLETT ALT*.
- *SMÅPRAT*-felt øverst på siden til venstre for meldingsfeltet.
- Inneholder 11 eller 8 tomme felt som kan fylles med ord /linker (avhengig av om PODD 15 eller PODD 15+ er i bruk).
- *BLA OM (nederst til høyre).*

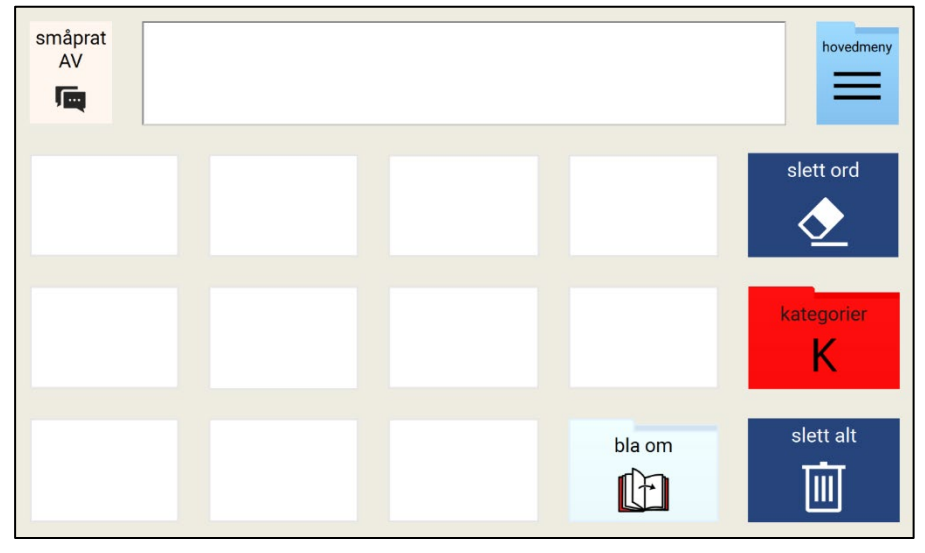

*Generell side med linker i PODD 15*

For PODD 15+ vises dessuten;

• Felt med eksisterende lenker til popups for *PERSONLIGE PRONOMEN*, *HANDLING* og *SMÅORD.*

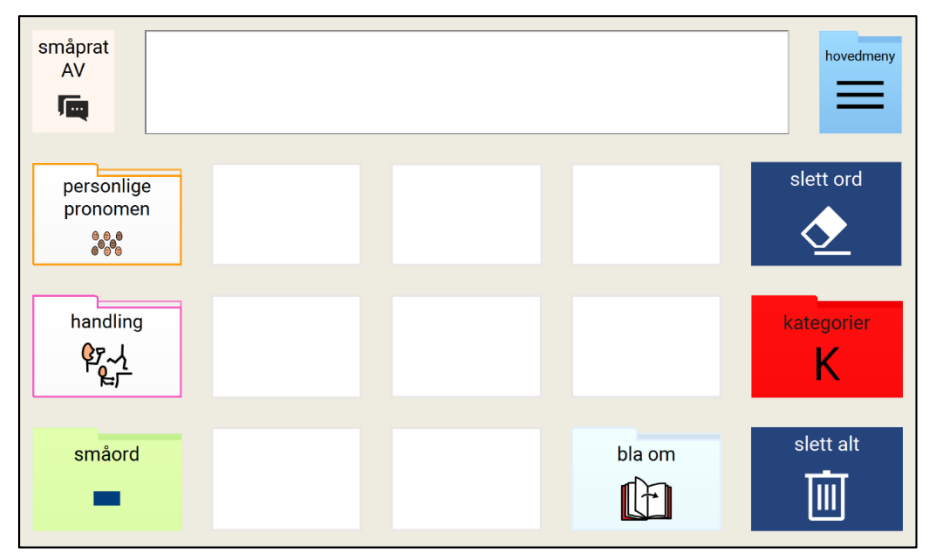

*Generell side med linker i PODD 15+*

I tillegg til å tilpasse vokabularet på denne siden, må relevant ordforråd legges til på side 2 (fra *BLA OM*) og under *HANDLING*.

- Handlingsfeltet lenker i hvert område til forskjellige popups med kjerneverb og utvalgte verb som passer til det aktuelle området (forutsigbart assosiert ordforråd).
- Handlings-popup inneholder kjerneverb og lenker med sin vanlige plassering (for å støtte automatisering av bruken av de samme feltene på forskjellige sider).
- Det finnes 8 tomme felt der man kan legge til seksjonsspesifikke og forventede assosierte verb. MERK at verbene som allerede finnes på siden eventuelt kan slettes hvis de ikke forventes å høre til det nye området.

#### *7.4.2.2 PODD 15 Tom side med Oi*

Denne sidemalen har tomme felter, og en link til forrige side (Oi).

- Brukes generelt som andre side og påfølgende sider i et område.
- De fleste feltene på denne siden er programmert til å lukke popup-sidene når de er valgt.
- Oi er plassert øverst i venstre felt og lukker siden uten å velge et symbol.
- Plass til å legge til 14 ord/symboler.
- Ved behov for flere påfølgende undersider, kan ny side basert på denne sidemalen opprettes fra feltet i nederste høyre hjørne. Bruk da symbolet BLA OM på feltet, for å følge mønsteret fra resten av PODD 15.

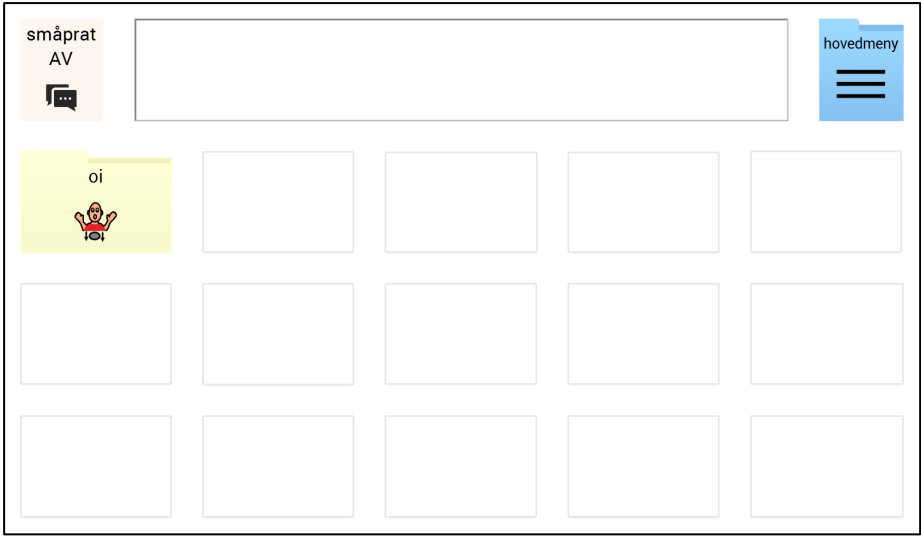

*Sidemal for tom side med Oi i PODD 15*

*Merk:* denne popupen er programmert til å lukkes automatisk når et felt velges. Hvis noen felt skal velges uten å lukke popupen, må feltets kommandoer redigeres. Se kapittel *[7.3](#page-47-0)* [Endre kommandoer](#page-47-0) på side [48](#page-47-0) for beskrivelse av dette.

### *7.4.2.3 PODD 15 Aktivitetsspesifikke sider*

Brukes til aktivitetsspesifikke sider som er utformet for å støtte interaksjon under en pågående aktivitet.

- Brukes som første side i et aktivitetsspesifikt område.
- Fire navigeringsfelt er plassert på høyre side av denne siden: *HOVEDMENY, SLETT ORD, KATEGORIER* og *SLETT ALT*.
- *SMÅPRAT*-felt øverst på siden til venstre for meldingsfeltet.
- Felt med eksisterende lenker til popups for *SAMTALEORD* og *SPØRSMÅL.*
- Inneholder 9 eller 4 tomme felt som kan fylles med ord /linker (avhengig av om PODD 15 eller PODD 15+ er i bruk)
	- småprat hovedme **AV** 匾 slett ord samtaleord  $(c, \frac{1}{2})$  $\bm{\sigma}$ spørsmål kategorier  $\overline{\mathcal{L}}$ K slett alt jeg bla om 画  $\mathbb{M}$  $\mathscr{D}_h$
- *BLA OM (nederst til høyre).*

*Sidemal for første aktivitetsside i PODD 15*

For PODD 15+ vises dessuten;

• Felt med eksisterende lenker til popups for *SAMTALEORD, HILSNINGER, SPØRSMÅL, PERSONLIGE PRONOMEN, HANDLING (lenke til ulike sider for hver aktivitet), SMÅORD og MENING.*

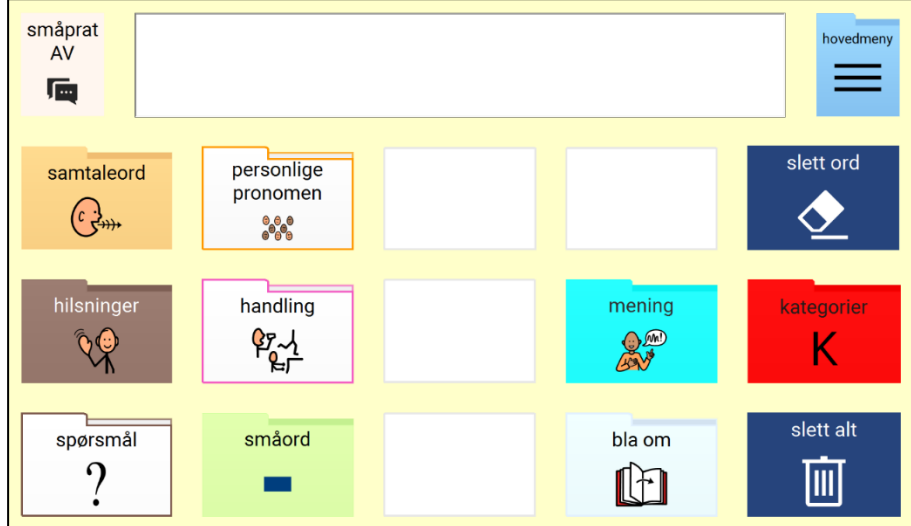

*Sidemal for første aktivitetsside i PODD 15+*

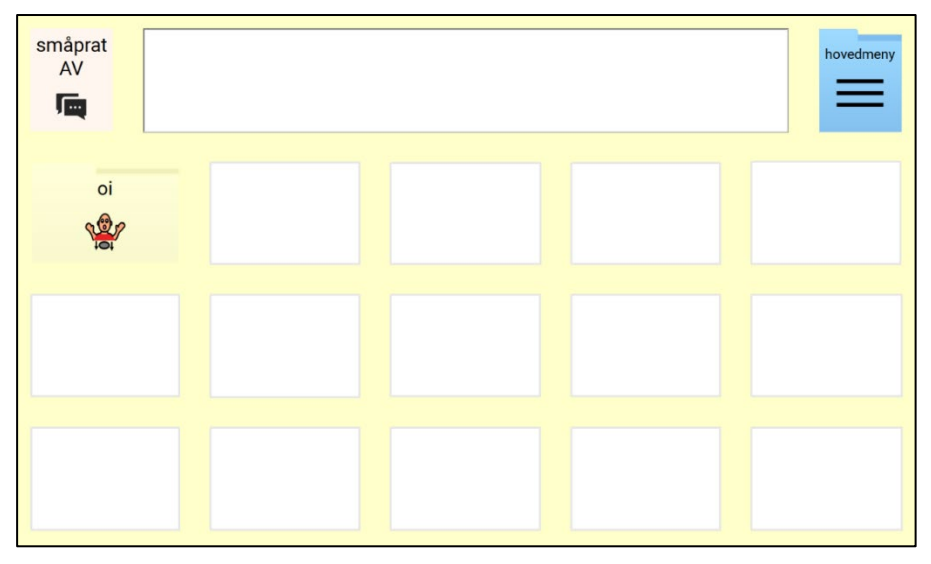

*Sidemal for den andre og følgende aktivitetsside i PODD 15/PODD 15+*

## *7.4.2.4 PODD 15+ Aktivitetsside for barnehage*

En alternativ aktivitetsspesifikk side som skal støtte interaksjon i barnehagemiljø, og som har ekstra lenker til:

- *PERSONER I BARNEHAGEN*
- *BARNEHAGE SAMTALE (denne popup inkluderer ytterligere link til BARNEHAGE HILSE MANERER* og *ROPE)*

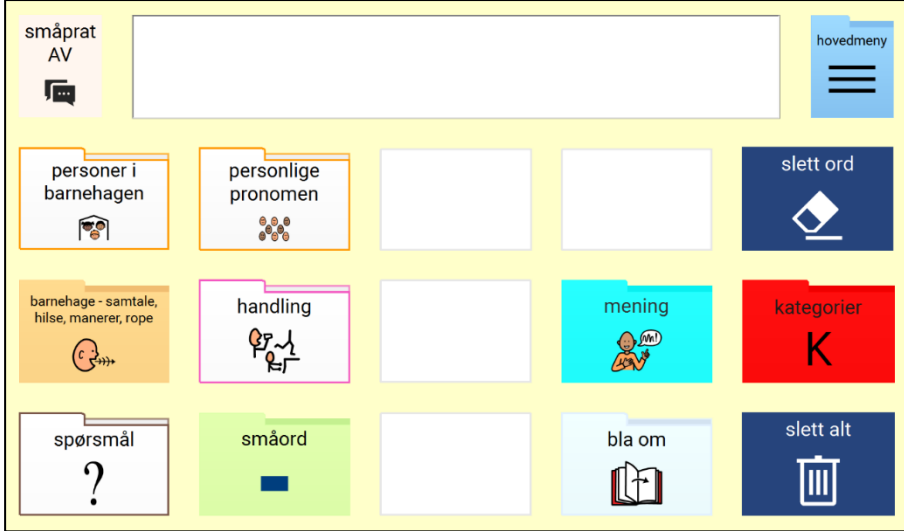

*Sidemal for aktivitetsside for barnehage i PODD 15+*

## *7.4.2.5 PODD 15 Mine historier-sider*

Side for lagring av forberedte historier og nyheter.

- Det er plass til å lagre foretrukne samtalestartere og oppsummerende kommentarer.
- Symboler representerer deler av en historie / personlig historie / muntlig fortelling.

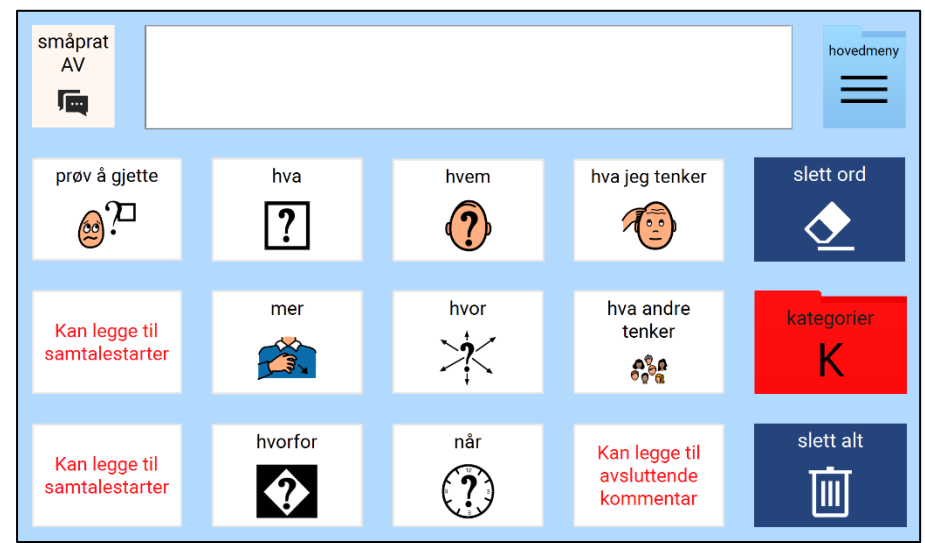

*Sidemal for Mine historier-sider i PODD 15/PODD 15+*

Etter oppbygning av en historie på denne siden sammen med barnet lagrer den voksne deler av historien under de relevante feltene.

- Aktiver redigeringsmodus fra innstillingssidene (se avsnitt *[7.1 Legge til eller endre](#page-44-0)  [innhold i](#page-44-0)* et felt på side [45](#page-44-0) for nærmere beskrivelse).
- Sørg for at *Rediger*-feltet øverst på siden er *på*.
- Marker aktuelt felt.
- Velg *Felt.*
- Et tastatur åpnes. Skriv teksten som skal skrives når feltet velges, og klikk *OK*.
- Gjør det samme for de andre feltene på siden.

#### *PODD 15 boksider*

Brukes til historiespesifikke sider og er utformet for å støtte interaksjon i forbindelse med felles lesing **i barnehageversjonen og arbeid med leseferdigheter og deltakelse i skoleversjonen**.

#### *7.4.2.6 PODD 15 Boksider (barnehage og skole)*

Brukes til historiespesifikke sider og er utformet for å støtte interaksjon i forbindelse med lesing **i barnehageversjonen**.

*PODD 15 første bokside* brukes som første side med generelt ordforråd til interaksjon i forbindelse med felles / veiledet lesing.

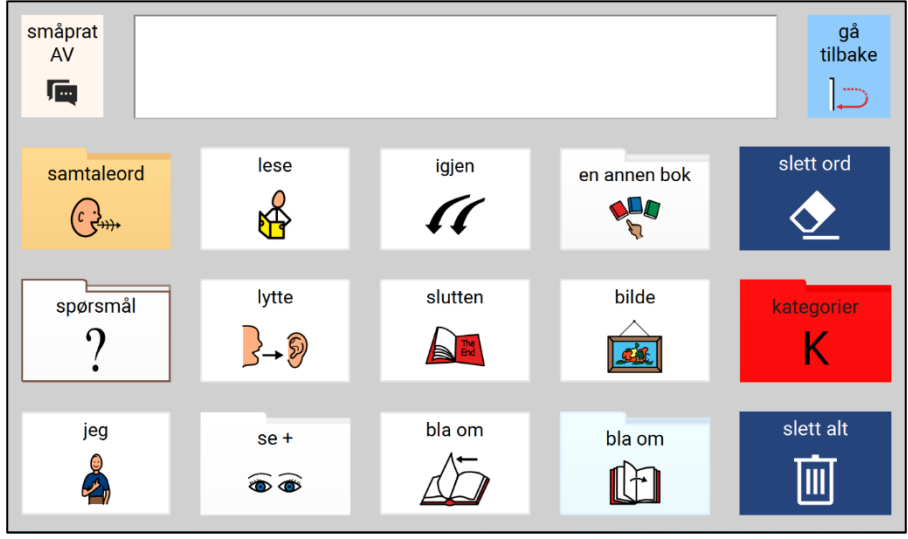

*Sidemal for første bokside i PODD 15 (barnehage og skole)*

*PODD 15 andre bokside* brukes som andre side. Denne siden inneholder direkte lenker til sidene JEG LIKER, JEG LIKER IKKE, LESEORD (barnehage).

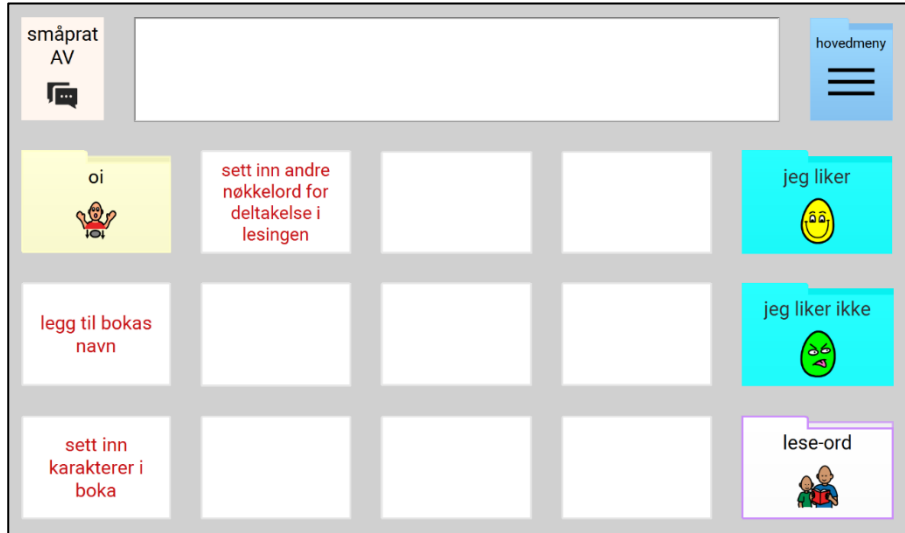

*Sidemal for andre bokside i PODD 15 (barnehage og skole)*

## *Siden LESEORD (barnehage)*

LESEORD-siden inneholder ordforråd for å snakke om bøker og tekst (utvikling av leseog skriveferdigheter).

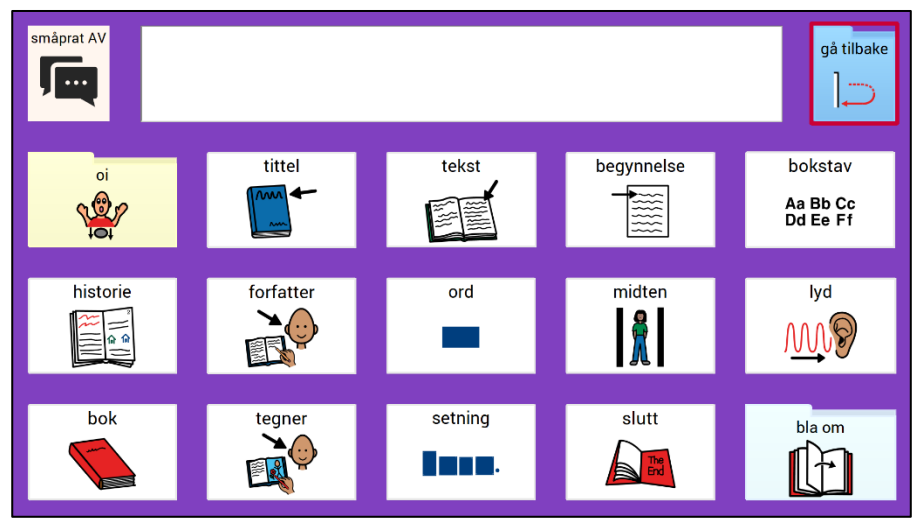

*Siden leseord i PODD 15/PODD 15+ (barnehage)*

## *7.4.2.7 PODD 15+ Boksider (barnehage)*

*PODD 15+ første bokside* brukes som første side med generelt ordforråd til interaksjon i forbindelse med felles lesing. Denne siden inneholder direkte lenker til MENING og LESEORD-sidene.

- Det eneste som skal gjøres på denne siden er å legge til navnet på boken og bruke kommandoen BLA OM for å gå til den nye andresiden med ordforråd som passer til den spesifikke boken.
- LESEORD-siden inneholder ordforråd knyttet til samtaler om bøker og tekst (utvikling av lese- og skriveferdigheter).

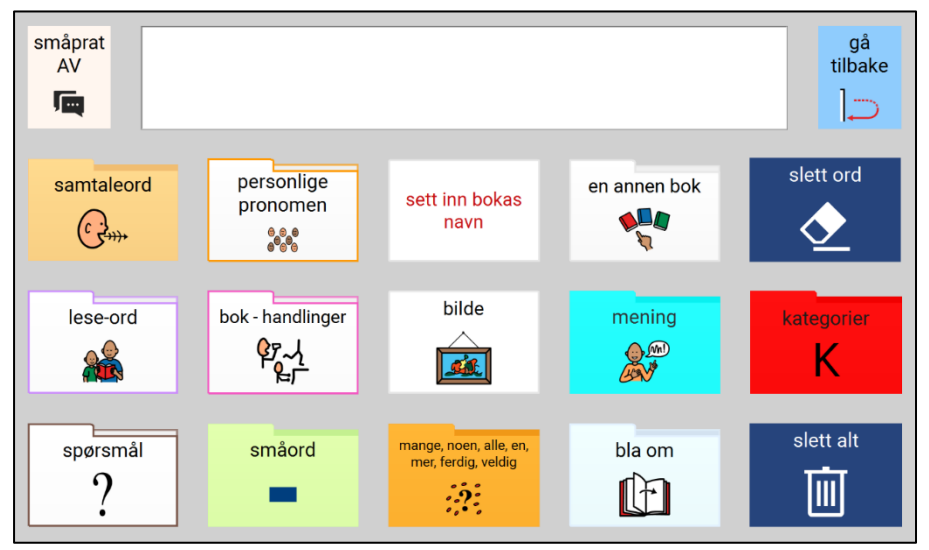

*Sidemal for første bokside i PODD 15+ (barnehage)*

*PODD 15+ andre bokside* er en tom popup som brukes til å legge til historiespesifikt ordforråd på den andre siden i barnehageversjonen.

### *7.4.2.8 PODD 15+ Boksider (skoleversjon)*

Brukes til historiespesifikke sider og er utformet for å støtte interaksjon i forbindelse med felles / veiledet lesing i **skoleversjon.**

- Tilsvarende oppsett som den aktivitetsspesifikke siden med lenke til SAMTALE SKOLE (som inkluderer lenker til MENINGER og HILSNER OG MANERER), som erstatter SMÅPRAT, og en lenke til siden LESEINSTRUKSJON med automatisk lukking.
- Fem felt med plass til å legge til historie-/tekstspesifikt ordforråd.

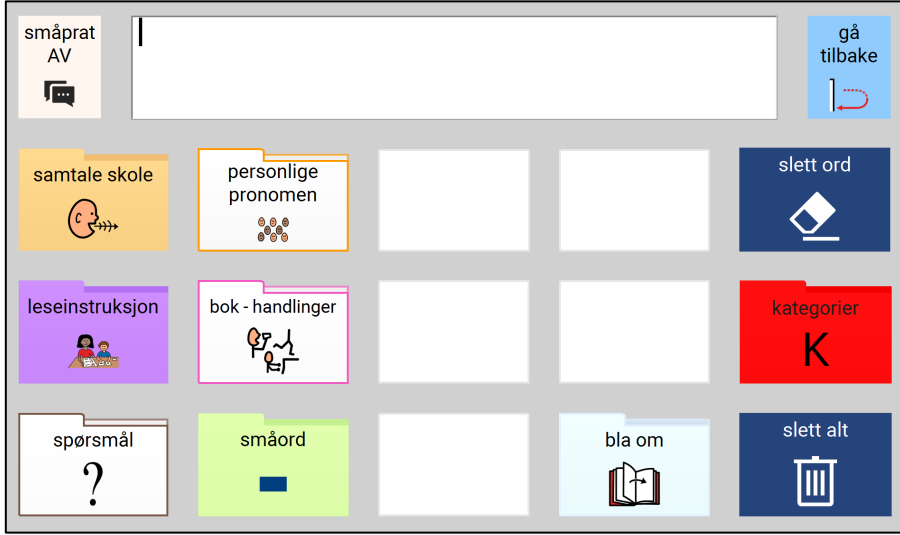

*Sidemal for første bokside i PODD 15+ (skoleversjon)*

*PODD 15+ andre bokside* er en tom popup som brukes til å legge til historiespesifikt ordforråd på den andre siden i skoleversjonen.

Siden LESEINSTRUKSJON inneholder en rekke ord i forbindelse med lese- /skriveopplæring.

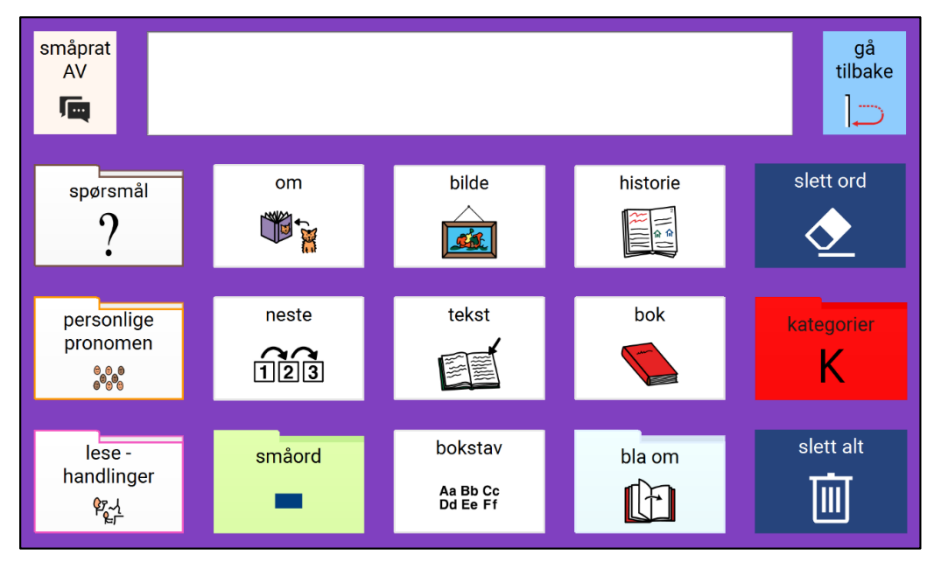

*Siden leseinstruksjon i PODD 15+ (skoleversjon)*

## *7.4.2.9 PODD 15 Skolefag*

Brukes til å legge til ordforråd knyttet til skolefag i PODD 15 **skoleversjon**.

- PODD 15 førsteside skolefag brukes som første side i et skolefag område.
- SMÅPRAT-felt øverst på siden til venstre for meldingsfeltet.
- Felt med eksisterende lenker til popups for *SKOLE*, *SAMTALE SKOLE*, *SPØRSMÅL.*
- Orden *JEG* og *IKKE (kun PODD 15)*.
- Inneholder 6 eller 4 tomme felt som kan fylles med ord /linker (avhengig av om PODD 15 eller PODD 15+ er i bruk).
- *BLA OM (nederst til høyre).*

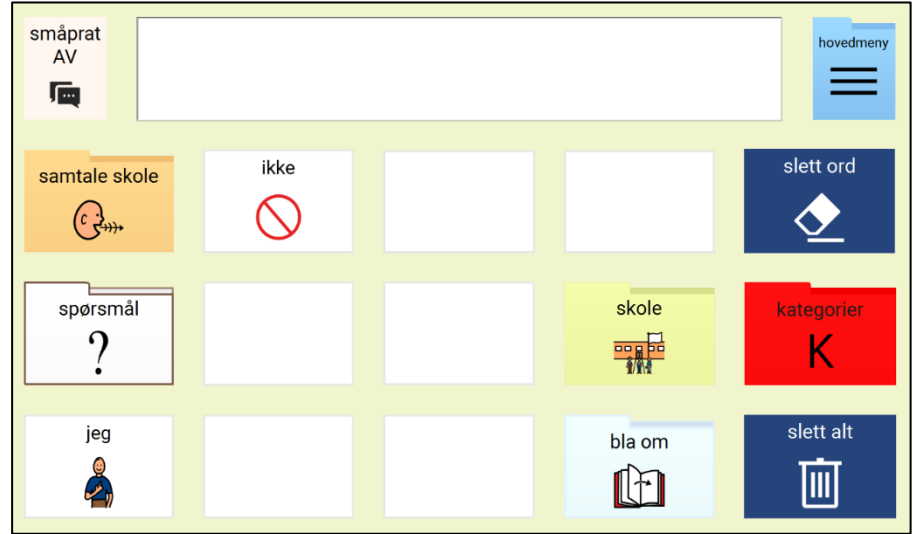

*Sidemal for skolefag i PODD 15*

*For PODD 15+ skolefagside vises dessuten;*

• Felt med eksisterende lenker til popups for *PERSONER PÅ SKOLEN, PERSONLIGE PRONOMEN, HANDLING (lenke til ulike sider for hver fag), SMÅORD (og MENING).*

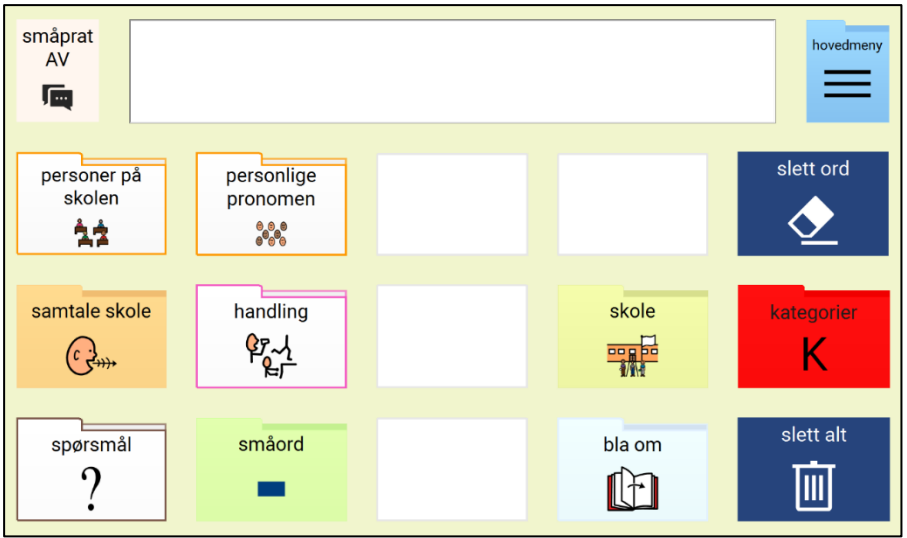

*Sidemal for skolefag i PODD 15+*

I tillegg til å tilpasse ordforrådet på denne siden må relevant ordforråd legges til på side 2 (fra BLA OM) og under HANDLING.

*PODD 15/ PODD 15+ andre skolefagside* er en tom popup som brukes som andre side og påfølgende sider i et skolefagsområde.

### *7.4.2.10 PODD 15 Temasider*

Brukes til å legge til ordforråd knyttet til et tema i PODD 15 **skoleversjon**.

*PODD 15 temaside første side* brukes som første side i et temaspesifikt område.

- *SMÅPRAT*-felt øverst på siden til venstre for meldingsfeltet.
- Lenke til *Skole (kun PODD 15)*.
- Inneholder 10 eller 6 tomme felt som kan fylles med ord /linker (avhengig av om PODD 15 eller PODD 15+ er i bruk).
- *BLA OM (nederst til høyre).*
- I tillegg til å tilpasse ordforrådet på denne siden må relevant ordforråd legges til på side 2 (fra *BLA OM*) og under *HANDLING*.

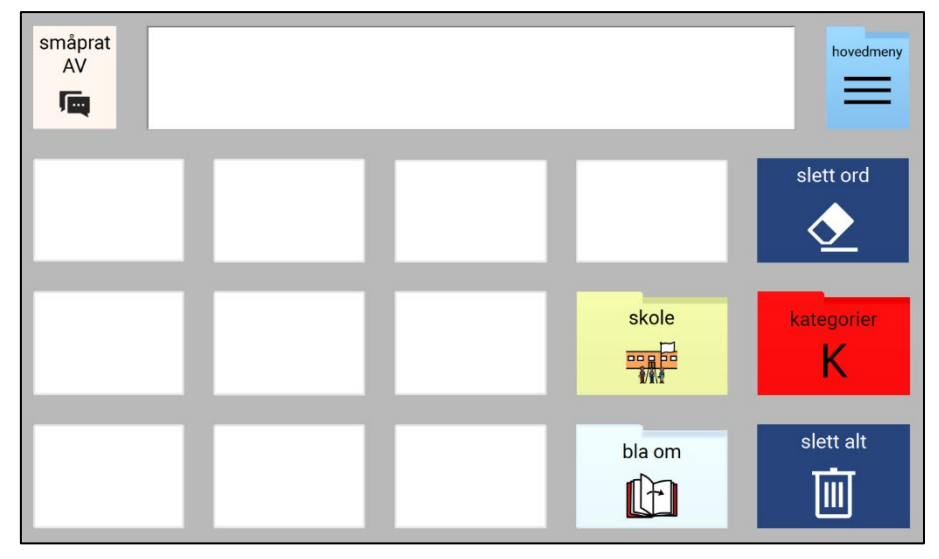

*Sidemal for temaside i PODD 15*

#### *For PODD 15+ temaside vises dessuten;*

• Felt med eksisterende lenker til popups for *SPØRSMÅL, PERSONLIGE PRONOMEN, TEMA-HANDLINGER* (ulike sider for hvert tema), *BESKRIVELSER* og *SMÅORD.*

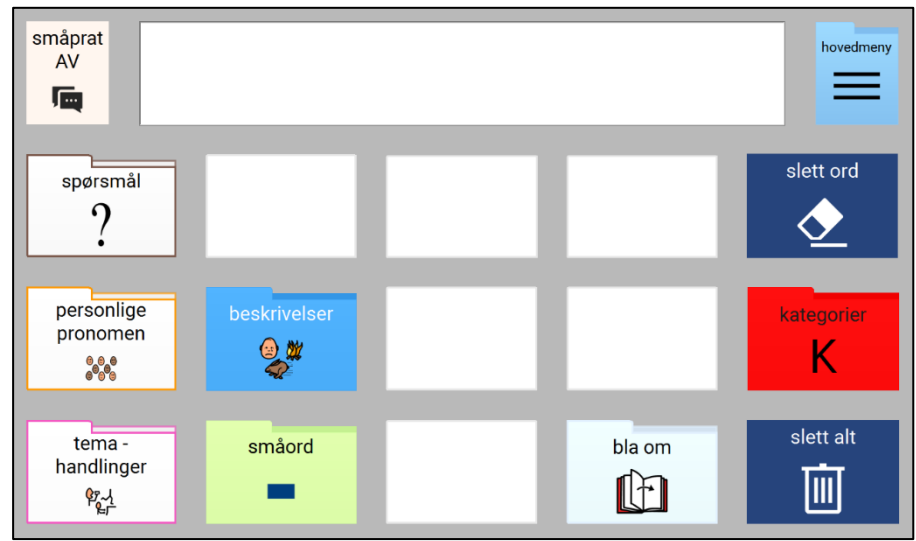

*Sidemal for temaside i PODD* 15+

**PODD 15/ PODD 15+ temaside andre side** er en tom popup som brukes som andre side og påfølgende sider i et temaområde.

Når den nye siden er opprettet, er det klart for å fylle på med ønsket innhold i de tomme feltene.

Egenopprettede sider har noen flere alternativer.

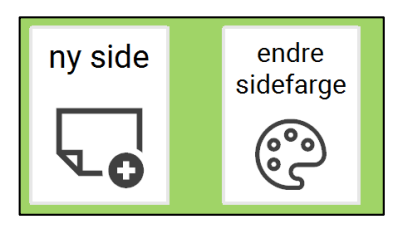

Velg ny side etter at et felt er valgt for å opprette enda en ny underside.

Velg endre sidefarge for å angi en annen farge på sidebakgrunnen.

## <span id="page-62-0"></span>**7.4.3 Sidemaler for PODD 60**

### *7.4.3.1 PODD 60 Generell side med linker*

- Brukes generelt som første side i et område eller en aktivitetsspesifikk side.
- Inneholder alle standard linker til ordforråd i andre områder og lenker til popups med forutsigbart assosiert ordforråd for tilgang til kjerneordforråd fra faste lokasjoner.
- Språknivået *utvidede nøkkelord* inkluderer fortid og nåtid samt verbbøyning.
- Inneholder 21–22 tomme felt som kan fylles med ord.
- Fire felt med rosa feltrammer har eksisterende lenker til popups med verbbøyninger som brukes på nivået *kompleks syntaks*.
- To felter har blå rammer, som forslag til plassering av adjektiv/beskrivende ord. Ved behov, kan rammefargene endres både på disse og de andre feltene.

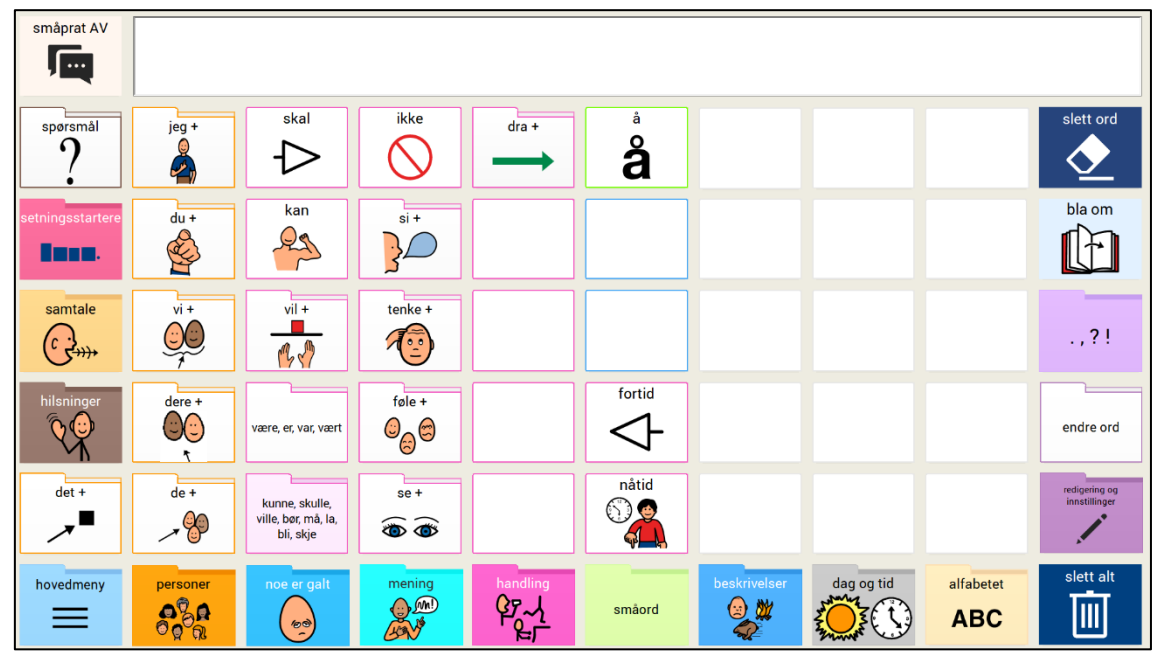

*Generell side med linker i PODD 60*

### *7.4.3.2 PODD 60 boksider*

Brukes til historiespesifikke sider og er utformet for tilrettelegging av samhandling (instruksjon og gruppesamtale) i forbindelse med innlæring av lese- og skriveferdigheter knyttet til en bestemt historie/fortelling, ikke for å lese boken høyt.

- Brukes som første side av en historiespesifikk bokside.
- Inneholder alle standard linker til ordforråd i andre områder og linker til popups med forutsigbart assosiert ordforråd for tilgang til kjerneordforråd fra faste lokasjoner.
- Språknivået *utvidede nøkkelord* inkluderer fortid og nåtid samt verbbøyning.
- Inneholder link til siden leseinstruksjon for å inkludere ordforråd som brukes i lese- /skriveopplæring

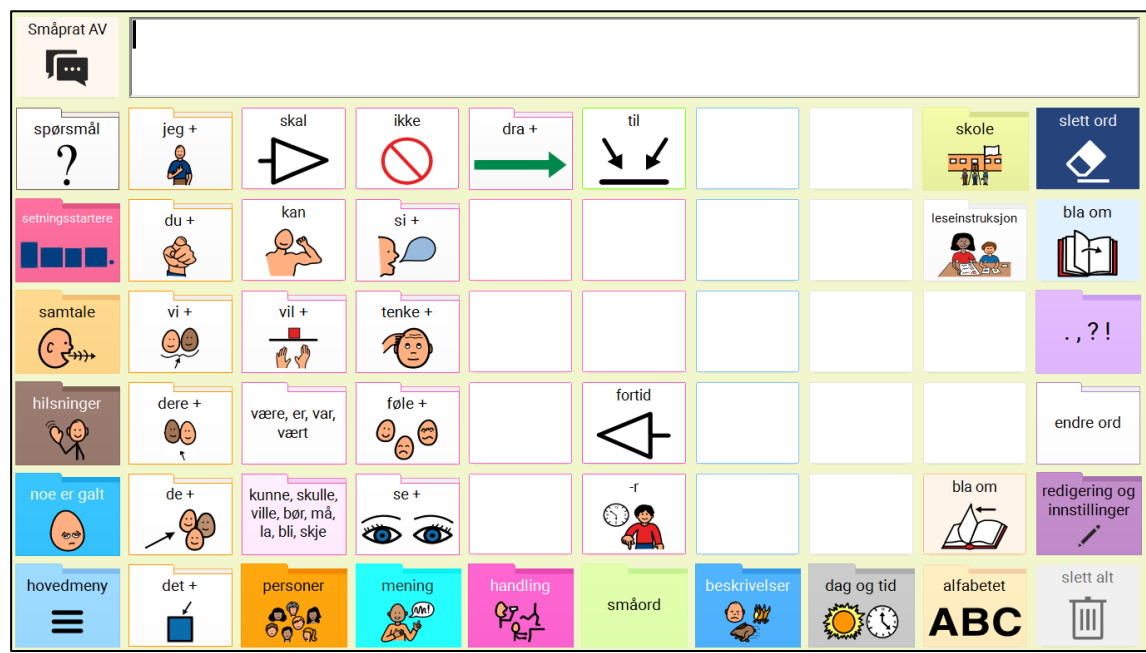

• Inneholder 18–19 tomme felt som kan fylles med ord.

*Sidemal for bokside i PODD 60*

### *7.4.3.3 PODD 60 Temasider*

- Brukes til å legge til ordforråd knyttet til skolereleaterte tema.
- Brukes som første side i et temaområde.
- Inneholder alle standard linker til ordforråd i andre områder og linker til popups med forutsigbart assosiert ordforråd for tilgang til kjerneordforråd fra faste lokasjoner.
- Språknivået *utvidede nøkkelord* inkluderer fortid og nåtid samt verbbøyning.
- Inneholder direkte link tilbake til SKOLE-området og link til SKRIVE- og IT-relaterte ting.
- Inneholder link til LAGRET ARBEID for å gjøre det lettere å lagre arbeid som er gjort om dette temaet.

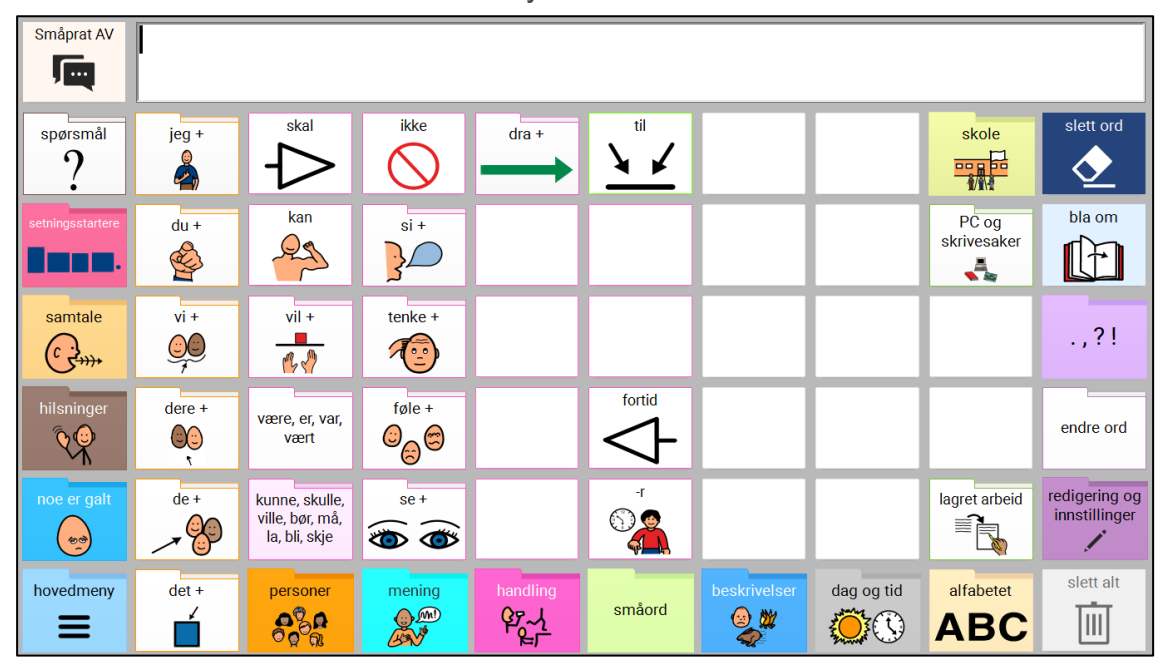

• Inneholder 18 tomme felt som kan fylles med ord.

*Sidemal for Temaside i PODD 60*

## *7.4.3.4 PODD 60 Skolefag*

Brukes til å legge til ordforråd knyttet til skolefag.

- Inneholder alle standard linker til ordforråd i andre områder og linker til popups med forutsigbart assosiert ordforråd for tilgang til kjerneordforråd fra faste lokasjoner.
- Språknivået *utvidede nøkkelord* inkluderer fortid og nåtid samt verbbøyning.
- Inneholder direkte link tilbake til SKOLE-området og link til SKRIVE- og IT-relaterte ting.
- Inneholder link til LAGRET ARBEID for å gjøre det lettere å lagre arbeid som er gjort i forbindelse med dette faget.
- Inneholder direkte link til TEMA-sidene.
- Det er allerede linket til blanke HANDLINGER-sider og side 2-popups fra fagsidene i denne PODD-versjonen.

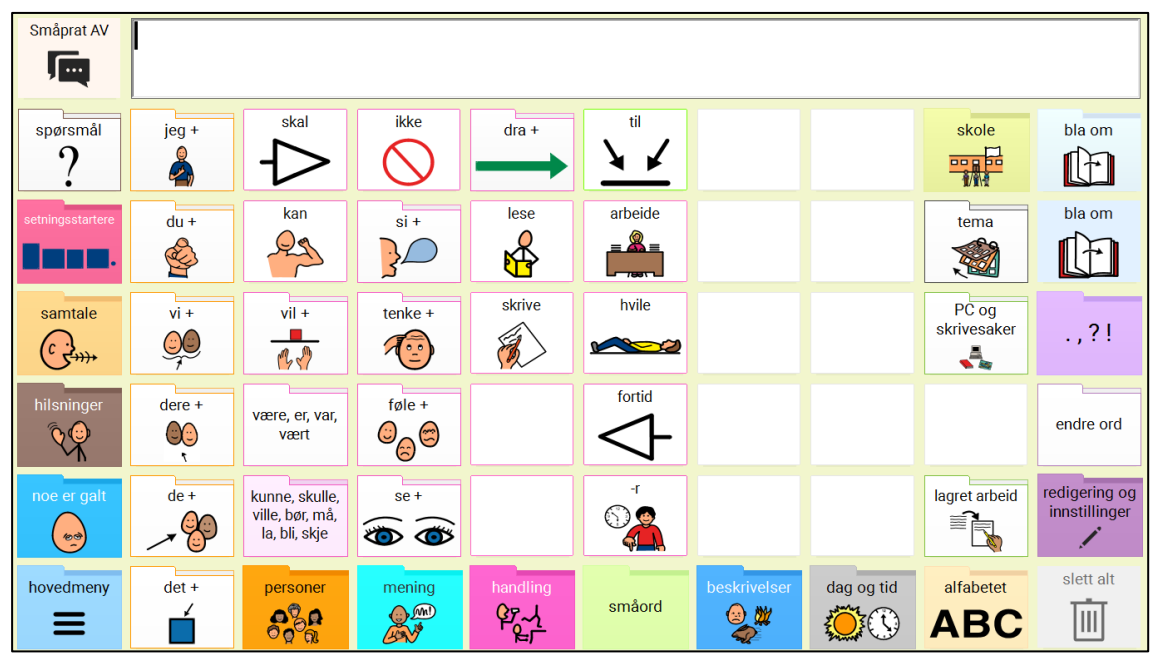

*Sidemal for skolefag i PODD 60*

## *7.4.3.5 PODD 60 Verbside*

Denne sidemalen er forhåndsdefinert for å brukes til verb. Siden følger samme struktur som andre verbsider i programmet. Når språknivået Kompleks syntaks er i bruk, vil verb på denne siden være knyttet til grammatikkhåndtering. Bøying av verb blir presentert idet feltet velges.

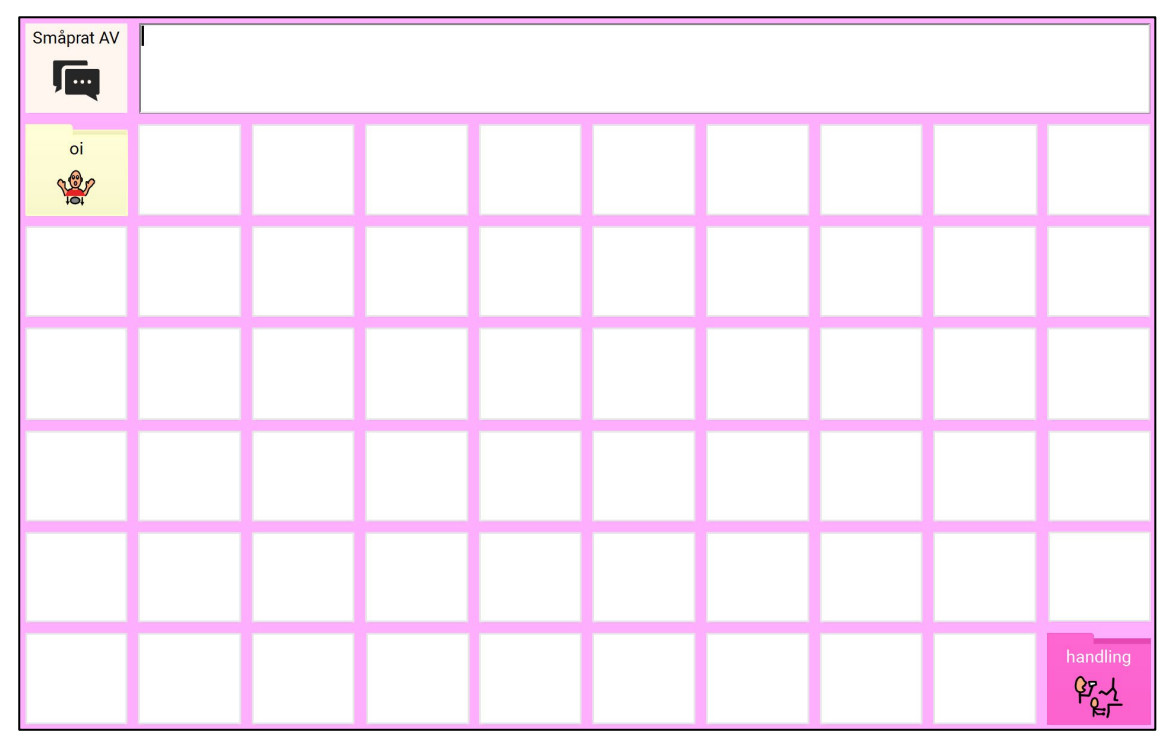

*Sidemal for verb i PODD 60*

## *7.4.3.6 PODD 60 Tom side med link til hovedsiden*

Denne sidemalen har tomme felter, og en link direkte til hovedsiden.

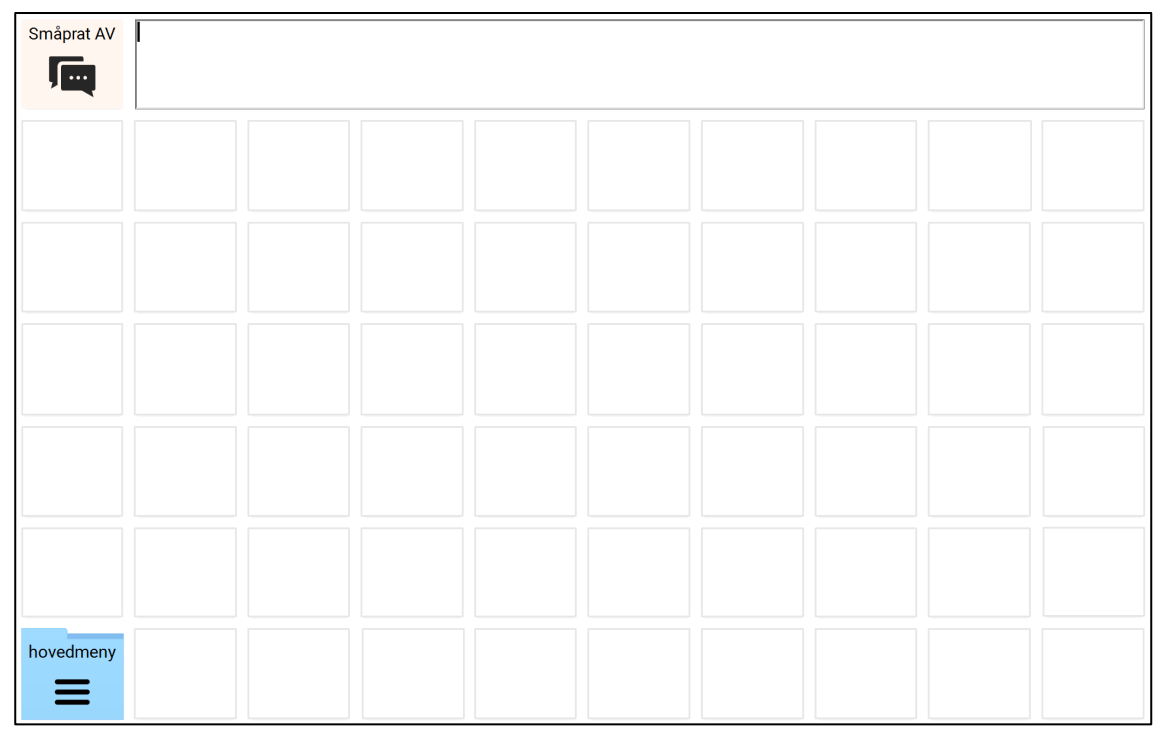

*Tom sidemal i PODD 60*

## *7.4.3.7 PODD 60 Tom side med Oi*

Denne sidemalen har tomme felter, og en link til forrige side (Oi).

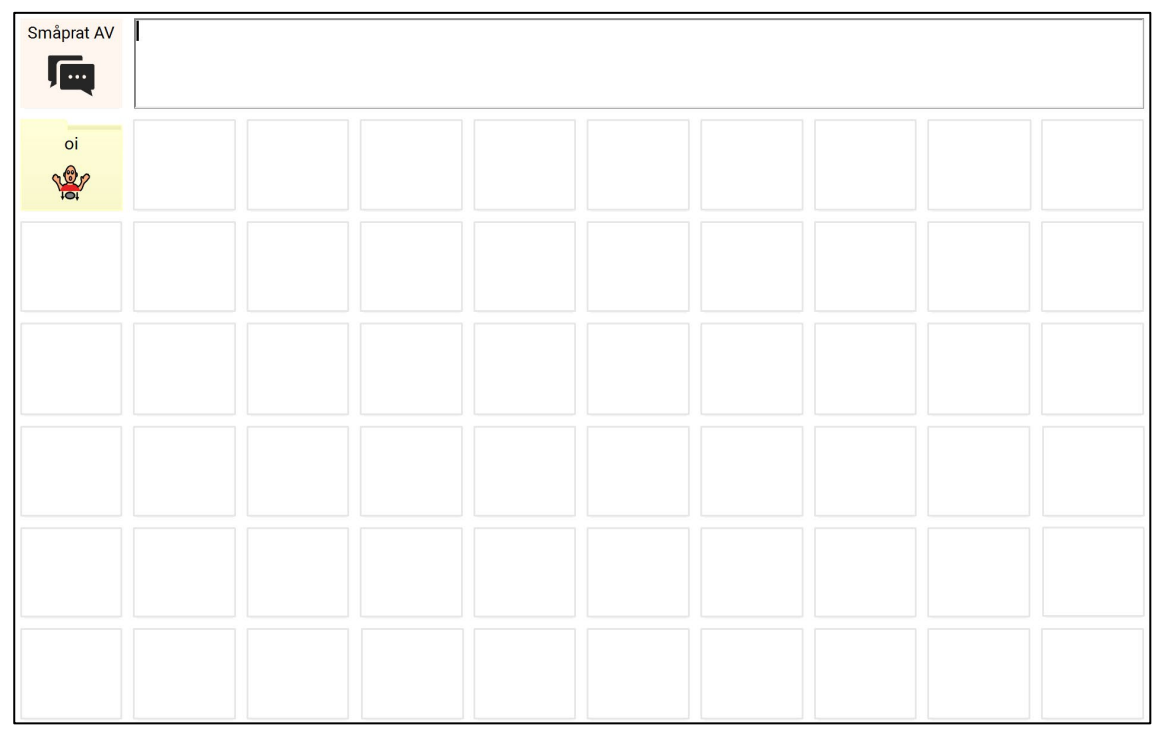

*Tom sidemal med Oi i PODD 60*

Når den nye siden er opprettet, er det klart for å fylle på med ønsket innhold i de tomme feltene.

Egenopprettede sider har noen flere alternativer.

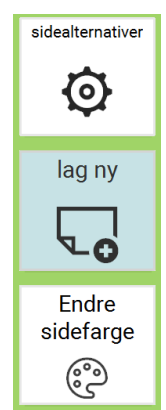

Velg feltet sidealternativer for å se mulighetene;

Velg lag ny etter at et felt er valgt for å opprette enda en ny underside.

Velg Endre sidefarge for å angi en annen farge på sidebakgrunnen.

## **7.5 Legg til eget tastatur**

I både PODD 15 og PODD 60 er det mulig å legge på inngang til tastatur fra flere steder i programmet. Når redigeringsfunksjonene er aktivert og man har valgt et felt som skal åpne tastaturet, velges dette feltet fra redigeringsmenyen øverst i skjermbildet:

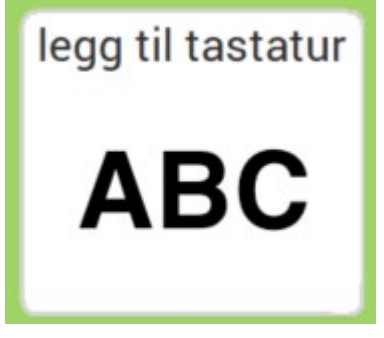

Tastaturet følger det oppsettet som er valgt under Oppsett – Språknivå.

I de egne tastaturene er det også mulig å velge at hver bokstavlyd skal leses opp ved valg. Dette slås av/på fra samme sted (Oppsett – Språknivå – Les bokstavlyd i egne tastatur). Denne innstillingen berører ikke hovedtastaturet i PODD.

# **8. Bruke PODD sammen med eget program**

De elektroniske PODD-versjonene kan brukes sammen med et eget program laget i Rolltalk Designer. Tekst fra begge programmene kan kombineres i samme editor, og det egne programmet kan inneholde funksjoner for f.eks. å sende og motta e-post og SMS, styre fjernkontroll, ta bilder med kamera, surfe på internett, etc.

Under bruk må det egne programmet åpnes først, og derfra åpnes elektronisk PODD. Man kan deretter gå fritt frem og tilbake mellom de to programmene.

Det er noen bestemte kriterier for oppsett og innstillinger som må angis i det egne programmet for at PODD skal vises og fungere optimalt. Disse innstillingene settes ved å åpne det egne programmet i redigeringsmodus i Rolltalk Designer. Vi anbefaler å ta en kopi av det egne programmet før du begynner å gjøre disse endringene, i tilfelle du ønsker å gå tilbake til slik programmet var på forhånd.

Åpne *PODD Oppsett* fra skrivebordet, og angi hvilket PODD-program som skal benyttes. Dette gjøres under *Velg program*. Lukk deretter *PODD Oppsett* ved å velge *Avslutt.*

Åpne det egne programmet i redigeringsmodus i Rolltalk Designer, og gjør følgende:

## **8.1 Sett inn felt for å åpne elektronisk PODD**

Åpne den siden i eget program hvor du ønsker å åpne elektronisk PODD fra. Gå på **Sett inn|Feltbank**, og velg *FB Start program.* Marker det feltet som heter *MyApp*, og velg *Sett inn.* Dette feltet kan settes inn flere steder i eget program dersom det er ønskelig å åpne elektronisk PODD fra flere sider.

### **8.1.1 Skyggeeffekt**

Åpne **Program|Oppsett|Stil**. Sørg for at haken ved *Vis skygge på felt* er synlig.

### **8.1.2 Editortype**

Dersom eksisterende editor i eget program er av typen felteditor, må editorene konverteres til en annen type for å kunne benyttes sammen med elektronisk PODD.

I tillegg må editorer på sider hvor man skriver med symboler, sender IR-signaler, samt lager musikk, fortsatt benytte felteditor. Gjør følgende.

- 1. Åpne **Program|Oppsett|Felteditor** Endre til *Symboleditor.*
- 2. Åpne siden i eget program som inneholder funksjoner for fjernkontroll (med editor) eller *Lag musikk*. Høyreklikk på editoren, og velg Type: *Felteditor.* Gjør dette for alle editorer knyttet til nevnte funksjonalitet.

Dersom editoren i PODD skal vise symboler, trenger du ikke å følge det neste punktet. Men dersom editoren i PODD skal vise tekst, må editor i eget program være en *teksteditor.* Gjør da følgende:

Åpne **Program|Oppsett|Teksteditor|Auto-format** og velg *Standard*.

### **8.1.3 Tekststørrelse og skrifttype i editor**

Det er *helt nødvendig* å angi følgende innstillinger i eget program for at det skal fungere sammen med Elektronisk PODD:

Åpne **Program|Oppsett|Teksteditor***.* Angi følgende innstillinger:

- *Fast* tekststørrelse
- Tekststørrelse 25 dersom du skal bruke PODD 15, og tekststørrelse 15 dersom du skal bruke PODD 60.
- Skrifttype *Roboto*
- Aktiver type *Editorvalg* (krever Utvidet menyer, gå til **Verktøy|Tilpasning|Menyvalg**, velg *Utvidet*)

Velg til slutt OK.

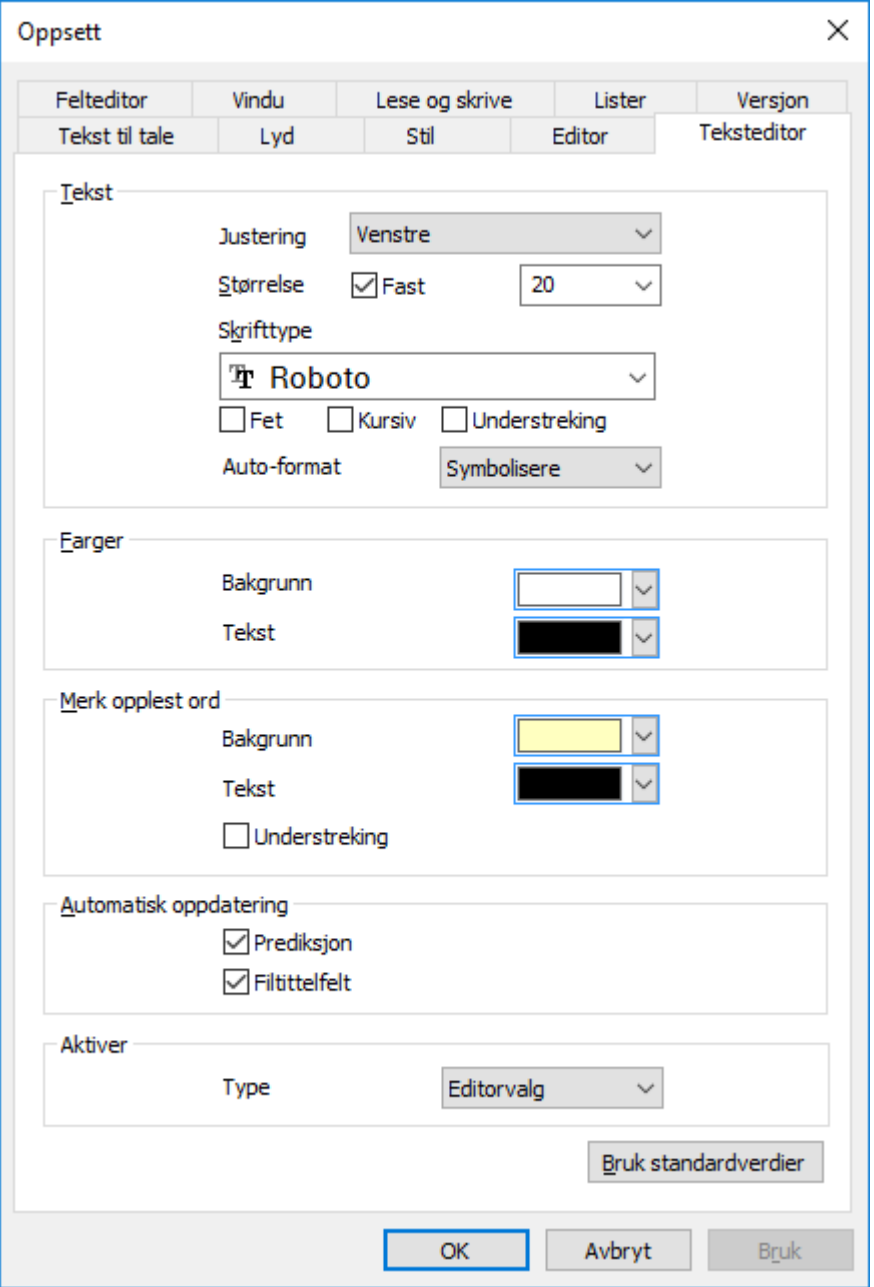

## **8.1.4 Oppførsel ved klikk på editor**

Dersom det er ønskelig å kunne flytte tekstmarkørens posisjon ved å klikke på editoren i eget program, må dette settes opp. Dersom dette ikke er vesentlig, er det ikke nødvendig å gjøre dette. Man kan alltid flytte tekstmarkørens posisjon fra siden *redigering og innstillinger* i PODD 60.

Gjør følgende for å kunne flytte tekstmarkøren i det egne programmet:

- Høyreklikk på aktuell editor, og velg *Egenskaper – Teksteditor.* Sett på haken ved *Overstyr globalt oppsett for valgte felt* nederst, ved *Aktivering.* I nedtrekkslisten velger du *Aktiv.* Velg deretter *OK*. Gjenta dette på editorer på andre sider hvor det er ønskelig å flytte tekstmarkøren.

#### **8.1.5 Tekststørrelse og skrifttype på felter**

Dersom begge programmene (eget program og elektronisk PODD) benyttes for å skrive tekst og/eller symboler til editoren, bør tekststørrelsen og skrifttypen på feltene i det egne programmet være det samme som i PODD. Dette er ikke et absolutt krav, men dersom de er ulike, vil teksten i editoren kunne «hoppe» litt, og vises med ujevn størrelse.

For å endre tekststørrelse og skrifttype på feltene i eget program, gjør følgende:

Marker alle de aktuelle feltene (de som skriver tekst og/eller symboler til editoren) på en side. Velg deretter skrifttype *Roboto* og tekststørrelse 25 oppe på menyraden;

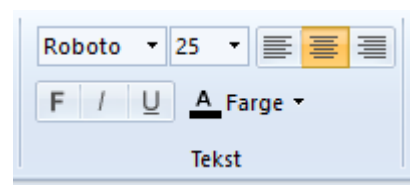

Dette må gjentas på alle sider i eget program hvor det finnes felter som skriver innhold til editoren.

# **9. Lisensavtale**

 $\mathsf{PCS}^\circ$  er et varemerke tilhørende Tobii Dynavox LLC. Med enerett. Brukt med tillatelse.

Acapela Tekst-til-Tale levert av **acapela** 

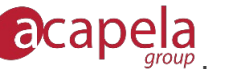
# **10. Viktig informasjon**

Les og forstå innholdet i denne håndboken før du bruker produktet.

# **10.1 Alvorlige hendelser**

Hvis det oppstår en alvorlig hendelse i forbindelse med produktet, skal dette rapporteres til produsenten og myndighetene i ditt land. En hendelse anses som alvorlig hvis den direkte eller indirekte kan ha ført til, eller kan føre til dødsfall til en pasient, bruker eller annen person, midlertidig eller permanent alvorlig svekkelse av pasientens, brukerens eller andres helsetilstand eller en alvorlig trussel mot folkehelsen.

## **10.2 Samsvar med kravene til medisinskteknisk utstyr**

Elektronisk PODD markedsføres som et teknisk hjelpemiddel for personer med funksjonshemminger, og det oppfyller alle nødvendige krav, forskrifter og direktiver for medisinskteknisk utstyr.

## **10.3 Produktansvar**

Produktet er utviklet og risikovurdert i samsvar med ISO 14971. Bruksanvisningen og de tekniske spesifikasjonene er utformet i samsvar med sikkerhetsvurderingen i risikoanalysen. Vær alltid sikker på når du bruker produktet. Abilia AB tar ikke ansvar for konsekvenser etter feil bruk eller installasjon av produktet. Enhver form for manipulering av produktet ugyldiggjør garantien og fraskriver seg produsentens ansvar. Anslått levetid for produktet gjelder når det brukes i samsvar med den tiltenkte bruks- og vedlikeholdsinstruksjonen.

# **Kontaktinformasjon**

### **Sverige:**

Abilia AB, Råsundavägen 6, 169 67 Solna, Sverige Telefon: +46 (0)8- 594 694 00 | support@abilia.se | www.abilia.se

### **Norge:**

Abilia AS, Tevlingveien 23, 1081 Oslo, Norge Telefon: +47 23 28 94 00 | support@abilia.no | www.abilia.no

#### **Storbritannia:**

Abilia UK Ltd, Unit 12 Buckingway Business Park, Swavesey, Cambridge, CB24 4AE, United Kingdom Telefon: +44 (0) 1954 281 210 | support@abilia.uk | www.abilia.uk

### **Internationaal:**

[www.abilia.com/intl/get-products/distributors](http://www.abilia.com/intl/get-products/distributors)

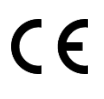

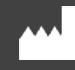

.ab Abilia AB, Råsundavägen 6, Solna, Sverige Telefon +46 (0)8 -594 694 00 | info@abilia.se | www.abilia.se

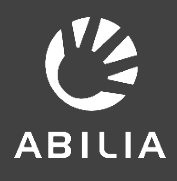